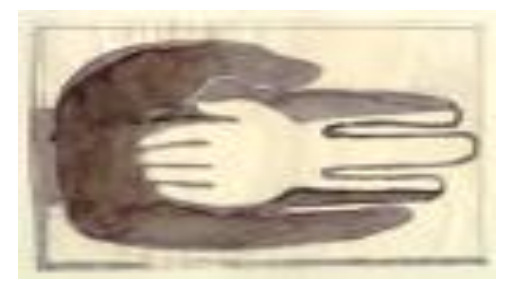

**Lokaal Overlegplatform Gent Secundair Onderwijs**

WELKOM **Aanmelden en inschrijven in het secundair Onderwijs Schooljaar 2023-2024**

**Infosessie voor scholen**

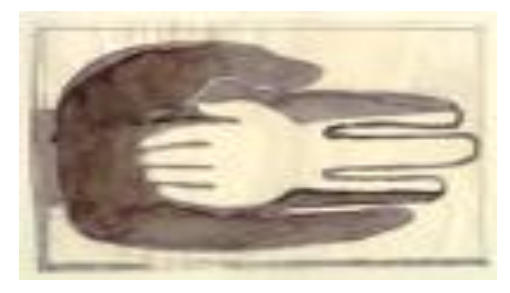

**Lokaal Overlegplatform Gent Secundair onderwijs**

**Vandaag Baanmelden en inschrijven in het secundair onderwijs Vandaag between der verster de verster de verster**<br> **Vandaag** (gewoon en buitengewoon onderwijs) **(gewoon en buitengewoon onderwijs)**

**Ondersteunen bij een kwaliteitsvolle aanmelding**

**Het scholenportaal**

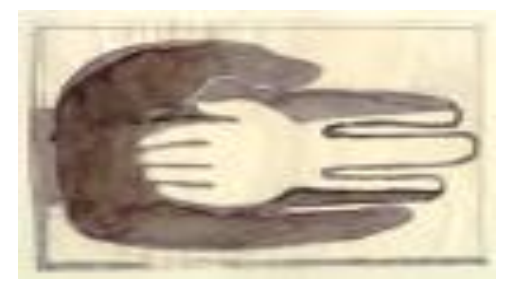

**Lokaal Overlegplatform Gent Secundair Onderwijs**

**Aanmelden en inschrijven in het secundair onderwijs gewoon en buitengewoon onderwijs** Aanmelden en inschrijven in Gent

**OPGELET !**

**AANMELDEN = digitaal**

**INSCHRIJVEN = Rechtstreeks op school**

### Aanmelden in Gent

#### **Nieuw voor 2023-2024**

- Geen dubbele contingentering
- Gelijklopende tijdslijnen voor gewoon en buitengewoon onderwijs
- Ombudsdienst Inschrijvingen
- 2 factor authenticatie voor professionele gebruikers

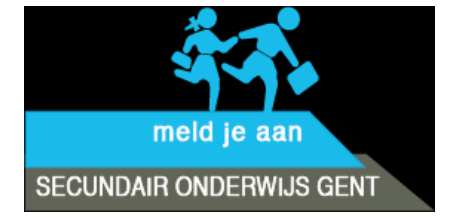

### Aanmelden in Gent

#### **meldjeaansecundair.stad.gent**

**Wie?**

Alle scholen voor gewoon onderwijs met een eerste leerjaar (1A en/of 1B) in

• Gent, Evergem, Lochristi, Melle, Merelbeke, Wachtebeke en Zelzate

Alle scholen voor buitengewoon onderwijs eerste leerjaar (1A en/of 1B) OV4 - type 9 (Gent)

### Meldjeaan

**Hoe?**

<https://meldjeaansecundair.stad.gent/>

**Aan de hand van rijksregisternummer**

#### **Geen rijksregisternummer?**

Via een [formulier](https://forms.office.com/Pages/ResponsePage.aspx?id=pjgDDGGV6E641k6Jy9UgoNyutzMQlzVKnv_9rmAE0chUQVVZOTNYWjFCRVFUNk0xU1BUTFdZNVVTQS4u) kunnen ouders en ondersteuners een vraag tot aanmelding zonder rijksregisternummer stellen.

### Meldjeaan

#### **Wanneer?**

- 27 maart (9 uur) tot 21 april (16 uur) 2023
	- ➢ online aanmelden (ook kinderen met voorrang)
- Vanaf 12 mei 2023 (12 uur) 2023
	- ➢ aanmeldingsresultaat
- 16 mei (9 uur) tot 12 juni (16 uur) 2023
	- ➢ inschrijvingen voor kinderen met toekenning
- 16 mei (9 uur) 2023
	- ➢ start inschrijvingen voor kinderen die niet aanmeldden en kinderen zonder toekenning

### Ordenen en Toewijzen

### op toeval **ordenen**

## op schoolvoorkeur **toewijzen**

## + **optimalisatie**

### Ordenen en Toewijzen

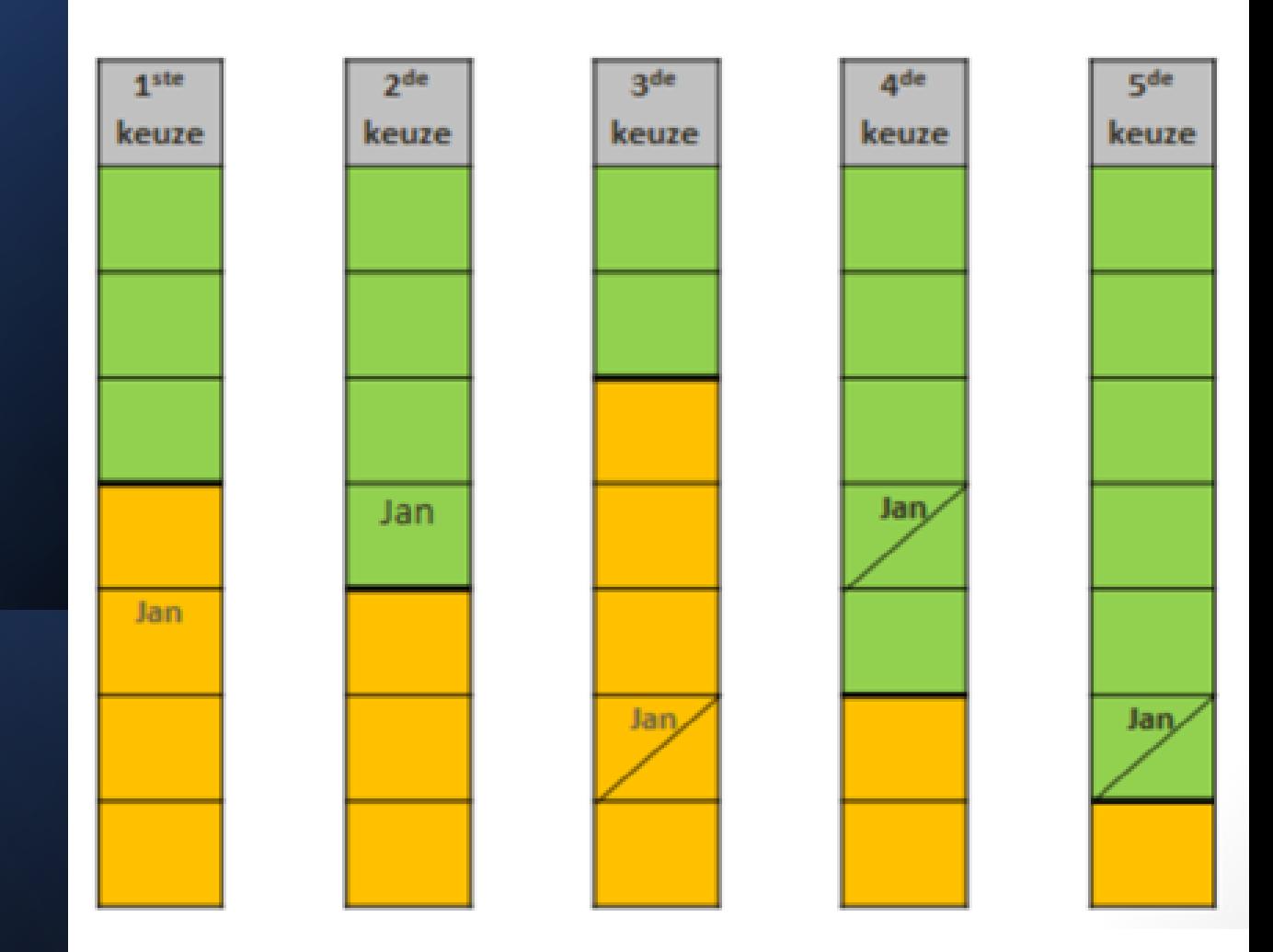

### Strategie bij aanmelden

#### **Volgorde**

Duid de scholen aan in volgorde: 1e keuze school A, 2e keuze school B, … enz.

#### **Aantal**

Meerdere keuzes maken, vermindert de kans op een plaats in favoriete school niet! Eén keuze maken vergroot de kans op een plaats in favoriete school niet!

#### **Dus**

Meerdere scholen aanduiden (geen limiet!) In volgorde van voorkeur

Geen toewijzing aan school die niet opgegeven werd als voorkeurschool.

#### Voorrangsgroepen

#### **Wie?**

- Broers, zussen
- Kinderen van personeel

#### **Afspraak**

• geen weigeringen = garantie op die school

#### **Wie is broer of zus?**

- twee gemeenschappelijke ouders, die al dan niet op hetzelfde adres wonen.
- halfbroers en halfzussen, met één gemeenschappelijke ouder, die al dan niet op hetzelfde adres wonen.
- kinderen die eenzelfde domicilie of voornaamste verblijfplaats hebben

#### **Controle?**

• door de school in meldjeaan

### Voorrangsgroepen

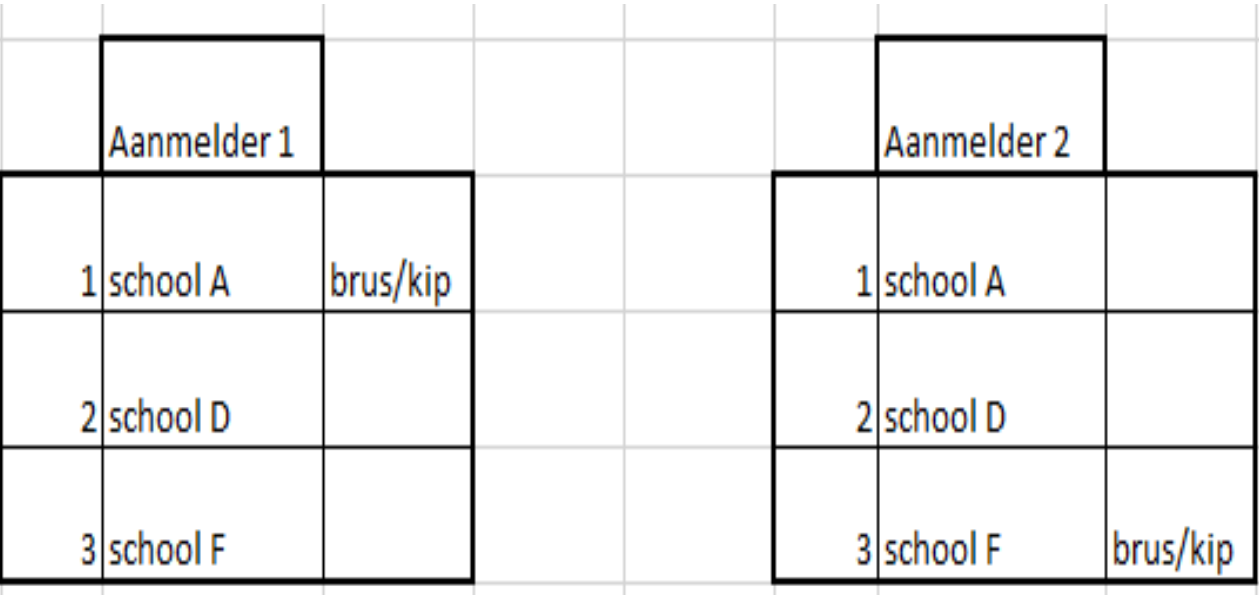

### Voorrangsgroepen

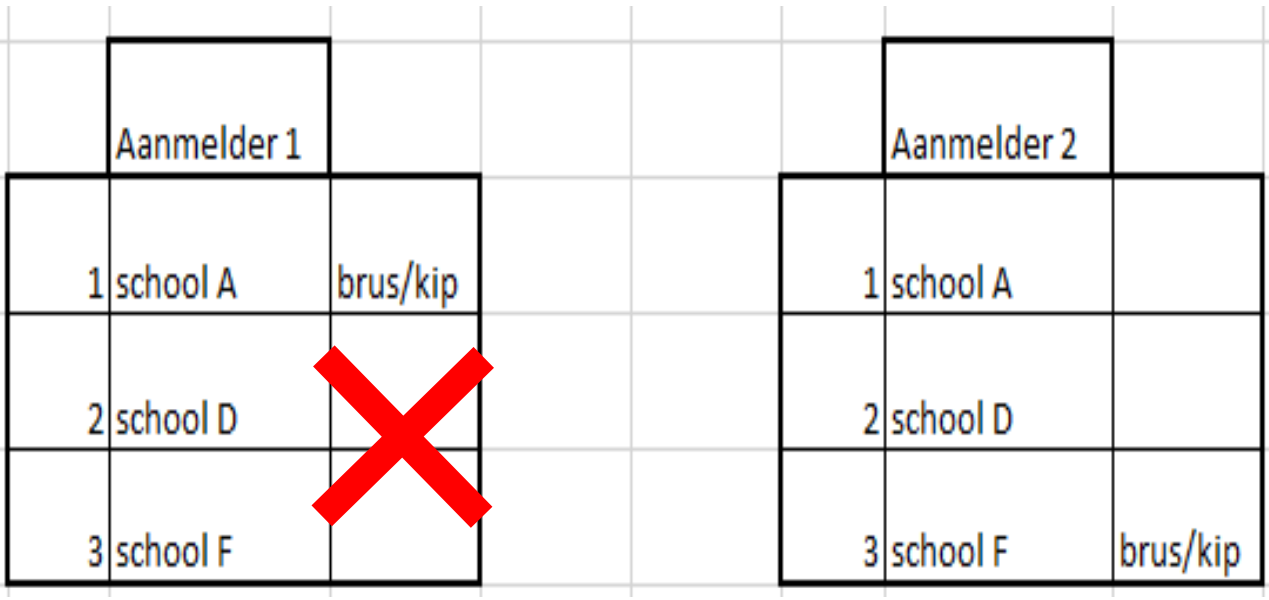

### Hulp bij aanmelden

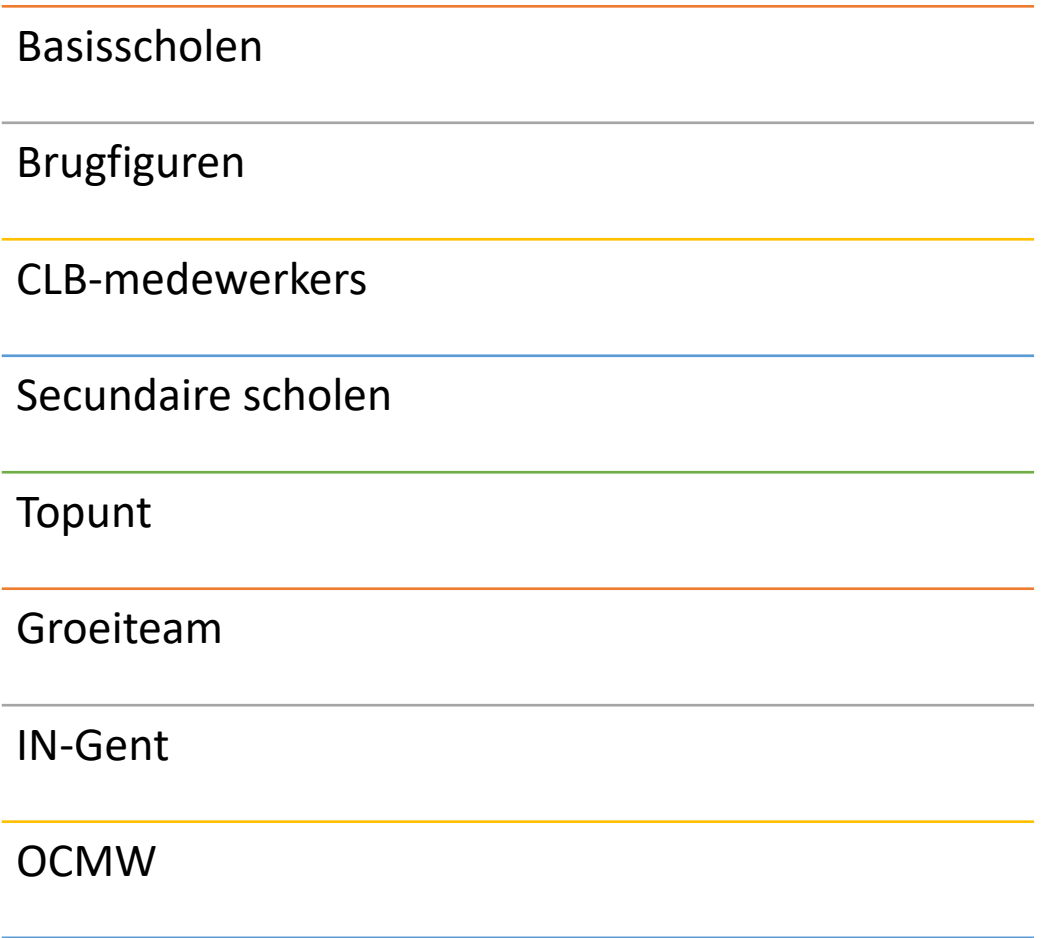

Sociaal Huis Merelbeke-Melle (Huis van het Kind)

### Inschrijven hogere leerjaren

**Inschrijven in andere en hogere leerjaren in het gewoon secundair onderwijs, deeltijds onderwijs of Syntra (leertijd)**

17 april 2023 om 9:00

### BuSO

Voor een aantal scholen van het buitengewoon secundair onderwijs: ➢aanmelden via een eigen aanmeldingssysteem van de school ➢opleidingsvormen 1 (OV1) en 4 (OV4)

Andere: rechtstreeks inschrijven op school

### BuSO aanmelden

• **Broers en zussen en kinderen van personeel hebben voorrang = aanmelden** (nieuw!)

• Aanmelden voor **OV4 – type 9 1A en 1B** kan **niet** via de website van de school.

➢ Aanmelden via <https://meldjeaansecundair.gent.be/>

### BuSO aanmelden

OV1: type 7 en type 9 OV4: type 3, type 7 (STOS) en type 9

#### ➢ via de website van de school:

- BuSO Het Kwadrant: OV4 type 9 via [https://scholen.stad.gent/kwadrant](https://eur03.safelinks.protection.outlook.com/?url=https%3A%2F%2Fscholen.stad.gent%2Fkwadrant&data=05%7C01%7Clopgent.secundair%40ond.vlaanderen.be%7C62159afb2e344cd7bed608dac96c2f12%7C0c0338a695614ee8b8d64e89cbd520a0%7C0%7C0%7C638043763725302665%7CUnknown%7CTWFpbGZsb3d8eyJWIjoiMC4wLjAwMDAiLCJQIjoiV2luMzIiLCJBTiI6Ik1haWwiLCJXVCI6Mn0%3D%7C3000%7C%7C%7C&sdata=nUpaOrV1cqICcFbByeRX8WSfyostadxR%2B3Jkp6eAB3s%3D&reserved=0)
- BuSO Instituut Bert Carlier Het Nest: OV1 type 9 via [https://scholen.stad.gent/ibc-het-nest](https://eur03.safelinks.protection.outlook.com/?url=https%3A%2F%2Fscholen.stad.gent%2Fibc-het-nest&data=05%7C01%7Clopgent.secundair%40ond.vlaanderen.be%7C62159afb2e344cd7bed608dac96c2f12%7C0c0338a695614ee8b8d64e89cbd520a0%7C0%7C0%7C638043763725302665%7CUnknown%7CTWFpbGZsb3d8eyJWIjoiMC4wLjAwMDAiLCJQIjoiV2luMzIiLCJBTiI6Ik1haWwiLCJXVCI6Mn0%3D%7C3000%7C%7C%7C&sdata=Kk8oCwaepd7nFUI%2BLjAsdNpbEWlHuM1NtVb1o%2B3Q60g%3D&reserved=0)
- BuSO Sint-Gregorius: OV1 type 7 en type 9, OV4 - type 7 (STOS) en type 9 via [www.sintgregorius.be/buso](http://www.sintgregorius.be/buso)
- BuSO Styrka Secundair: OV4 type 3 en type 9 via [www.styrka.be/styrkasecundaironderwijs](https://eur03.safelinks.protection.outlook.com/?url=http%3A%2F%2Fwww.styrka.be%2Fstyrkasecundaironderwijs&data=05%7C01%7Clopgent.secundair%40ond.vlaanderen.be%7C62159afb2e344cd7bed608dac96c2f12%7C0c0338a695614ee8b8d64e89cbd520a0%7C0%7C0%7C638043763725302665%7CUnknown%7CTWFpbGZsb3d8eyJWIjoiMC4wLjAwMDAiLCJQIjoiV2luMzIiLCJBTiI6Ik1haWwiLCJXVCI6Mn0%3D%7C3000%7C%7C%7C&sdata=IczveFHehA91y0f%2F%2BY9Qh50VZZRhE2BAM178aIJ0btw%3D&reserved=0)
- GO! Campus Impuls (Oostakker en Drongen): OV4 - type 9 via [www.campusimpuls.be](https://eur03.safelinks.protection.outlook.com/?url=http%3A%2F%2Fwww.campusimpuls.be%2F&data=05%7C01%7Clopgent.secundair%40ond.vlaanderen.be%7C62159afb2e344cd7bed608dac96c2f12%7C0c0338a695614ee8b8d64e89cbd520a0%7C0%7C0%7C638043763725302665%7CUnknown%7CTWFpbGZsb3d8eyJWIjoiMC4wLjAwMDAiLCJQIjoiV2luMzIiLCJBTiI6Ik1haWwiLCJXVCI6Mn0%3D%7C3000%7C%7C%7C&sdata=eLdFltg8X%2Fadka%2BqvbQBbmmtxfj0kU9Tu5cdnYDq2u4%3D&reserved=0)
- IVIO Binnenhof: OV1 type 9, OV4 type 9 via [www.ivio-binnenhof.be](https://eur03.safelinks.protection.outlook.com/?url=http%3A%2F%2Fwww.ivio-binnenhof.be%2F&data=05%7C01%7Clopgent.secundair%40ond.vlaanderen.be%7C62159afb2e344cd7bed608dac96c2f12%7C0c0338a695614ee8b8d64e89cbd520a0%7C0%7C0%7C638043763725302665%7CUnknown%7CTWFpbGZsb3d8eyJWIjoiMC4wLjAwMDAiLCJQIjoiV2luMzIiLCJBTiI6Ik1haWwiLCJXVCI6Mn0%3D%7C3000%7C%7C%7C&sdata=b5HzfkrP%2FmTHDfZyw2JSU3N%2F5riVrmTu5hk6f1uVYB4%3D&reserved=0)

### BuSO Inschrijven zonder Aanmelden

- Tussen 13 maart (9 uur) en 24 maart (16 uur) 2023: ➢ inschrijven met voorrang
- Vanaf 27 maart 2023 (9 uur):
	- ➢ inschrijven zonder voorrang

### **Ondersteuning**

- [Aanmelden en inschrijven in het LOP Gent](https://gent-so.lokaaloverlegplatform.be/aanmelden-en-inschrijven/)  Secundair Onderwijs
- [www.aanmeldensecundairescholen.gent](http://www.aanmeldensecundairescholen.gent/) Informatie aanmelden 1ste leerjaar van de 1ste graad

- De flyer
- [Vertalingen](https://gent-so.lokaaloverlegplatform.be/lop-werking/)

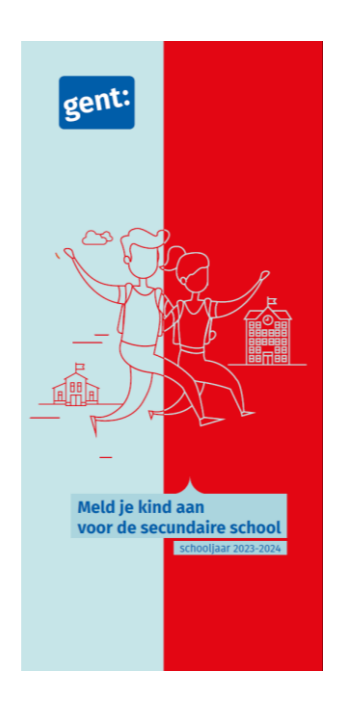

### Helpdesk

#### [veelgestelde](https://meldjeaansecundair.gent.be/faq) vragen

### **Helpdesk voor ouders:**  Gentinfo 09/210 10 10

#### **Helpdesk voor scholen en ondersteuners:**

Maarten Haesaert

- 02/553 17 82
- [meldjeaansecundair.gent@ond.vlaanderen.be](mailto:meldjeaansecundair.gent@ond.vlaanderen.be)

### Resultaten

#### **School van 1e keuze**

Inschrijven van 16 mei (9 uur) tot 12 juni (16 uur) 2023

#### **School van 2<sup>e</sup> of 3<sup>e</sup> of … keuze**

- Inschrijven in de school
- Blijven op de wachtlijst hogere keuzes
- Info wachtlijst = **dossier** / school

#### **Geen school?**

- Blijven op de wachtlijst hogere keuzes
	- Info wachtlijst = **dossier** / school
	- Indien andere alternatieven buiten Gent = doen!

### Klachten?

### **Ombudsdienst inschrijvingen (aanmelden)**

02/553 17 82 [lopgent.secundair@ond.vlaanderen.be.](mailto:lopgent.secundair@ond.vlaanderen.be)

- klachten of vaststellingen over technische fouten of zuiver materiële vergissingen voor of na de definitieve toewijzing
- vragen over een erkenning van een uitzonderlijke situatie

### Klachten?

#### **Commissie inzake leerlingenrechten**

[https://www.agodi.be/commissie-inzake](https://www.agodi.be/commissie-inzake-leerlingenrechten)**leerlingenrechten** 

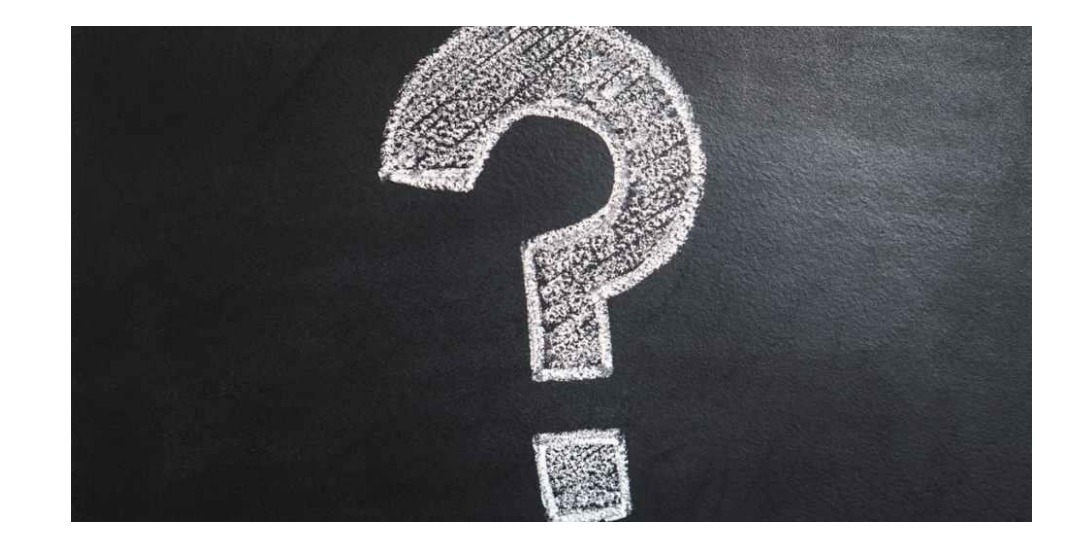

### **Zijn er dingen die ik kan verduidelijken?**

Tijd voor vragen

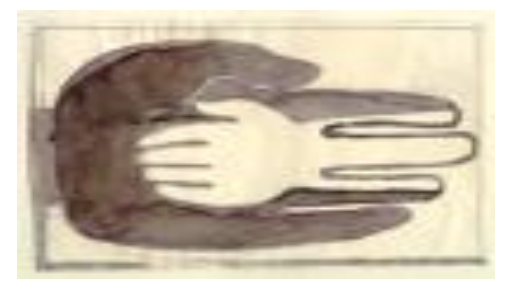

**Lokaal Overlegplatform Gent Secundair Onderwijs**

### **Ondersteunen bij een kwaliteitsvolle aanmelding**

**https://meldjeaansecundair.stad.gent/**

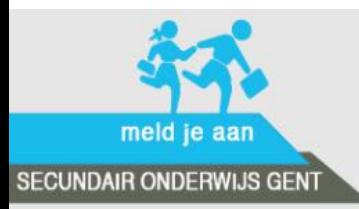

contacteer ons

Hulp nodig?

Vrije plaatsen

Via het centraal aanmeldingsregister kunt u uw zoon/dochter aanmelden voor een plaats in het secundair onderwijs.

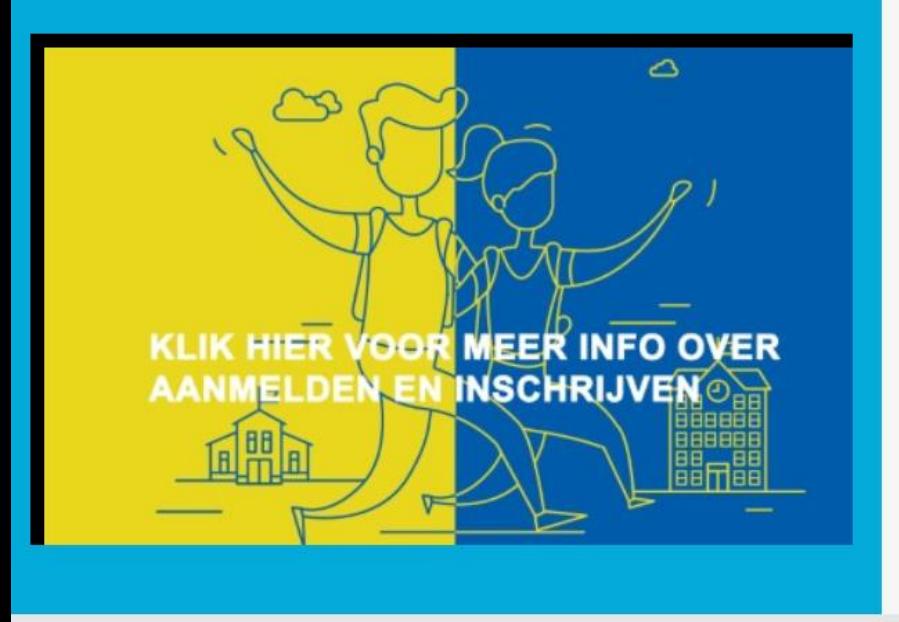

#### Meld uw kind aan.

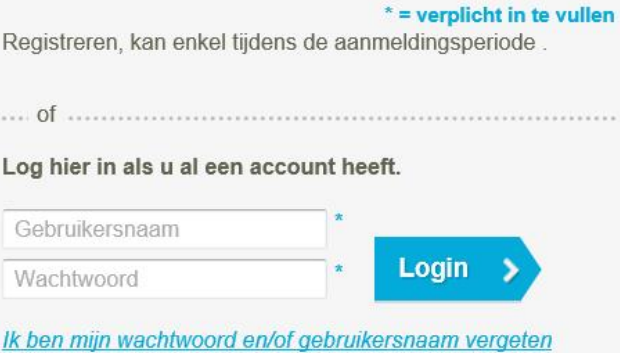

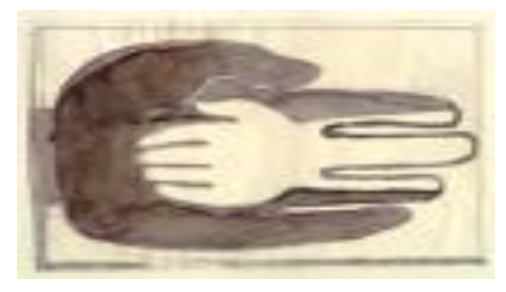

**Lokaal Overlegplatform Gent Secundair Onderwijs**

# **Ondersteuning**

### bij aanmelding **Ouder meldt zelf aan? Ik meld aan voor de ouder?**

#### **Ik meld aan voor de ouder?**

#### Nieuw!

Account aanvragen via [meldjeaansecundair.gent@ond.vlaanderen.be](mailto:meldjeaansecundair.gent@ond.vlaanderen.be)

- naam
- organisatie
- e-mailadres

Akkoord met geheimhoudingsverklaring en gedragscode

#### **Ik meld aan voor de ouder?**

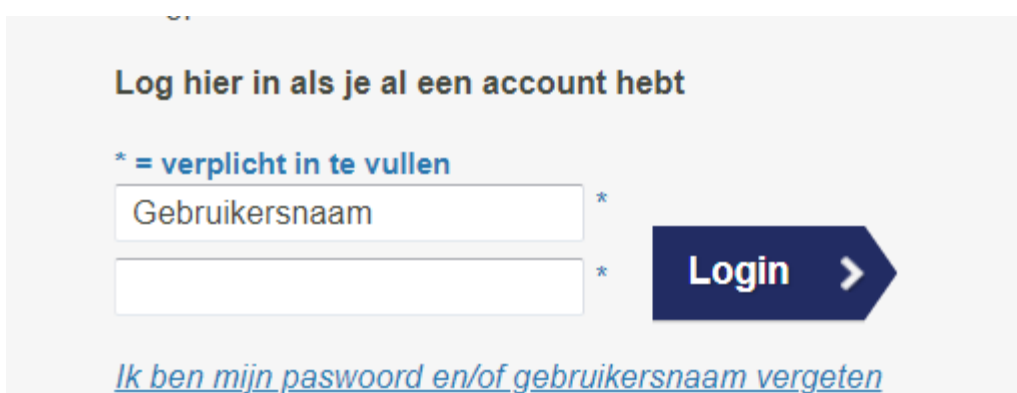

Gebruikersnaam = e-mailadres

Geen paswoord = *[Ik ben mijn wachtwoord en/of gebruikersnaam vergeten](https://eur03.safelinks.protection.outlook.com/?url=https%3A%2F%2Fmeldjeaansecundair.gent.be%2FAccount%2Fforgot&data=04%7C01%7Cmaarten.haesaert%40ond.vlaanderen.be%7C5ebf5717d81546c6504b08d8c862582d%7C0c0338a695614ee8b8d64e89cbd520a0%7C0%7C0%7C637479672010968947%7CUnknown%7CTWFpbGZsb3d8eyJWIjoiMC4wLjAwMDAiLCJQIjoiV2luMzIiLCJBTiI6Ik1haWwiLCJXVCI6Mn0%3D%7C1000&sdata=%2FmpmRBgYRT0WXC8yX0l2YsFb%2FPzbAgB0h8yDaJ1qKSk%3D&reserved=0)*

Via mail ontvang je een token.

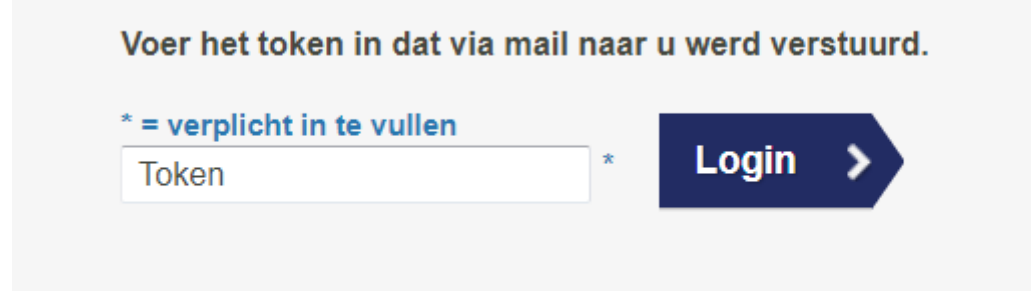

### Doe een nieuwe aanmelding

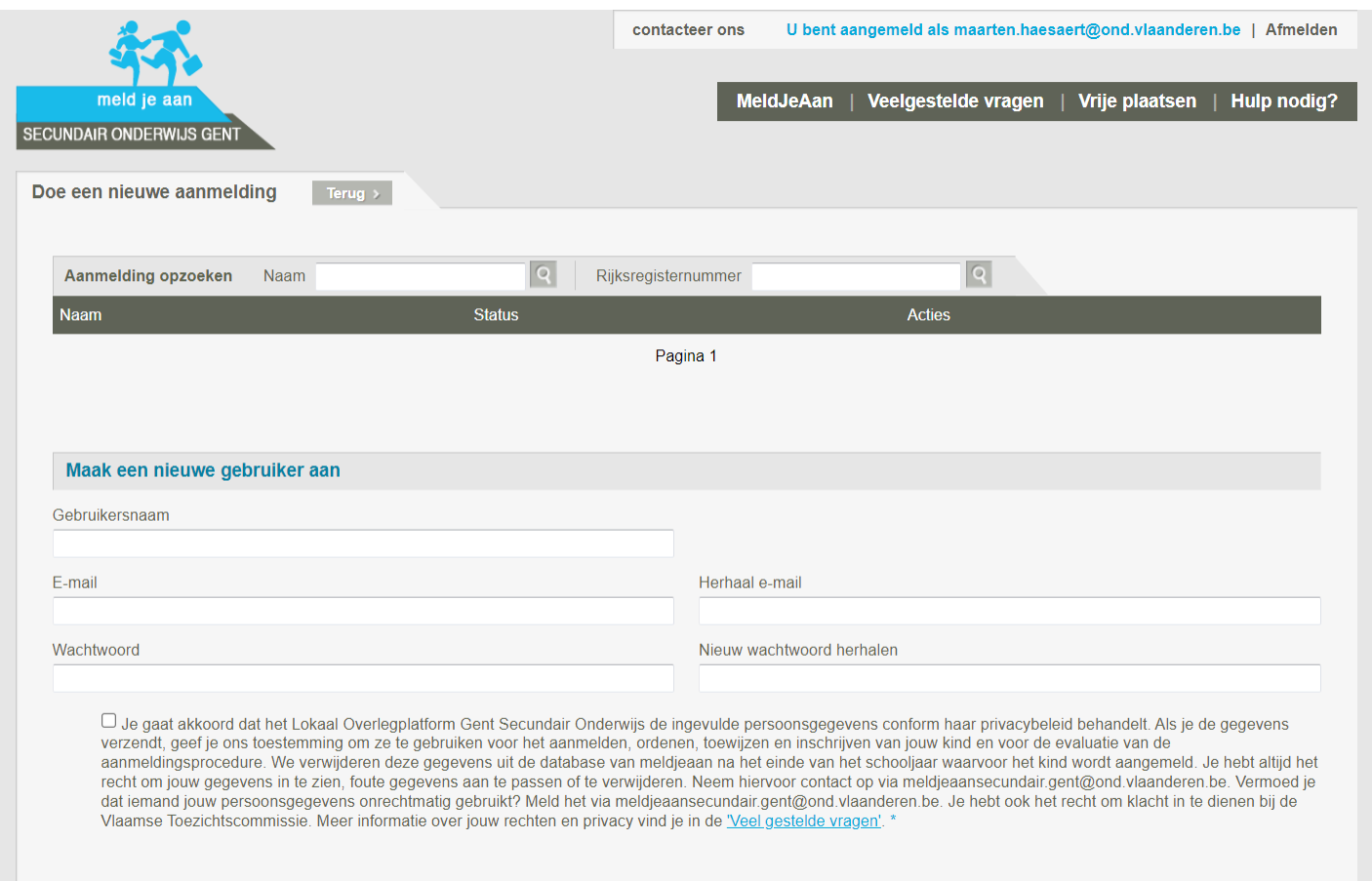

### Tip: gebruik het e-mailadres als gebruikersnaam

### **De ouder meldt zelf aan?**

Via het centraal aanmeldingsregister kunt u uw zoon/dochter aanmelden voor een plaats in het secundair onderwijs.

#### Hoe werkt het aanmeldingsregister?

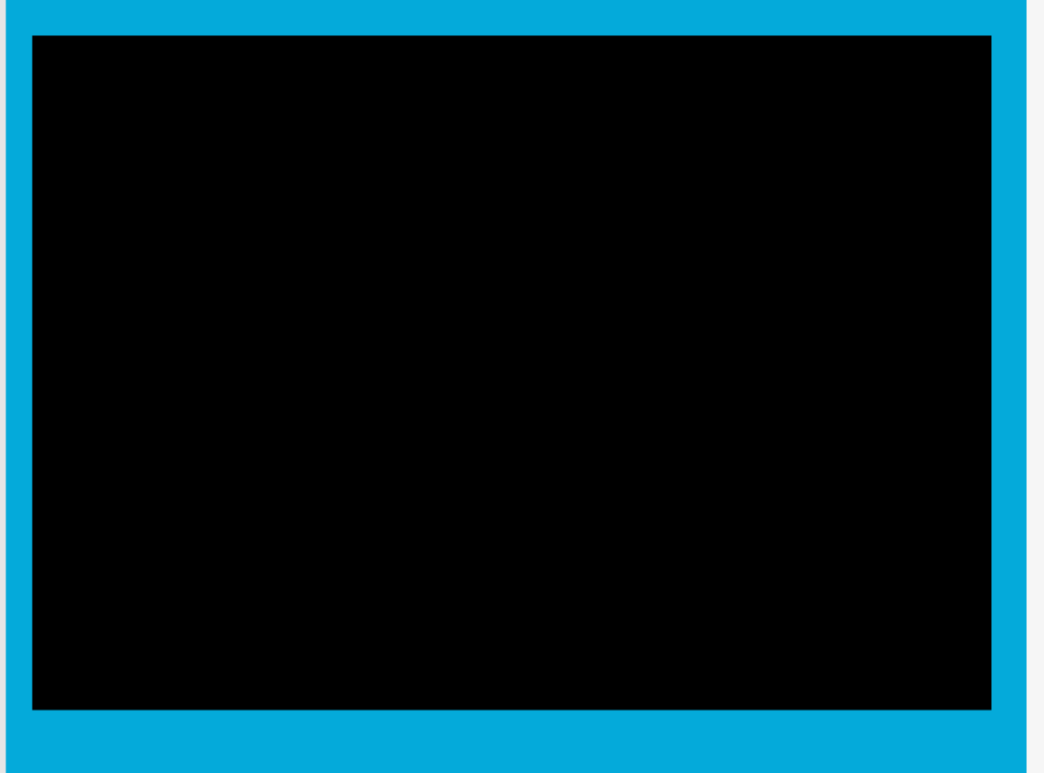

### **Meld uw** zoon/dochter aan

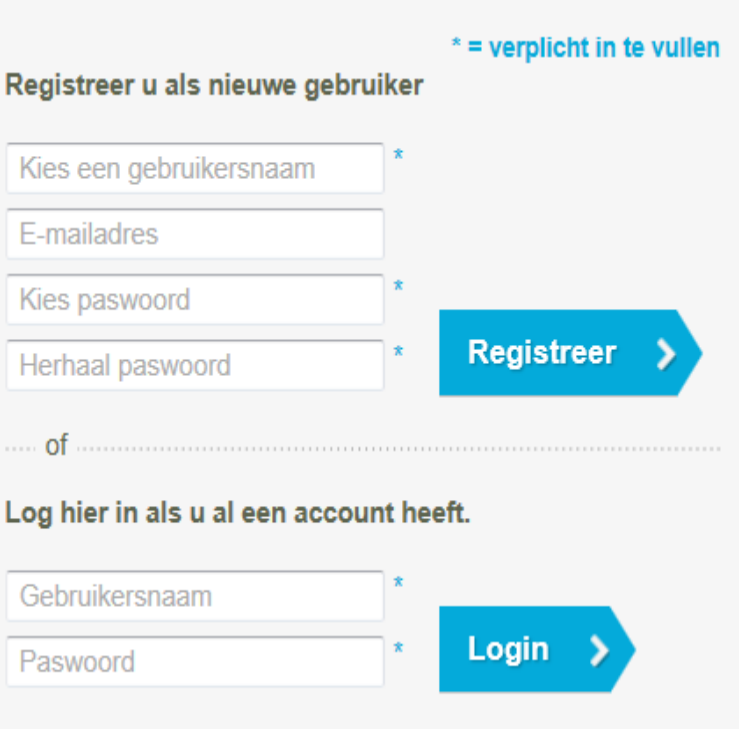

Ik ben mijn paswoord en/of gebruikersnaam vergeten

### Hulp bij aanmelden

### **Belangrijk**

Ook ouders die in het verleden al registreerden moeten opnieuw registeren.

E-mailadres is niet verplicht (maar wel nuttig bij verlies inloggegevens)

'wachtwoord en/of gebruikersnaam vergeten'.

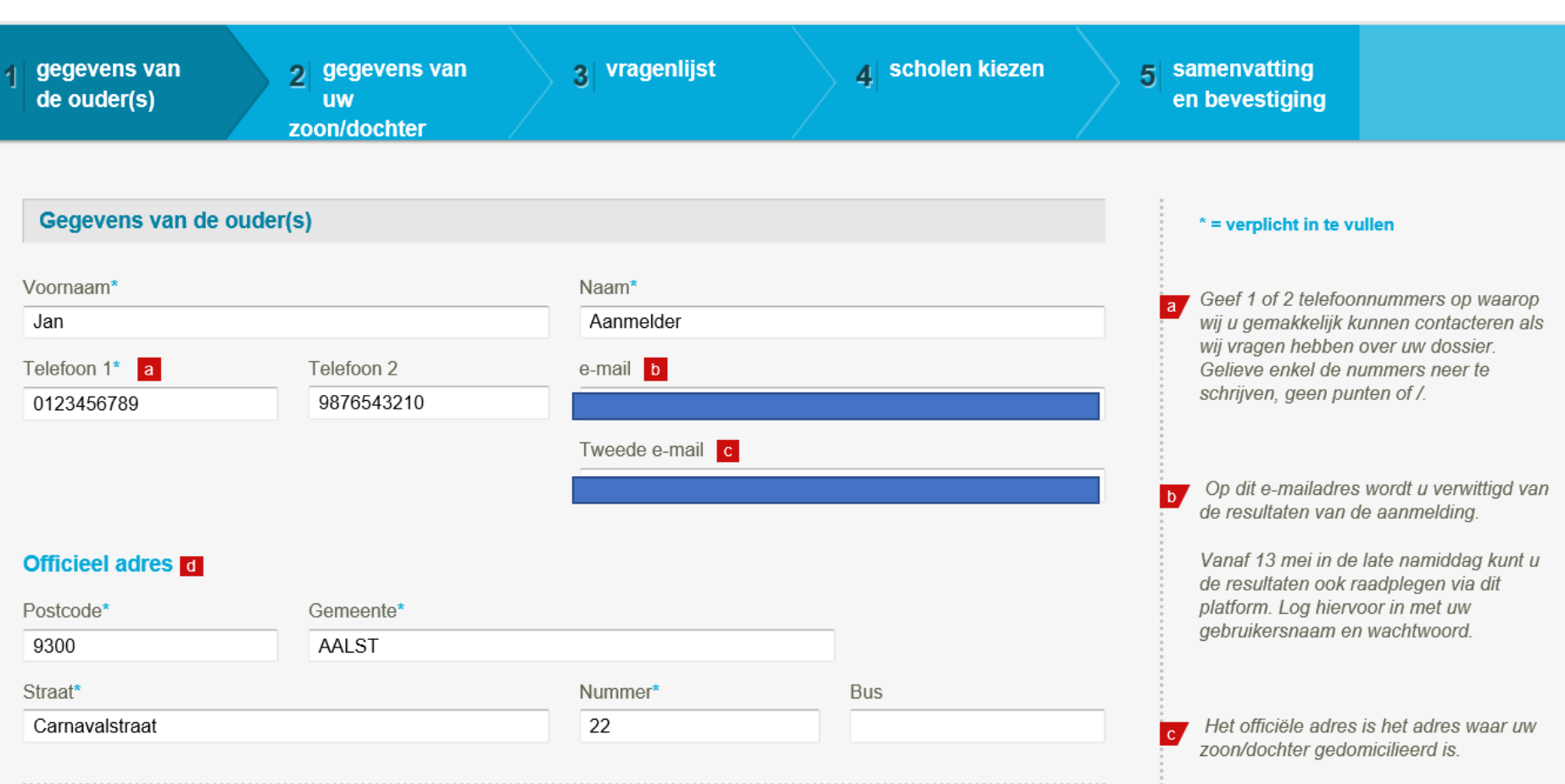

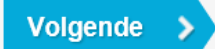

### Hulp bij aanmelden

**\* = verplicht in te vullen A = extra toeliching**

**Ouder zonder e-mailadres?** 

Informeer de ouder over het resultaat als je jouw e-mailadres invult!
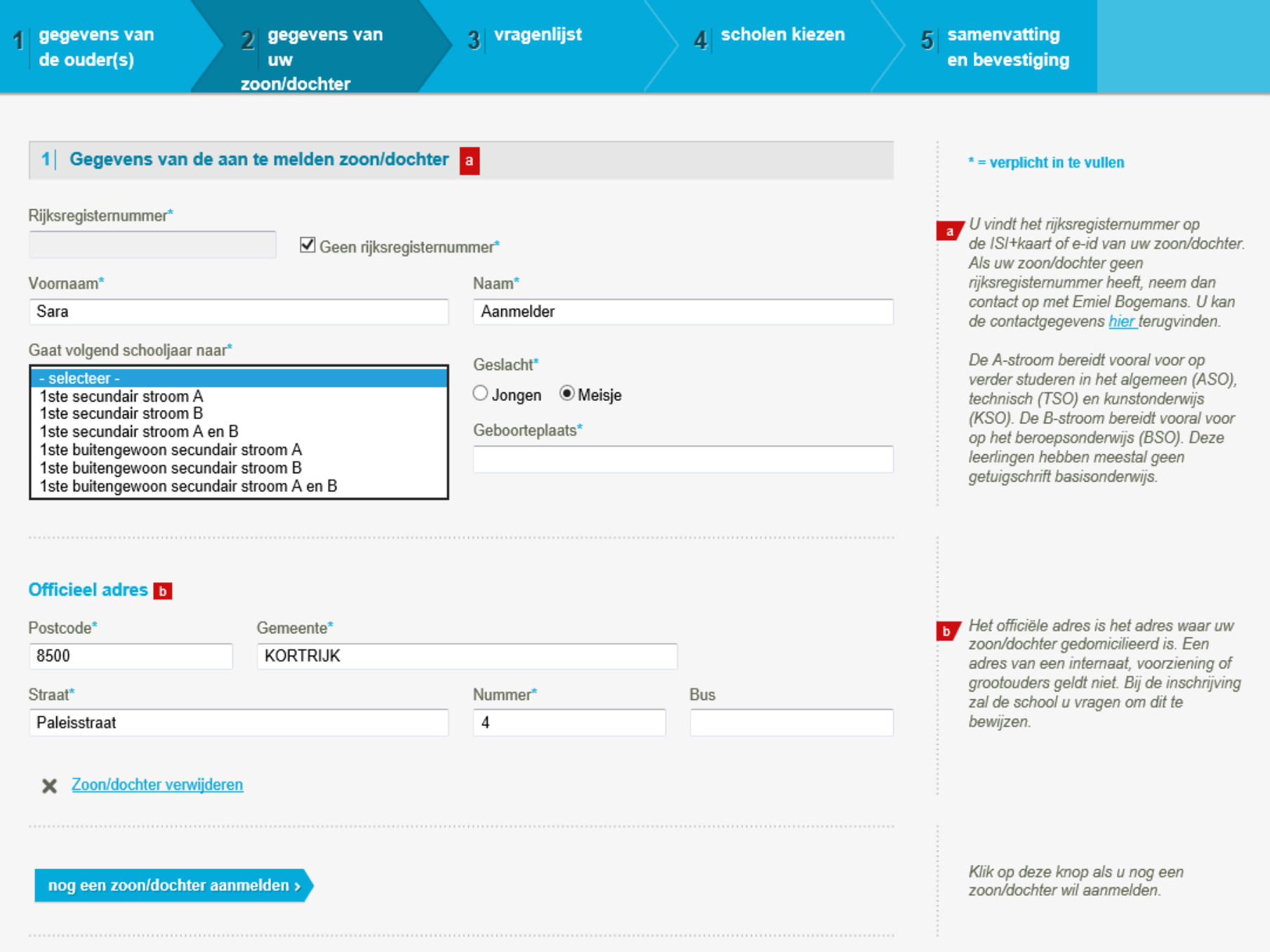

# Hulp bij aanmelden

# **Geen rijksregisternummer?**

• Via [dit formulier](https://forms.office.com/Pages/ResponsePage.aspx?id=pjgDDGGV6E641k6Jy9UgoNyutzMQlzVKnv_9rmAE0chUQVVZOTNYWjFCRVFUNk0xU1BUTFdZNVVTQS4u) kunnen ouders en ondersteuners een vraag tot aanmelding zonder rijksregisternummer stellen

# **Aanmelden voor gewoon en buitengewoon?**

- **Eerst aanmelden voor gewoon onderwijs!**
- [Via dit formulier](https://forms.office.com/Pages/ResponsePage.aspx?id=pjgDDGGV6E641k6Jy9UgoNyutzMQlzVKnv_9rmAE0chUNjNWUDlNVVdTMTZWVldVQ0tTT0FFUTlVUi4u) kunnen ouders de vraag stellen voor bijkomend dossier BuSO

# **Helpdesk voor scholen en ondersteuners:**

Maarten Haesaert

- 02/553 17 82
- [meldjeaansecundair.gent@ond.vlaanderen.be](mailto:meldjeaansecundair.gent@ond.vlaanderen.be)

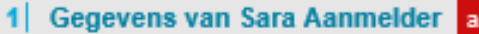

### Riiksregisternummer\*

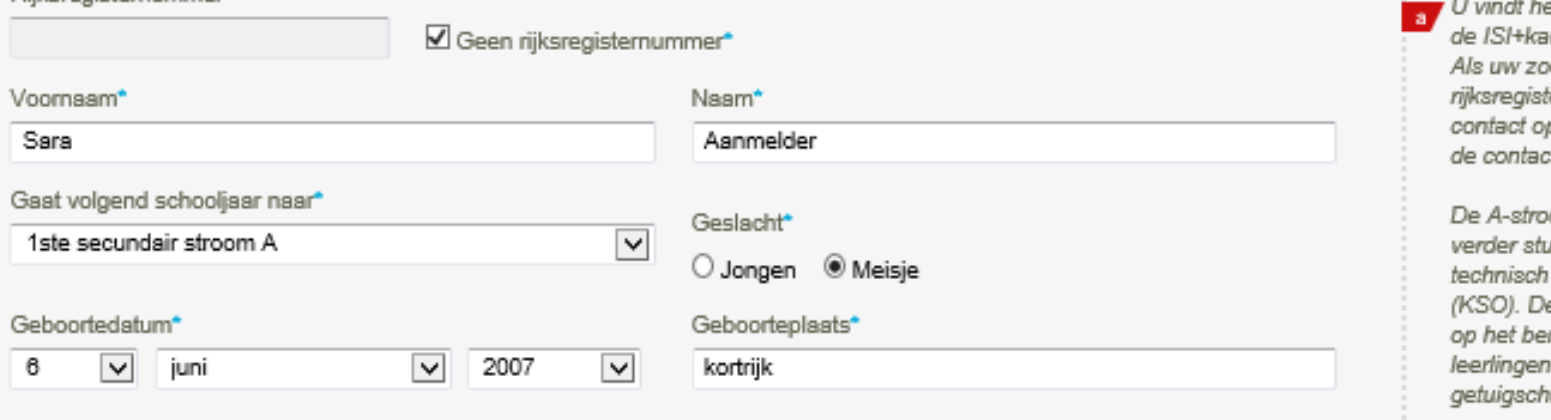

### $*$  = verplicht in te vullen

et rijksregisternummer op art of e-id van uw zoon/dochter. on/dochter geen emummer heeft, neem dan p met Emiel Bogemans. U kan .<br>tgegevens <u>hier</u> terugvinden.

om bereidt vooral voor op ideren in het algemeen (ASO), (TSO) en kunstonderwijs e B-stroom bereidt vooral voor roepsonderwijs (BSO). Deze hebben meestal geen rift basisonderwijs.

### **Officieel adres**

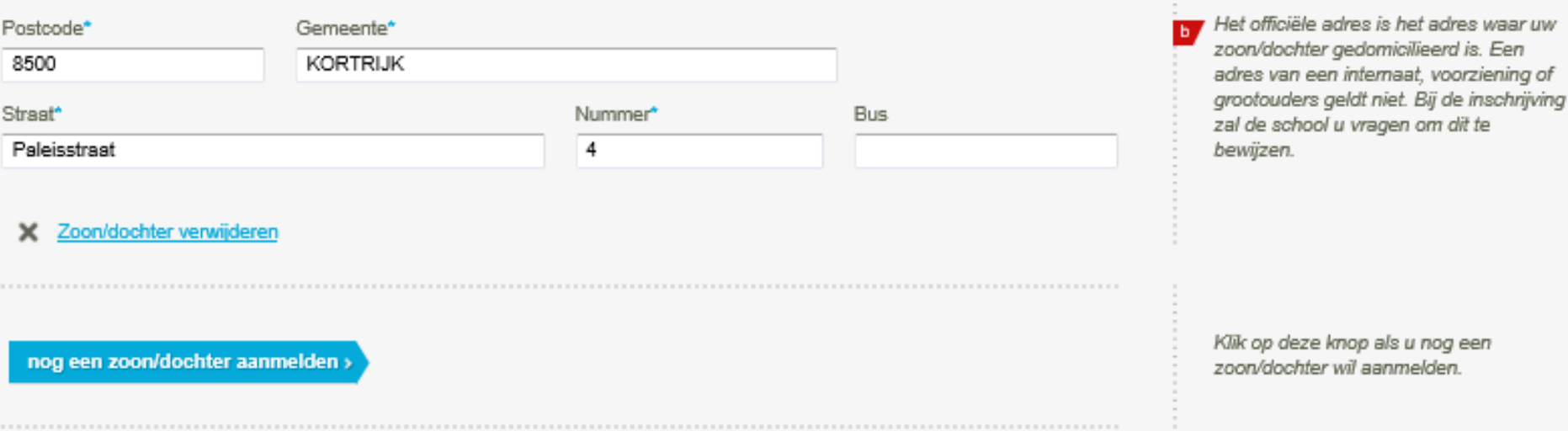

...............................

#### SECUNDAIR ONDERWIJS GENT

Meld je kind aan voor een plaats in een secundaire school

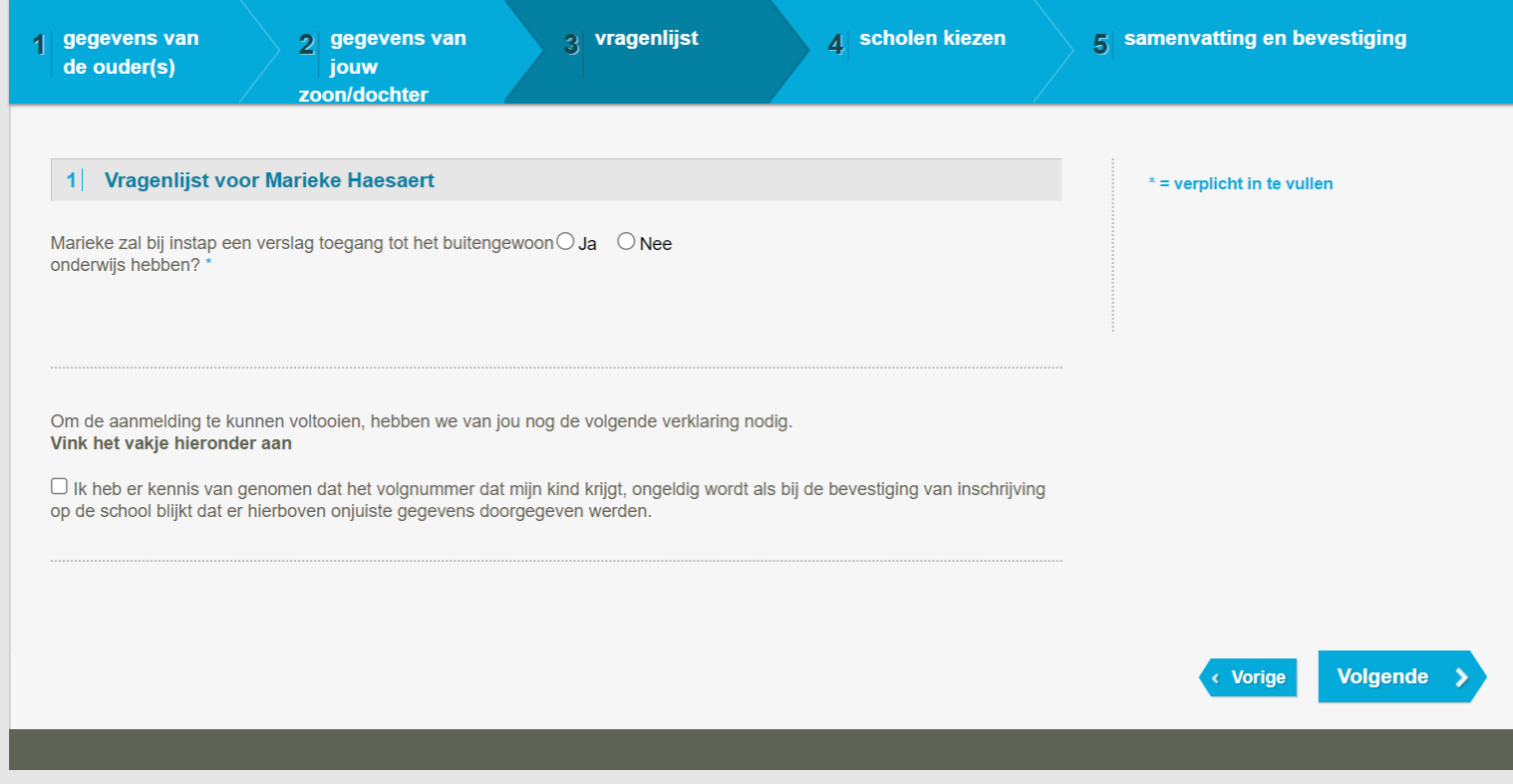

 $\blacktriangle$ 

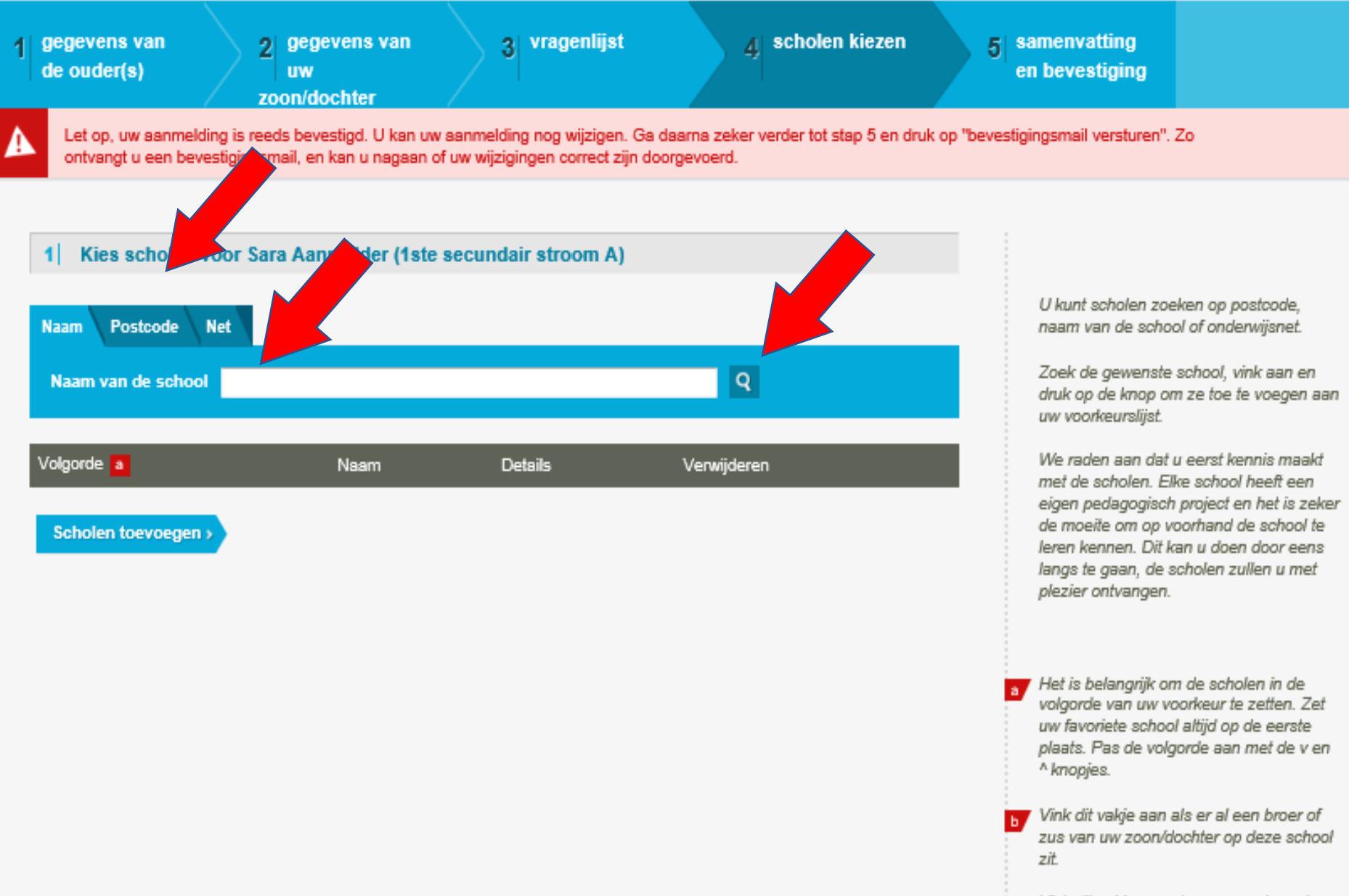

Vink dit vakje aan als een van de ouders  $\mathbf{c}$ in deze school werkt. Meer informatie vindt u bij de "Veelgestelde vragen".

# Hulp bij aanmelden

# **Fout gemaakt?**

• Verkeerde keuze in het begin = hier probleem

➢Altijd eerst school toevoegen en dan pas terug keren.

Mix van scholen gewoon en buitengewoon onderwijs kan niet!

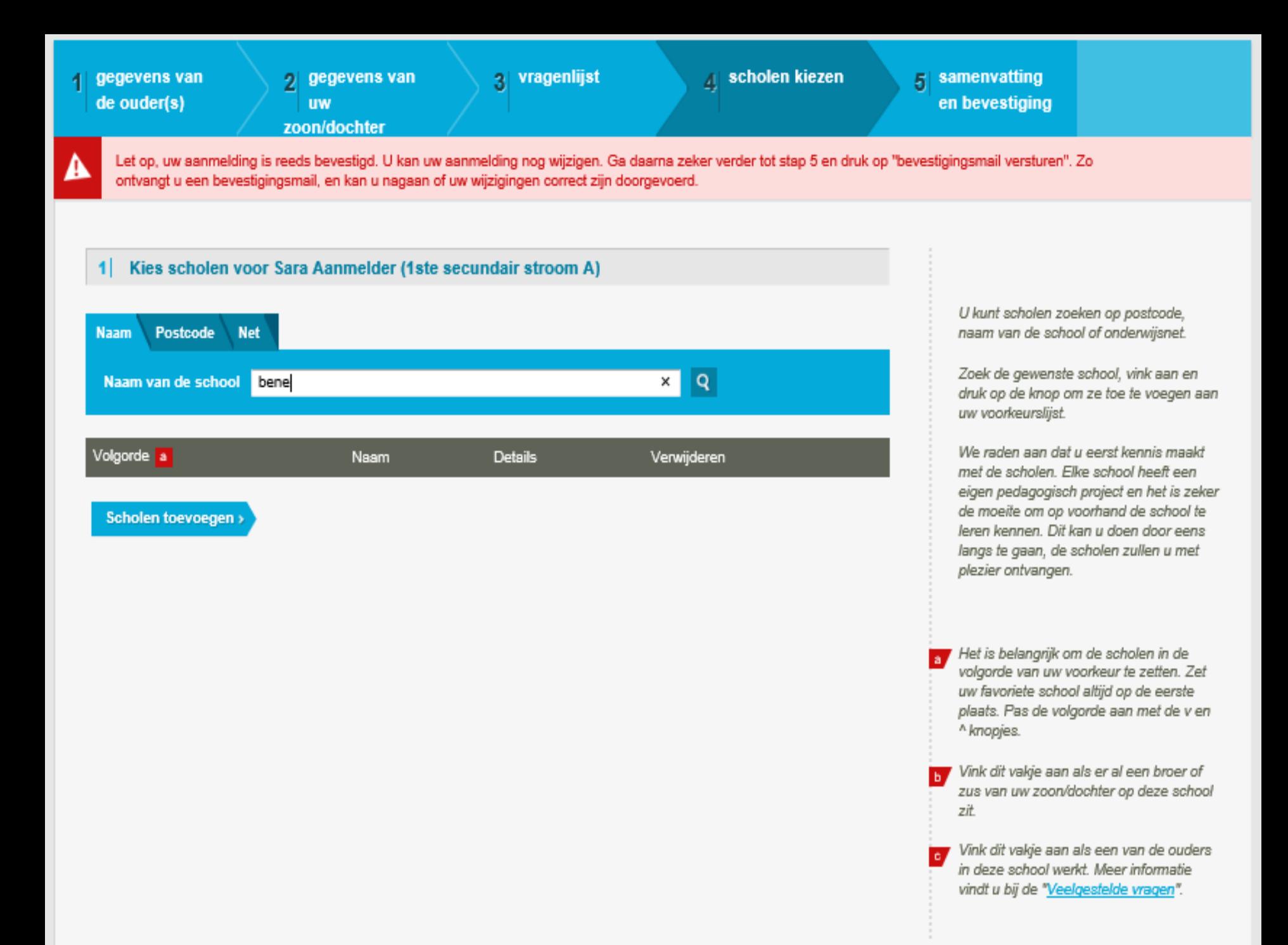

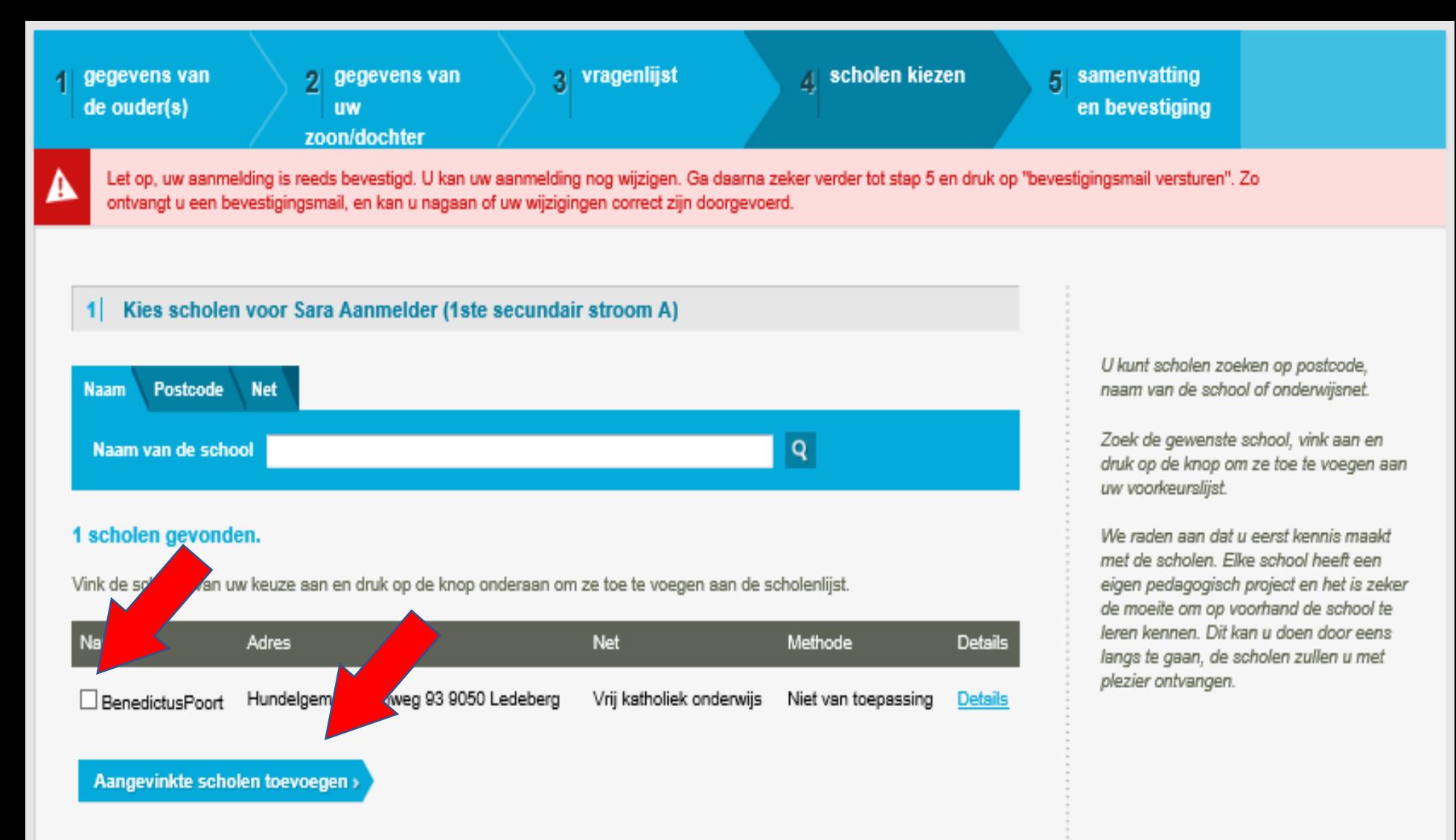

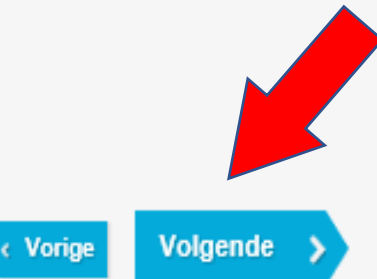

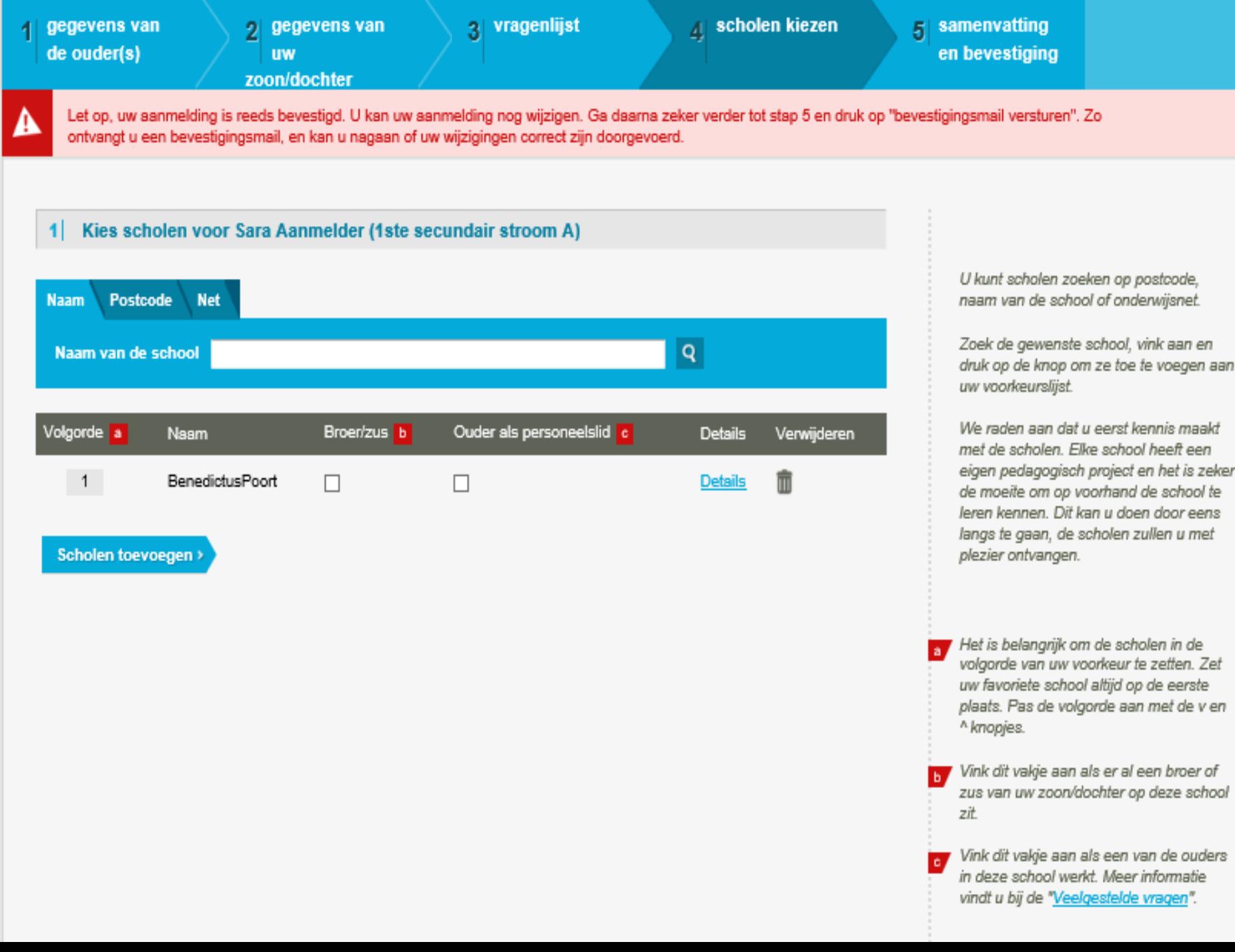

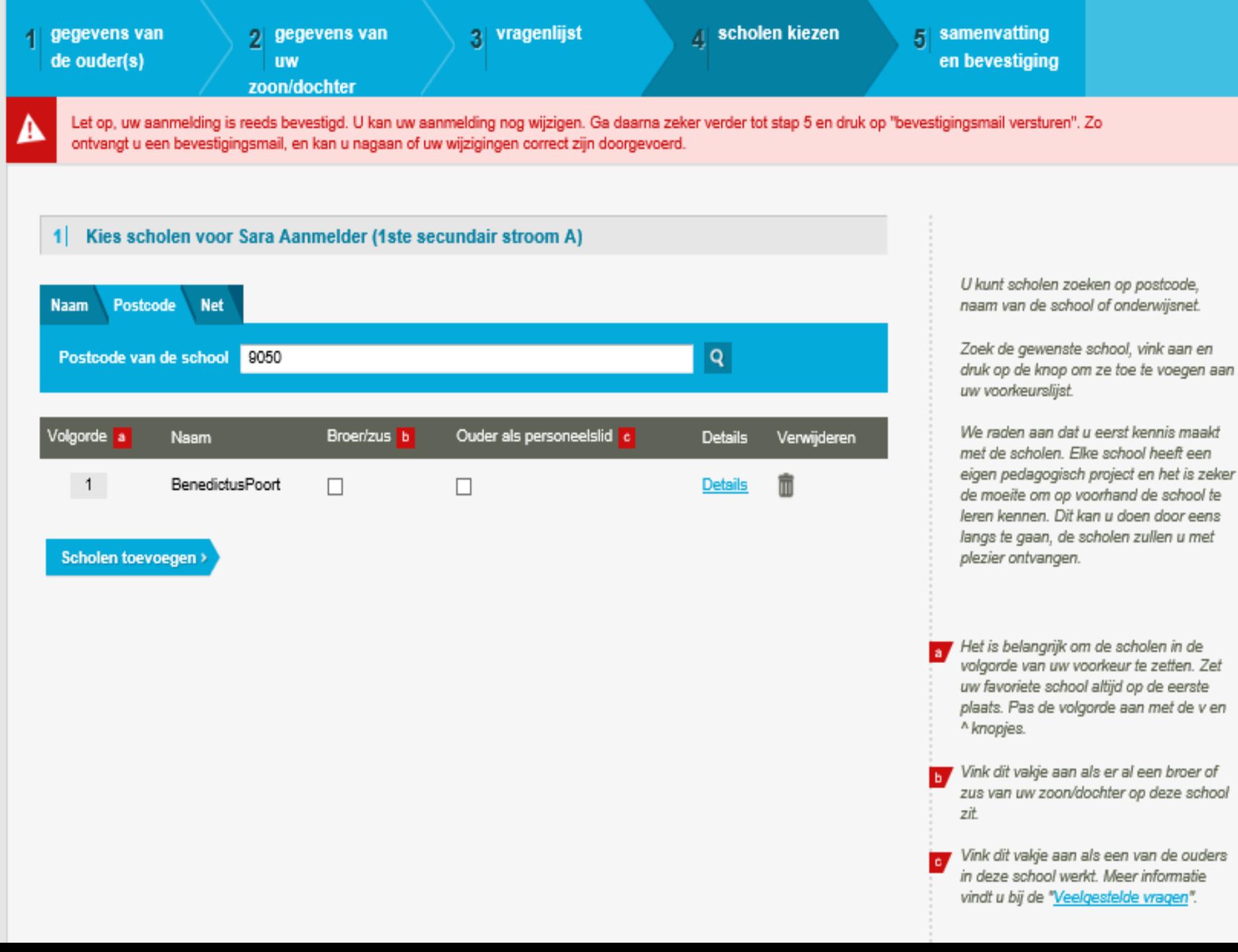

er

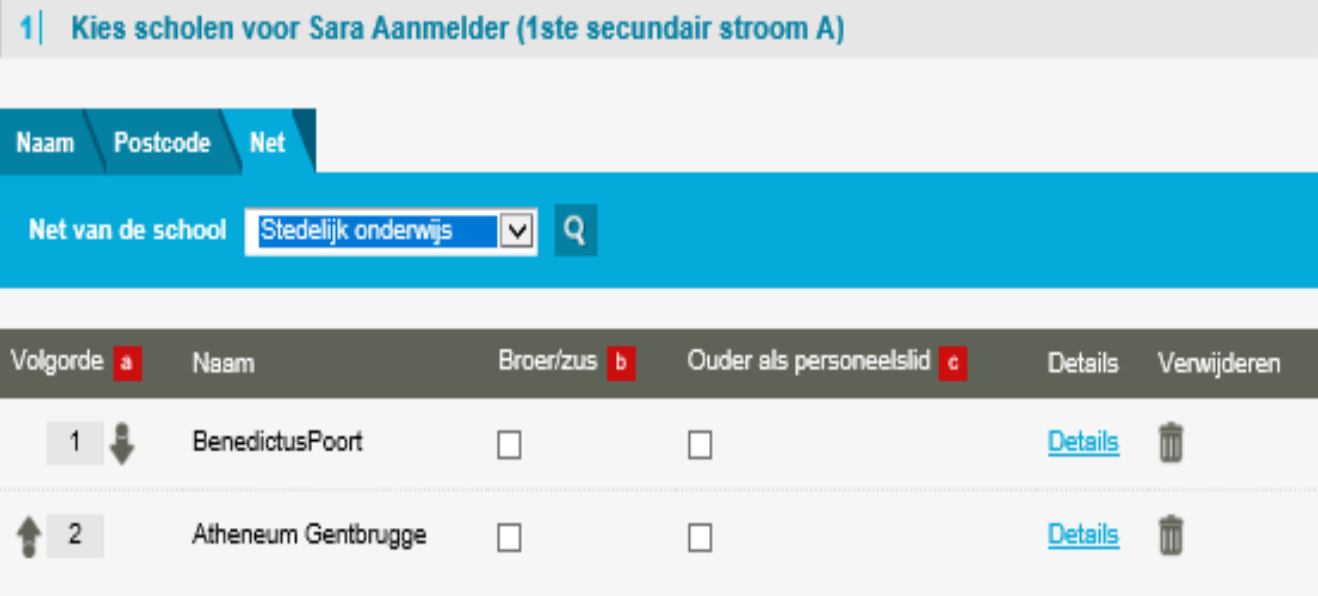

Scholen toevoegen >

U kunt scholen zoeken op postcode, naam van de school of onderwijsnet.

Zoek de gewenste school, vink aan en druk op de knop om ze toe te voegen aan uw voorkeurslijst.

We raden aan dat u eerst kennis maakt met de scholen. Elke school heeft een eigen pedagogisch project en het is zeker de moeite om op voorhand de school te leren kennen. Dit kan u doen door eens langs te gaan, de scholen zullen u met plezier ontvangen.

Het is belangrijk om de scholen in de volgorde van uw voorkeur te zetten. Zet uw favoriete school altijd op de eerste plaats. Pas de volgorde aan met de v en ^ knopjes.

Vink dit vakje aan als er al een broer of zus van uw zoon/dochter op deze school zit

Vink dit vakje aan als een van de ouders in deze school werkt. Meer informatie vindt u bij de "Veelgestelde vragen".

### Kies scholen voor Sara Aanmelder (1ste secundair stroom A)

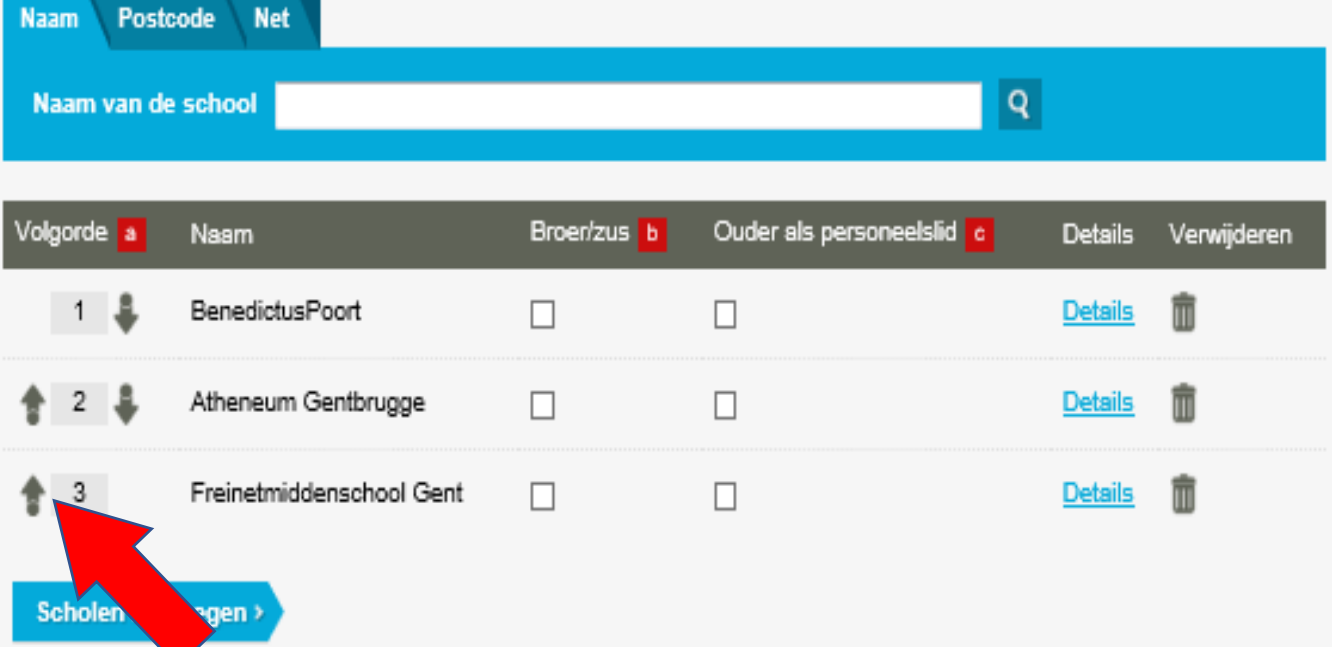

U kunt scholen zoeken op postcode, naam van de school of onderwijsnet.

Zoek de gewenste school, vink aan en druk op de knop om ze toe te voegen aan uw voorkeurslijst.

We raden aan dat u eerst kennis maakt met de scholen. Elke school heeft een eigen pedagogisch project en het is zeker de moeite om op voorhand de school te Jeren kennen. Dit kan u doen door eens langs te gaan, de scholen zullen u met plezier ontvangen.

**B** Het is belangrijk om de scholen in de volgorde van uw voorkeur te zetten. Zet uw favoriete school altijd op de eerste plaats. Pas de volgorde aan met de v en <sup>^</sup> knopjes.

Vink dit vakje aan als er al een broer of zus van uw zoon/dochter op deze school zit

Vink dit vakje aan als een van de ouders  $\mathbf{c}$ in deze school werkt. Meer informatie vindt u bij de "Veelgestelde vragen".

### 1 Kies scholen voor Sara Aanmelder (1ste secundair stroom A)

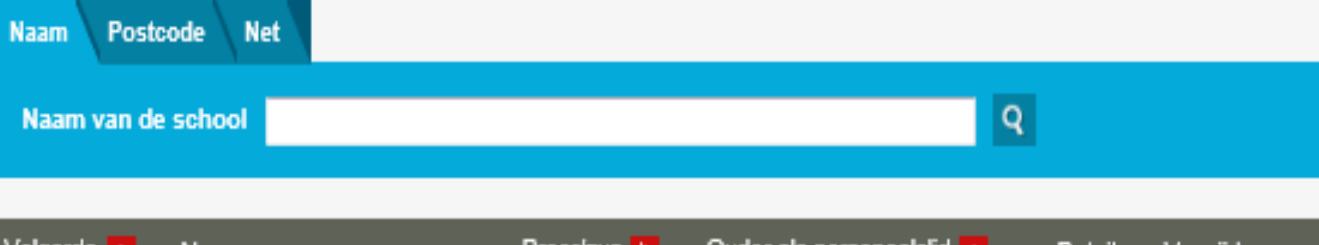

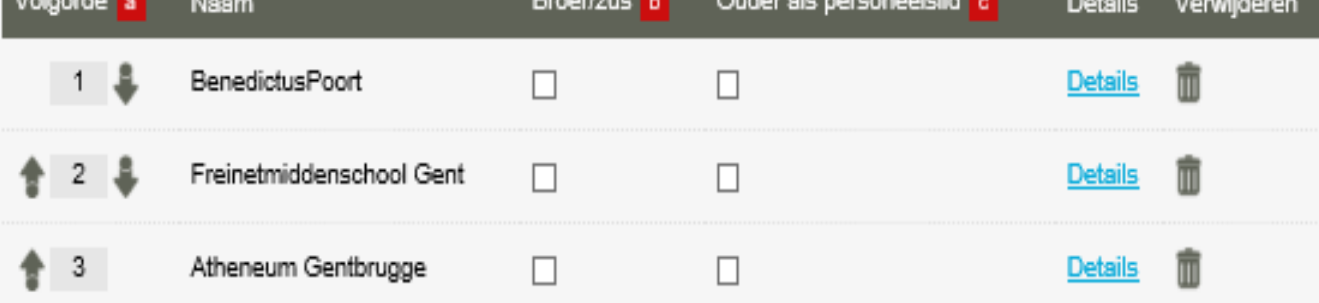

Scholen toevoegen >

U kunt scholen zoeken op postcode, naam van de school of onderwijsnet.

Zoek de gewenste school, vink aan en druk op de knop om ze toe te voegen aan uw voorkeurslijst.

We raden aan dat u eerst kennis maakt met de scholen. Elke school heeft een eigen pedagogisch project en het is zeker de moeite om op voorhand de school te leren kennen. Dit kan u doen door eens langs te gaan, de scholen zullen u met plezier ontvangen.

Het is belangrijk om de scholen in de<br>volgorde van uw voorkeur te zetten. Zet uw favoriete school altijd op de eerste plaats. Pas de volgorde aan met de v en ^ knopjes.

Vink dit vakje aan als er al een broer of zus van uw zoon/dochter op deze school zit

Vink dit vakje aan als een van de ouders in deze school werkt. Meer informatie vindt u bij de "Veelgestelde vragen".

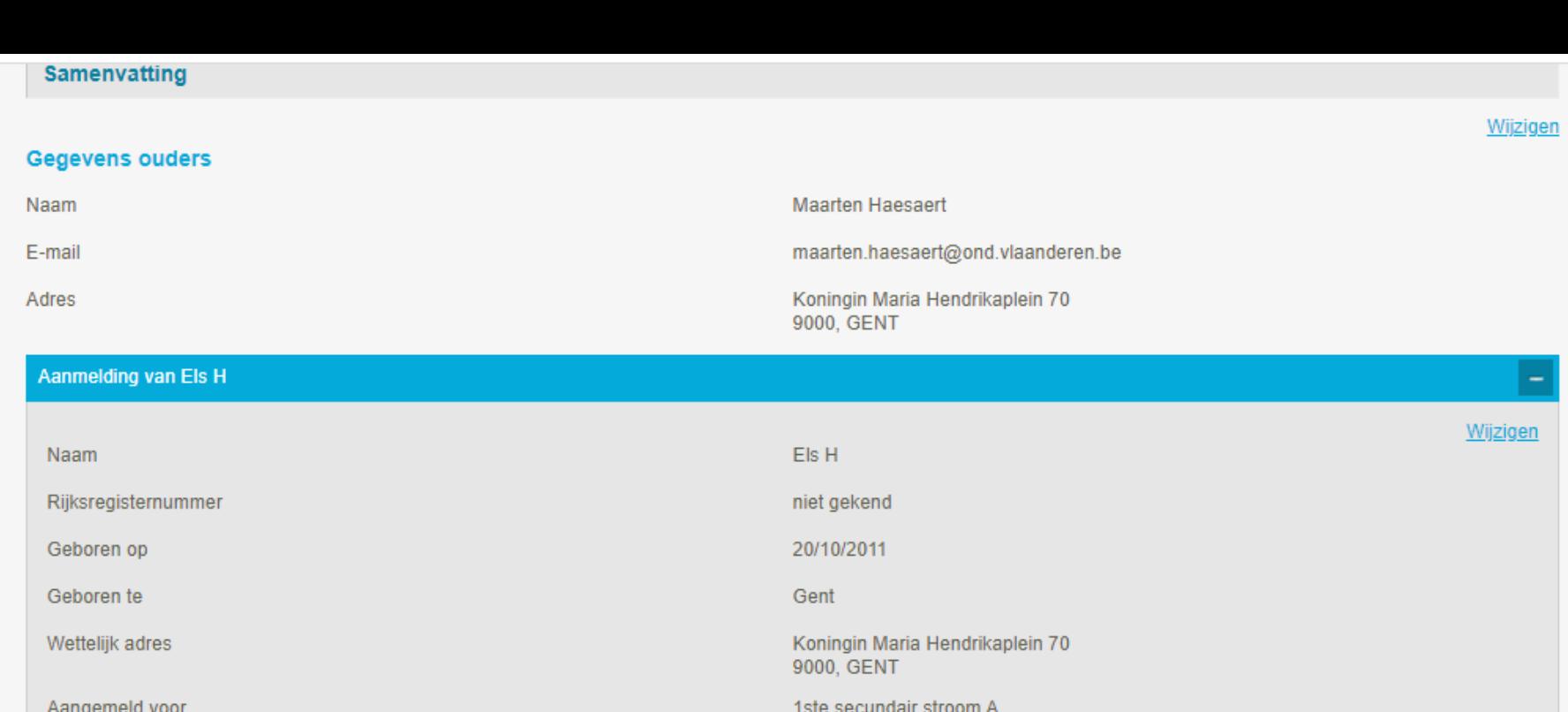

#### Verklaringen

Els zal bij instap een verslag toegang tot het buitengewoon onderwijs hebben

#### Schoolkeuzes (1ste secundair stroom A)

Voorkeur 1

### (1ste secundair stroom A)

Els is aangemeld als broer/zus van Lars in Sint-Paulus campus Patijntjestraat

Els is aangemeld als kind van Maarten in Sint-Paulus campus Patijntjestraat

### Neen

#### Sint-Paulus campus Patijntjestraat, 9000 Gent Patijntjestraat 45

Wijzigen

Wijzigen

Wijzigen

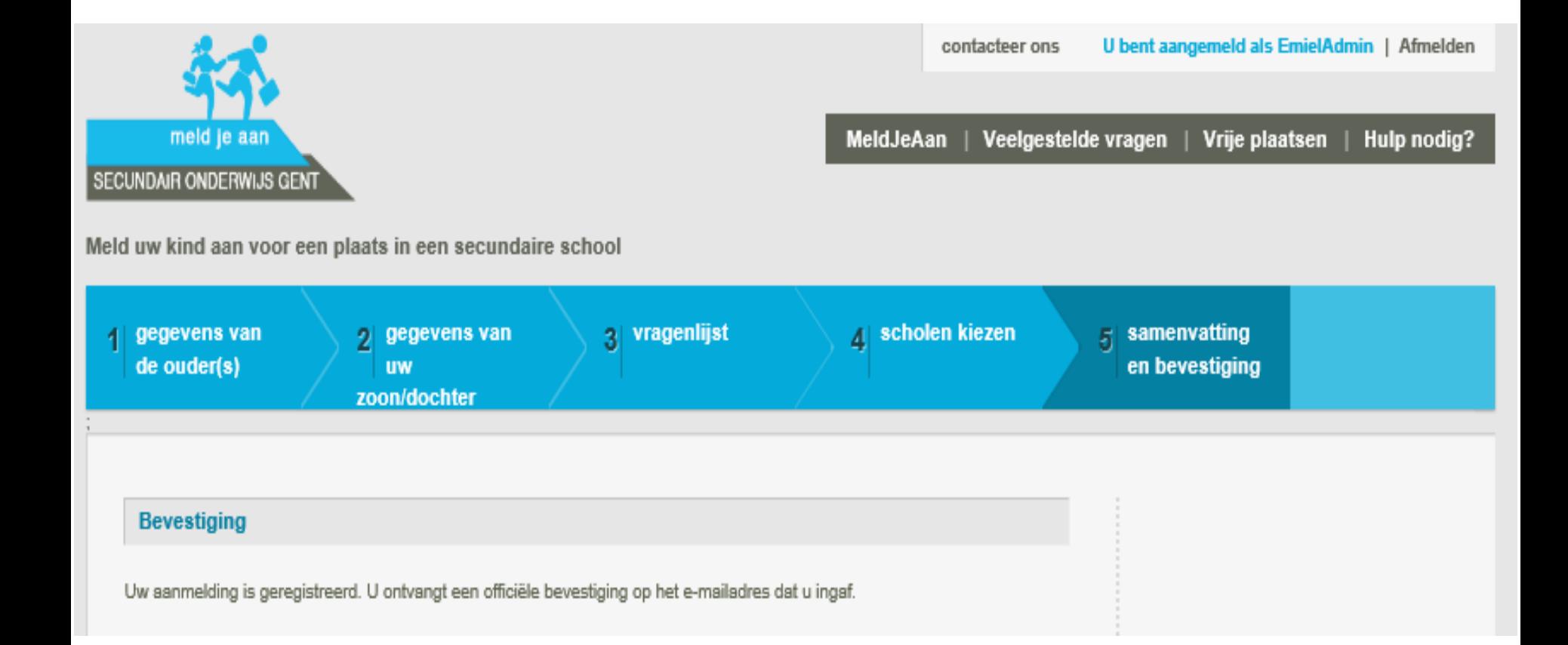

# Hulp bij

aanmelding van voorrang broer/zus of<br>**Een aanmelding van voorrang broer/zus of**<br>**Een aanmelding van voorrang broer/zus of kind van een personeelslid**

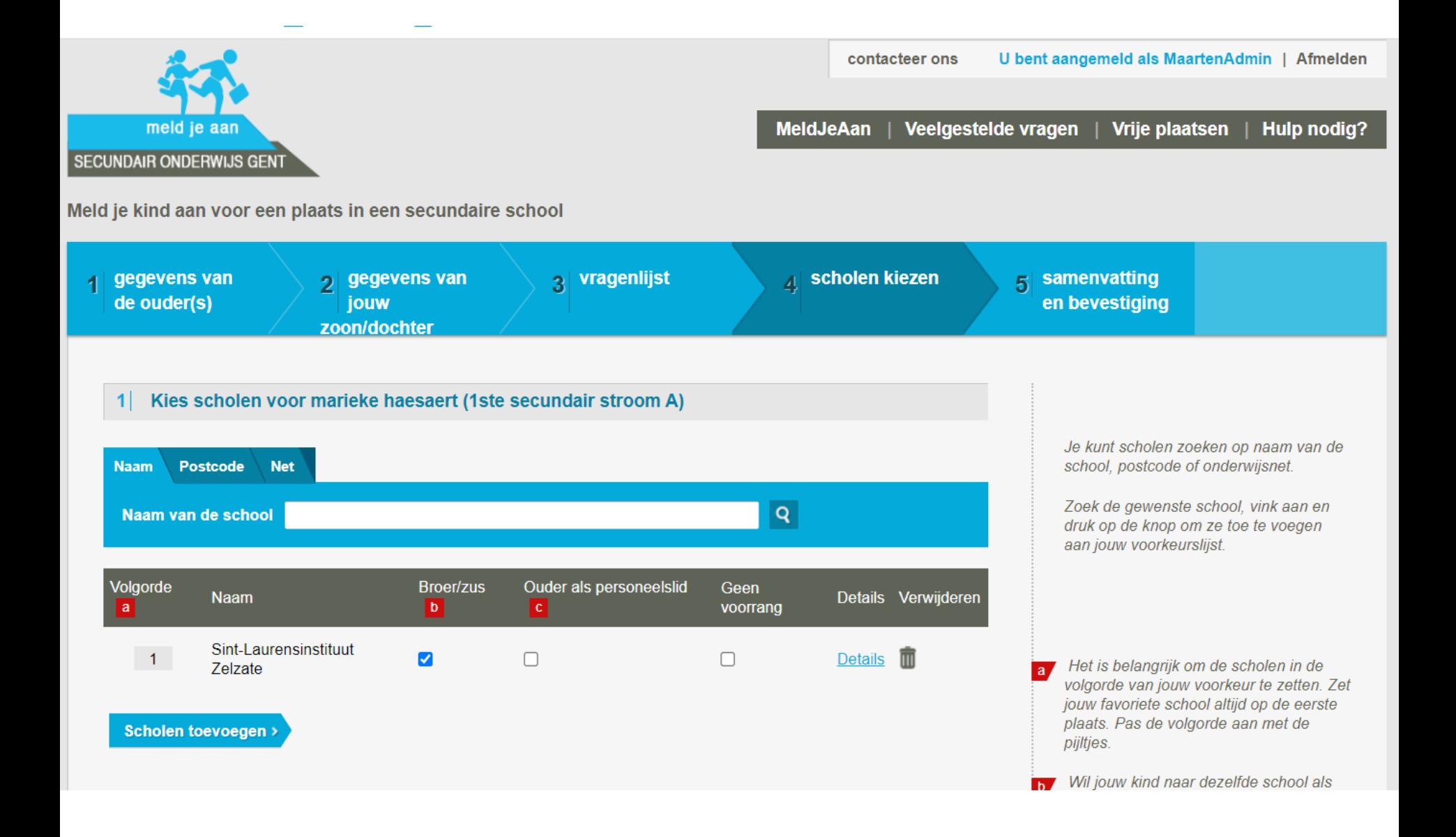

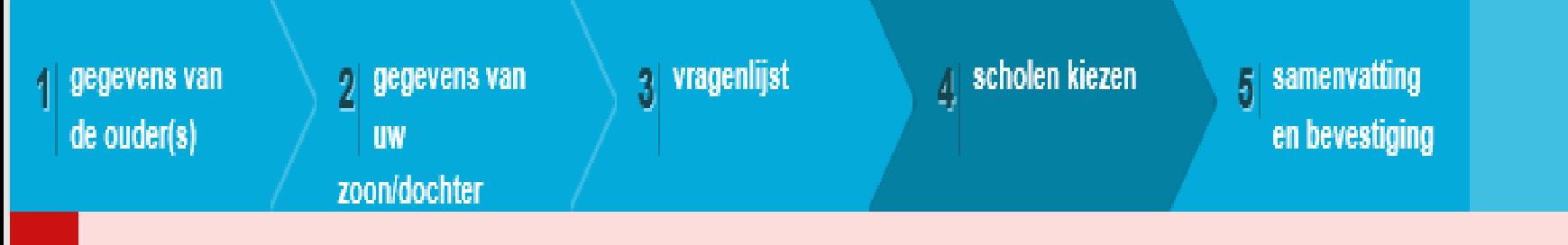

Let op, uw aanmelding is reeds bevestigd. U kan uw aanmelding nog wijzigen. Ga daarna zeker verder tot stap 5 en druk op "bevestigingsmail versturen". Zo ontvangt u een bevestigingsmail, en kan u nagaan of uw wijzigingen correct zijn doorgevoerd.

Namen van broer, zus of ouder als personeelslid in een van uw voorkeursscholen a

# **Atheneum Gentbrugge**

Sara is broer/zus van

Δ

Naam en voornaam\*

Rijksregisternummer

Aanmelder Jana

123456-789.12 X

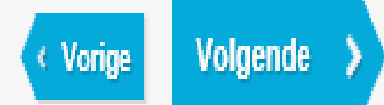

# Wijzigen Schoolkeuzes (1ste secundair stroom A) Voorkeur 1 BenedictusPoort, 9050 Ledeberg Hundelgemsesteenweg 93 Voorkeur 2 Freinetmiddenschool Gent, 9000 Gent Offerlaan 1 Voorkeur 3 Atheneum Gentbrugge, 9050 Gentbrugge Ooievaarsnest 3 Wijzigen (1ste secundair stroom A)

Sara heeft een broer of zus op school met naam Aanmelder Jana in Atheneum Gentbrugge

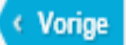

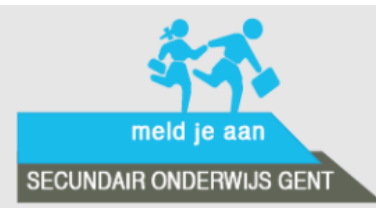

U bent aangemeld als MaartenAdmin | Afmelden

Veelgestelde vragen MeldJeAan | Vrije plaatsen **Hulp nodig?** 

contacteer ons

Meld je kind aan voor een plaats in een secundaire school

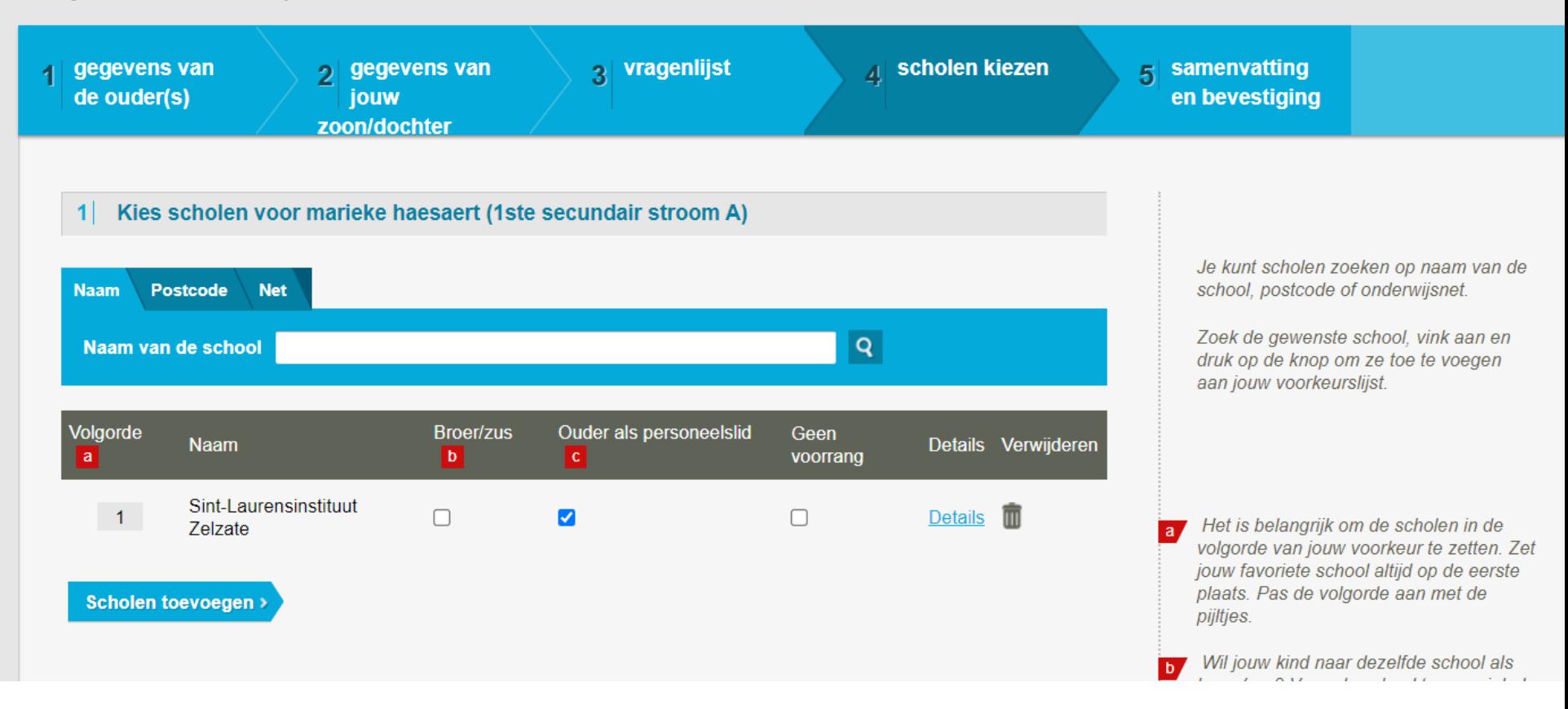

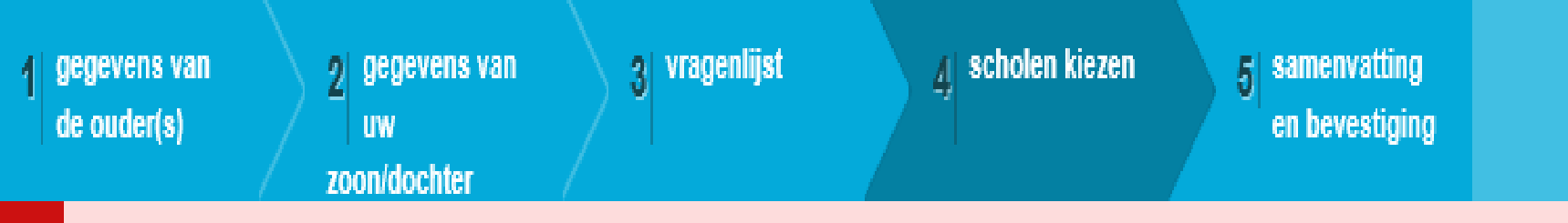

Let op, uw aanmelding is reeds bevestigd. U kan uw aanmelding nog wijzigen. Ga daarna zeker verder tot stap 5 en druk op "bevestigingsmail versturen". Zo ontvangt u een bevestigingsmail, en kan u nagaan of uw wijzigingen correct zijn doorgevoerd.

Namen van broer, zus of ouder als personeelslid in een van uw voorkeursscholen a

# **Atheneum Gentbrugge**

Sara is zoon/dochter van personeelslid

Naam en voornaam\*

Aanmelder Jan Χ

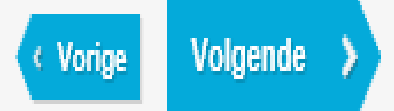

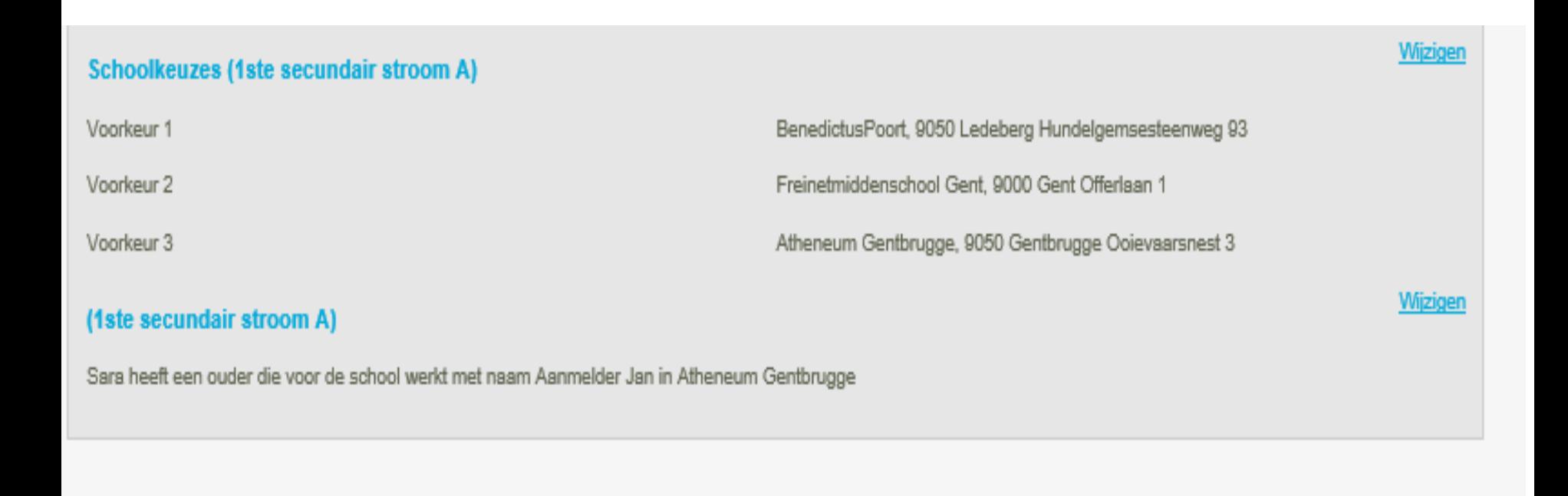

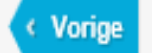

Bevestigingsmail versturen

⋗

# Voorrangsgroepen

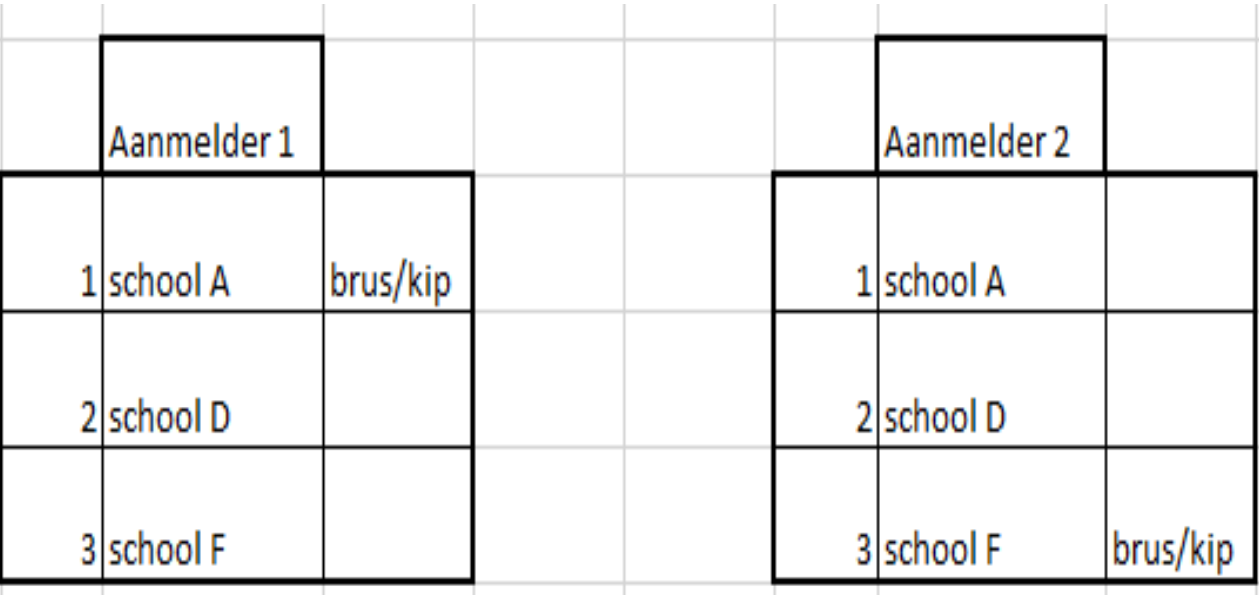

# Voorrangsgroepen

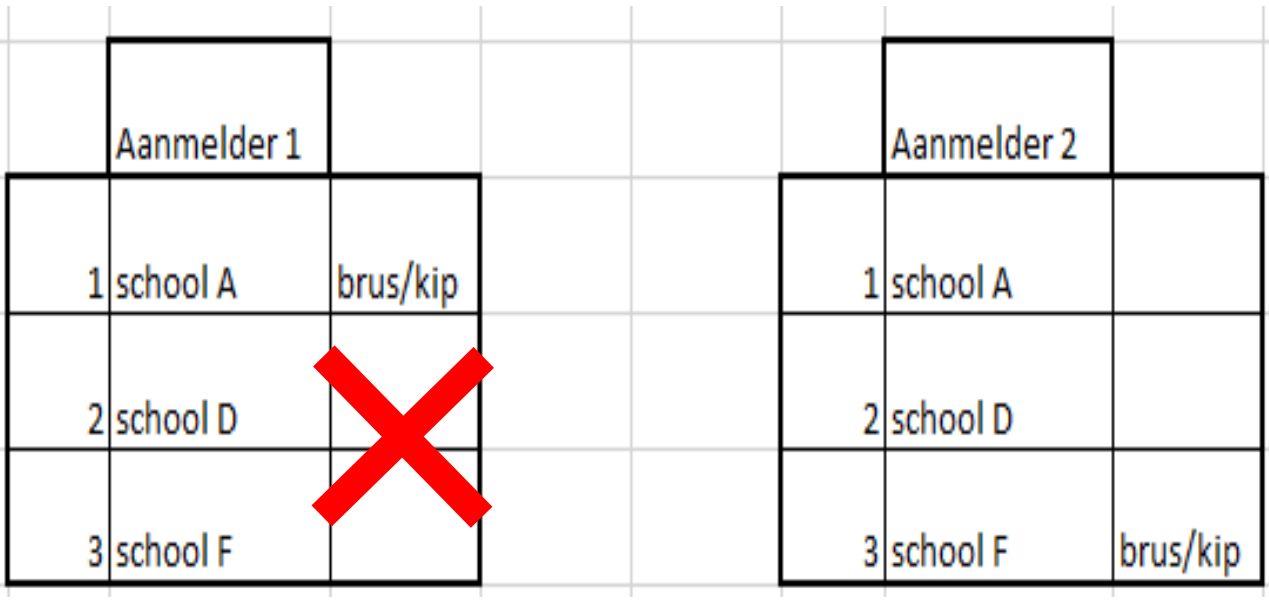

# Hulp bij aanmelden

# **Aanmelding voor 1A en 1B**

Enkel als er nog geen zekerheid is over het al dan niet behalen van het getuigschrift basisonderwijs of instap met getuigschrift in 1A.

Dubbele aanmelding = bezet houden dubbele plaatsen bezet.

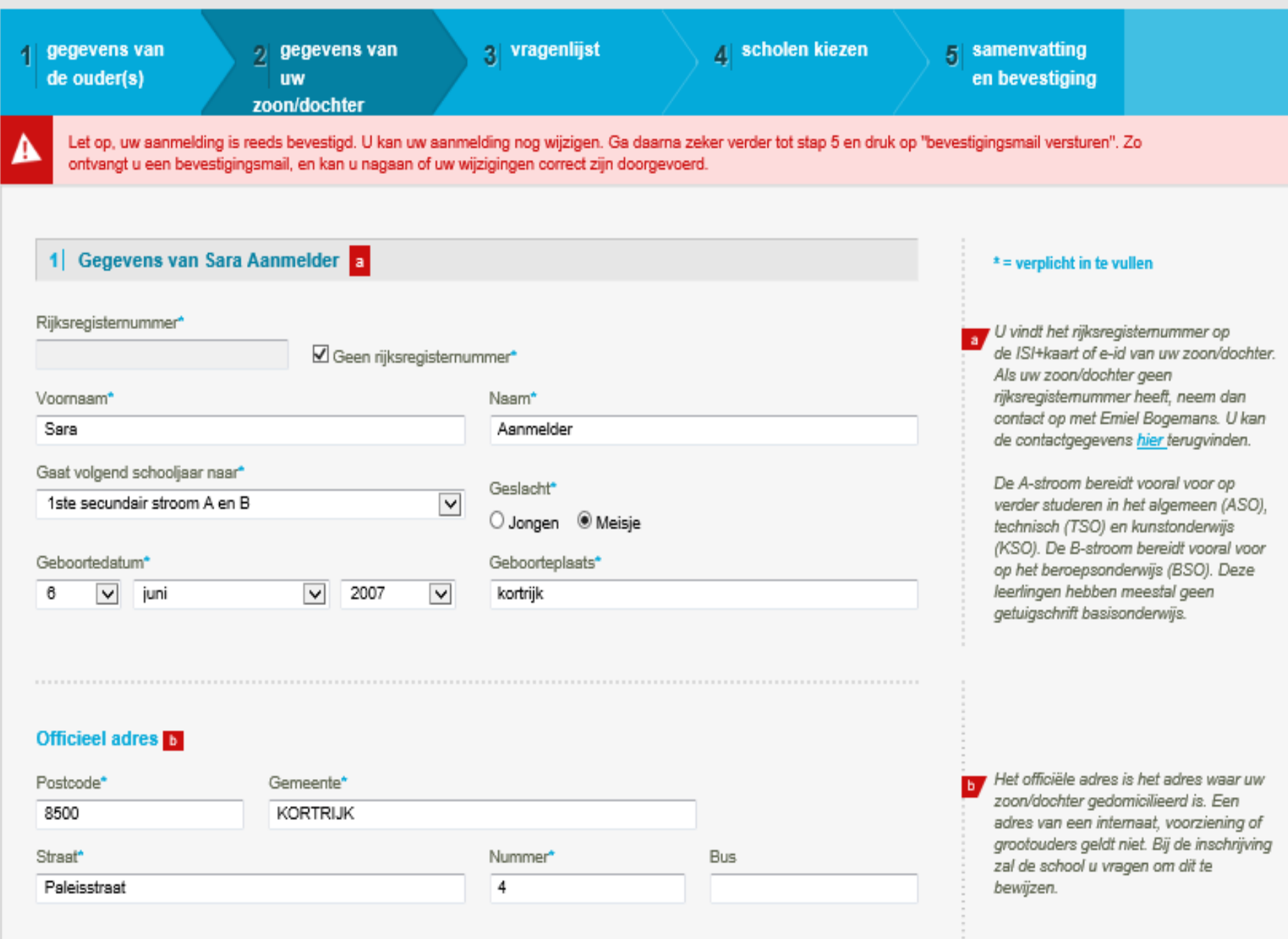

## Kies scholen voor Sara Aanmelder (1ste secundair stroom A)

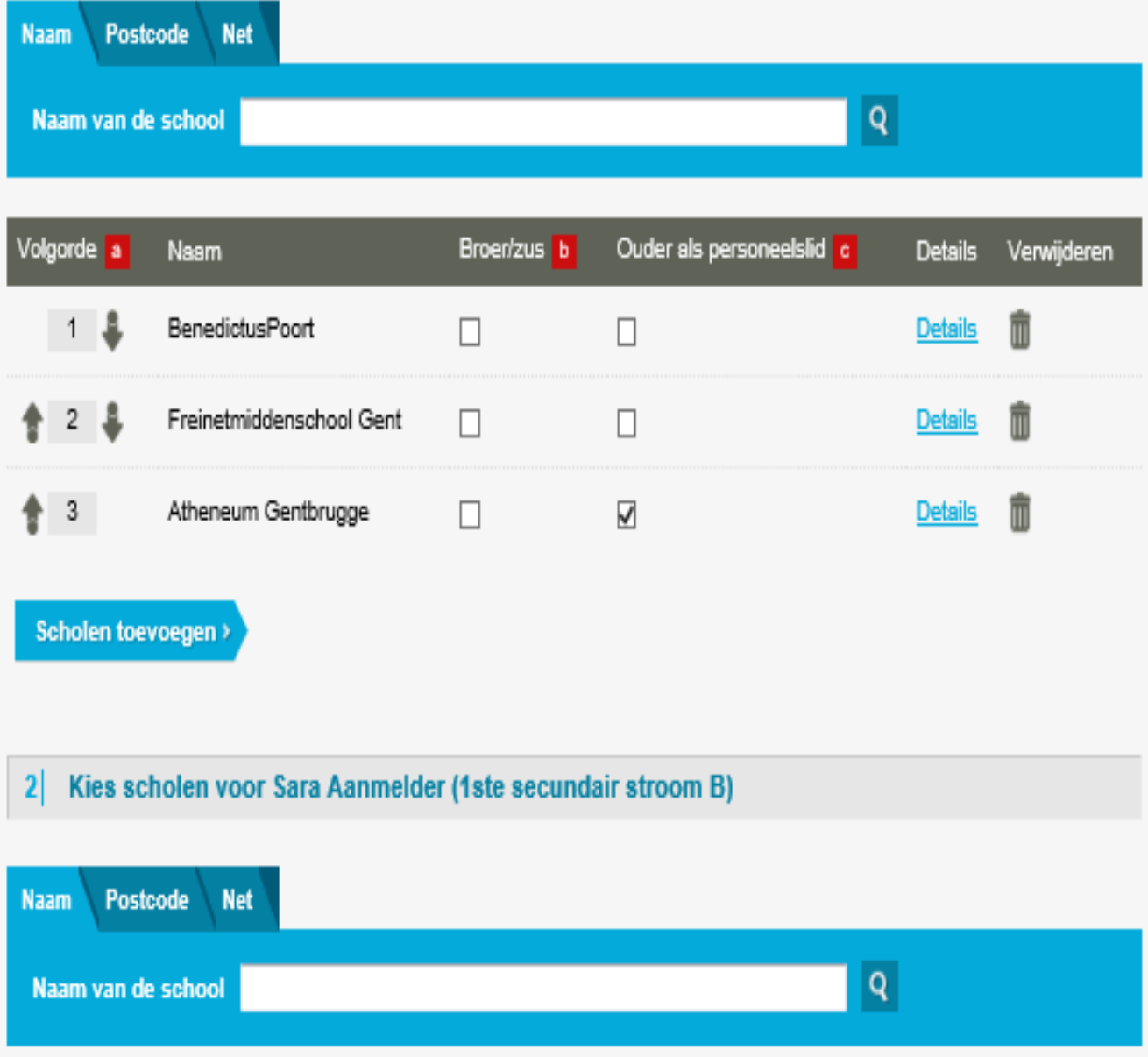

U kunt scholen zoeken op postcode, naam van de school of onderwijsnet.

Zoek de gewenste school, vink aan en druk op de knop om ze toe te voegen aan uw voorkeurslijst.

We raden aan dat u eerst kennis maakt met de scholen. Elke school heeft een eigen pedagogisch project en het is zeker de moeite om op voorhand de school te leren kennen. Dit kan u doen door eens langs te gaan, de scholen zullen u met plezier ontvangen.

a Het is belangrijk om de scholen in de<br>volgorde van uw voorkeur te zetten. Zet uw favoriete school altijd op de eerste plaats. Pas de volgorde aan met de v en ^ knopjes.

Vink dit vakje aan als er al een broer of zus van uw zoon/dochter op deze school zit

Vink dit vakje aan als een van de ouders in deze school werkt. Meer informatie vindt u bij de "Veelgestelde vragen".

### Kies scholen voor Sara Aanmelder (1ste secundair stroom A)

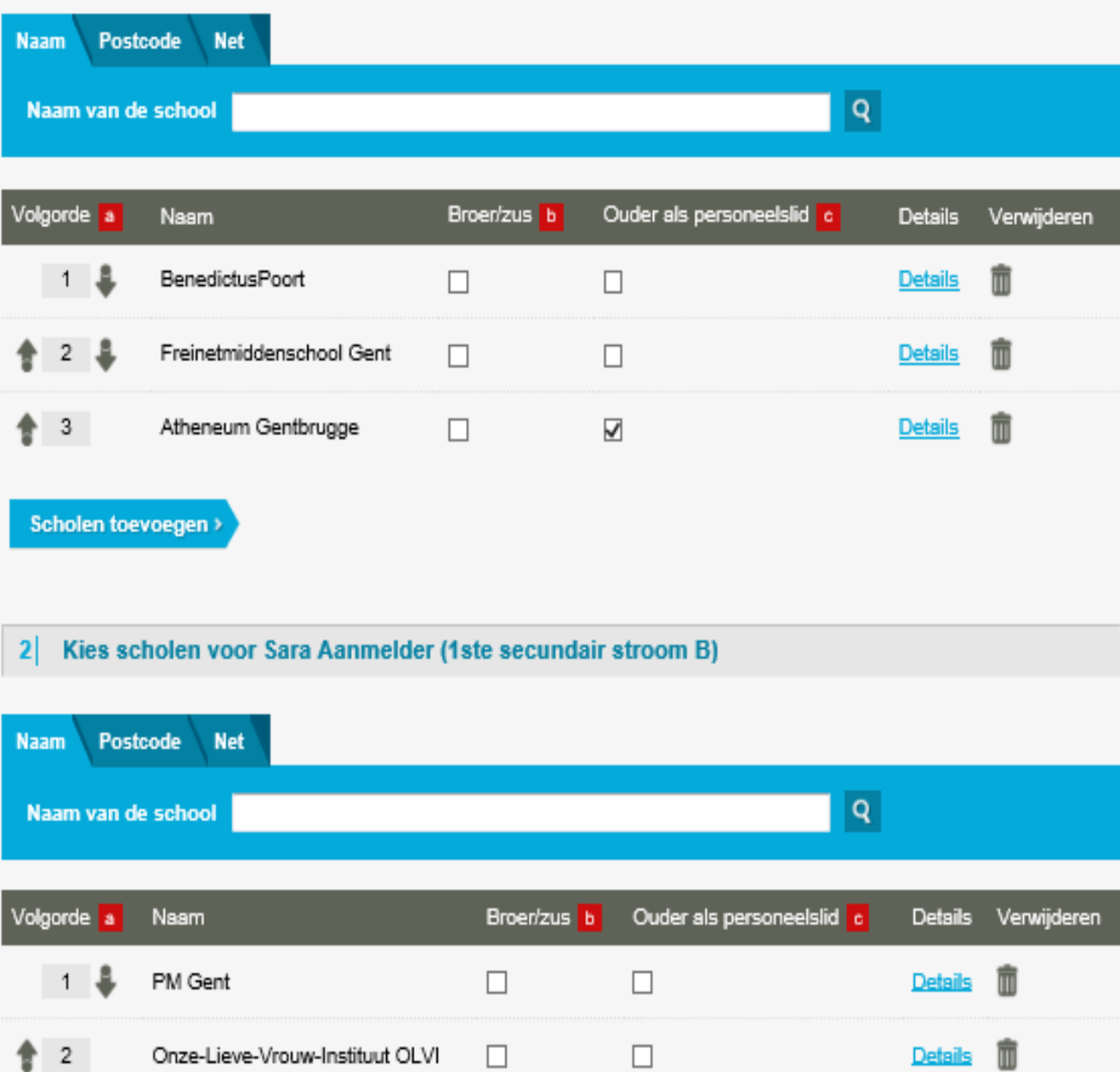

U kunt scholen zoeken op postcode, naam van de school of onderwijsnet.

Zoek de gewenste school, vink aan en druk op de knop om ze toe te voegen aan uw voorkeurslijst.

We raden aan dat u eerst kennis maakt met de scholen. Elke school heeft een eigen pedagogisch project en het is zeker de moeite om op voorhand de school te leren kennen. Dit kan u doen door eens langs te gaan, de scholen zullen u met plezier ontvangen.

Het is belangrijk om de scholen in de volgorde van uw voorkeur te zetten. Zet uw favoriete school altijd op de eerste plaats. Pas de volgorde aan met de v en ^ knopjes.

 $\blacksquare$ 

Ъ.

c.

Vink dit vakje aan als er al een broer of zus van uw zoon/dochter op deze school zit

Vink dit vakje aan als een van de ouders in deze school werkt. Meer informatie vindt u bij de "Veelgestelde vragen".

# Hulp bij aanmelden

**Twee aanmeldingen in zelfde leefentiteit (vb. tweeling)**

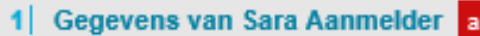

#### Riiksregisternummer\*

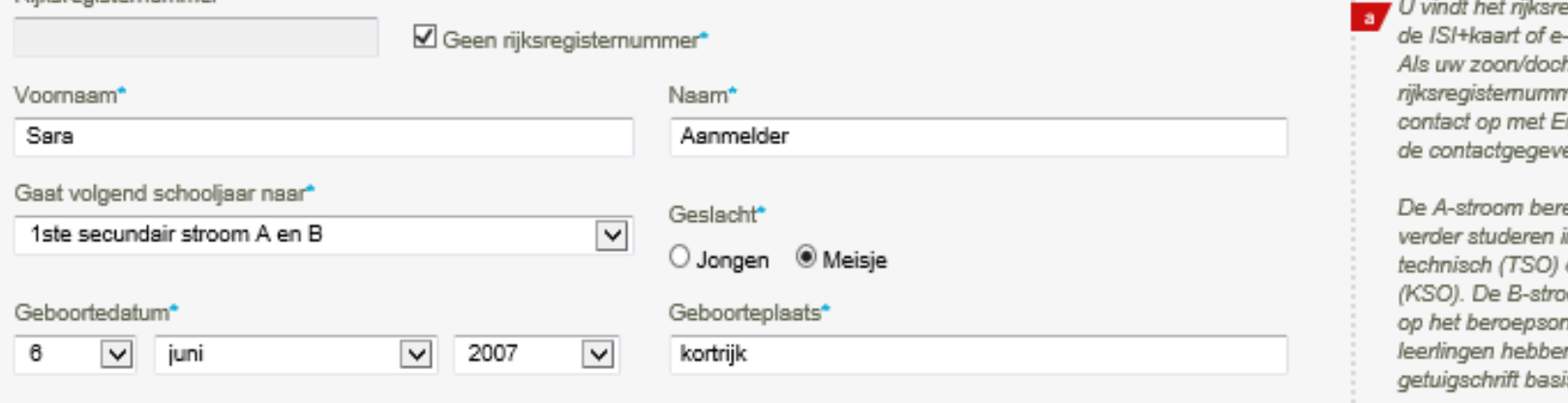

### $*$  = verplicht in te vullen

egisternummer op -id van uw zoon/dochter. hter geen mer heeft, neem dan imiel Bogemans. U kan ens <mark>hier terugvinden.</mark>

eidt vooral voor op in het algemeen (ASO), en kunstonderwijs om bereidt vooral voor nderwijs (BSO). Deze n meestal geen isonderwijs.

### **Officieel adres**

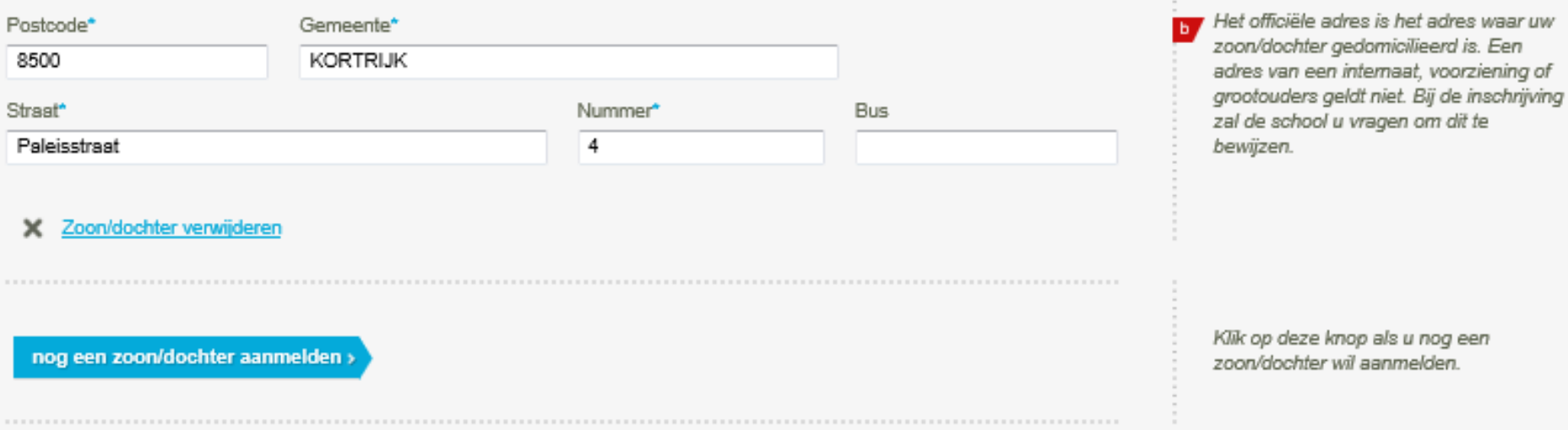

### 2 Gegevens van de tweede zoon/dochter

#### Rijksregisternummer\*

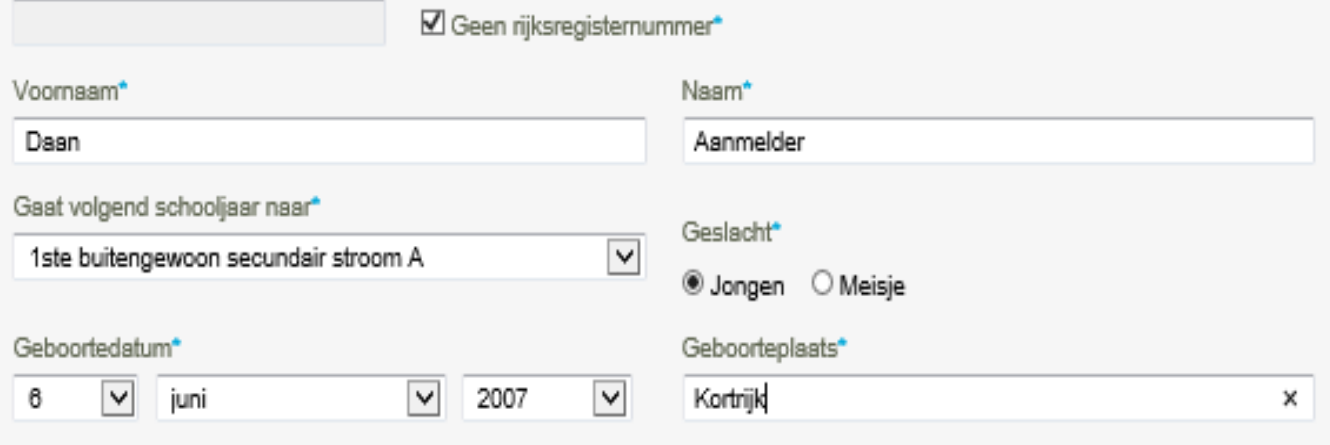

### $*$  = verplicht in te vullen

U vindt het rijksregisternummer op<br>de ISI+kaart of e-id van uw zoon/dochter. Als uw zoon/dochter geen rijksregisternummer heeft, neem dan contact op met Emiel Bogemans. U kan de contactgegevens hier terugvinden.

De A-stroom bereidt vooral voor op verder studeren in het algemeen (ASO), technisch (TSO) en kunstonderwijs (KSO). De B-stroom bereidt vooral voor op het beroepsonderwijs (BSO). Deze leerlingen hebben meestal geen getuigschrift basisonderwijs.

# **Officieel adres**

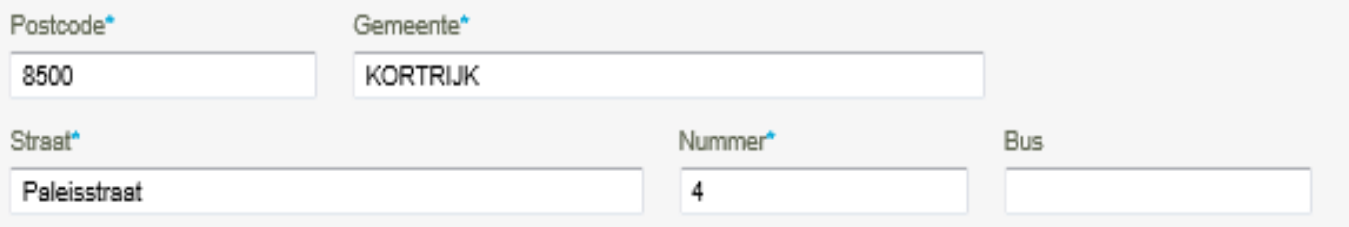

Het officiële adres is het adres waar uw zoon/dochter gedomicilieerd is. Een adres van een internaat, voorziening of grootouders geldt niet. Bij de inschrijving zal de school u vragen om dit te bewijzen.

b

### Zoon/dochter verwijderen

nog een zoon/dochter aanmelden >

Klik op deze knop als u nog een zoon/dochter wil aanmelden.

### 1 Kies scholen voor Sara Aanmelder (1ste secundair stroom A)

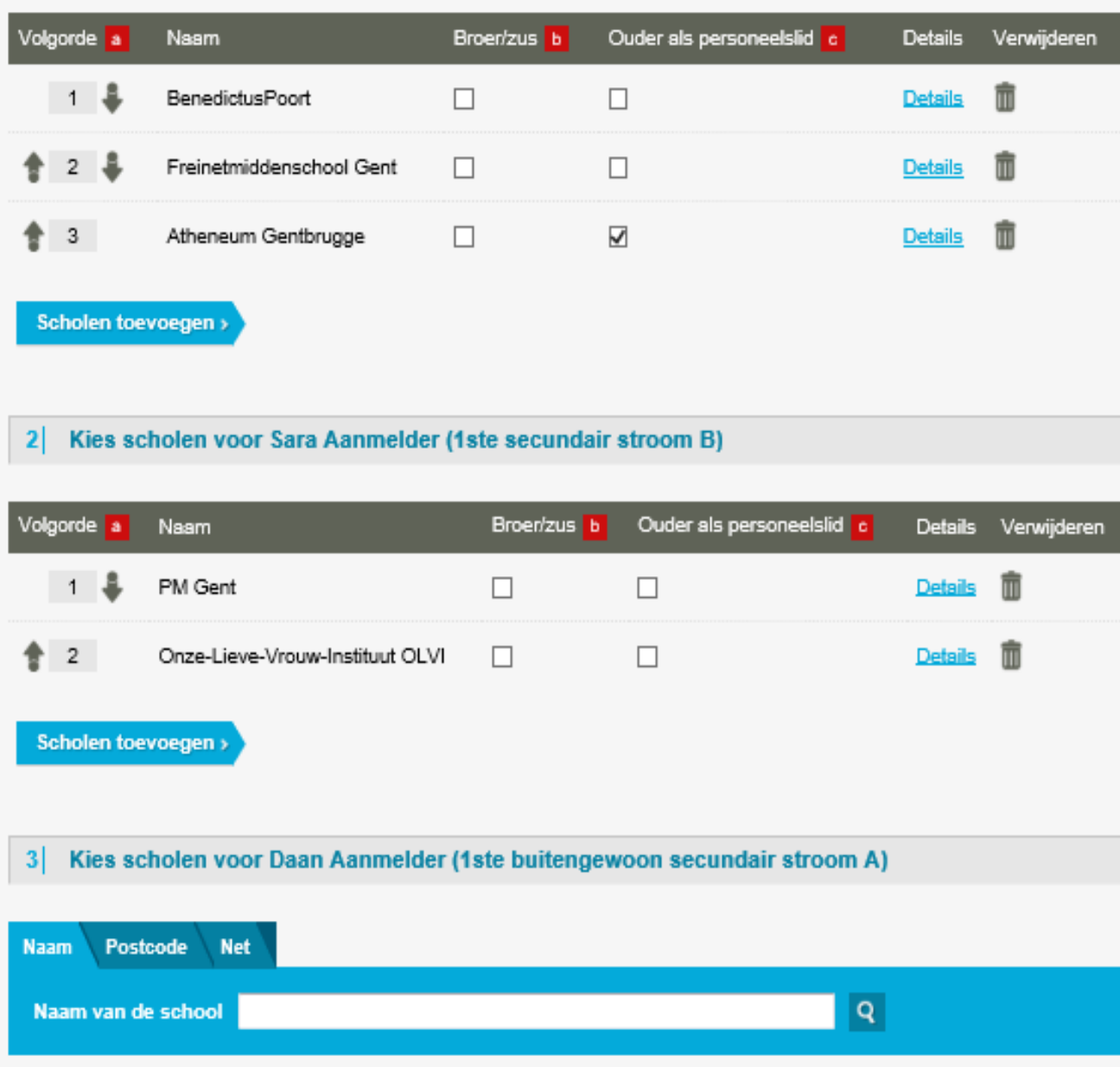

U kunt scholen zoeken op postcode, naam van de school of onderwijsnet.

Zoek de gewenste school, vink aan en druk op de knop om ze toe te voegen aan uw voorkeurslijst.

We raden aan dat u eerst kennis maakt met de scholen. Elke school heeft een eigen pedagogisch project en het is zeker de moeite om op voorhand de school te leren kennen. Dit kan u doen door eens langs te gaan, de scholen zullen u met plezier ontvangen.

- Het is belangrijk om de scholen in de volgorde van uw voorkeur te zetten. Zet uw favoriete school altijd op de eerste plaats. Pas de volgorde aan met de v en ^ knopjes.
- Vink dit vakje aan als er al een broer of lы. zus van uw zoon/dochter op deze school zit
- Vink dit vakje aan als een van de ouders l ci in deze school werkt. Meer informatie vindt u bij de "Veelgestelde vragen".

#### Kies scholen voor Daan Aanmelder (1ste buitengewoon secundair stroom A)  $\left| \frac{3}{2} \right|$

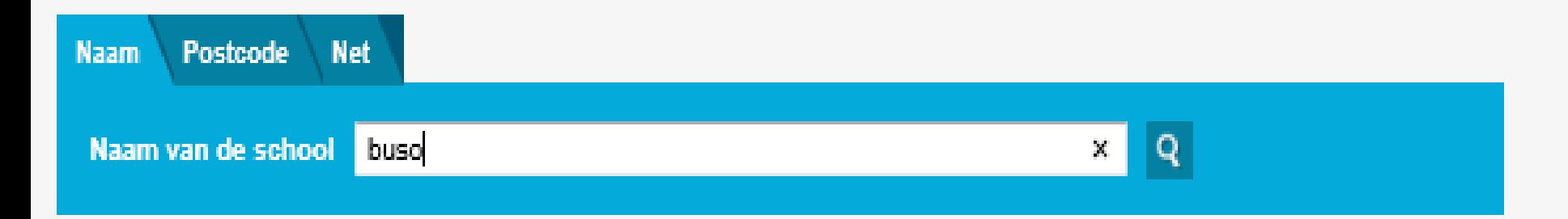

# 8 scholen gevonden.

Vink de scholen van uw keuze aan en druk op de knop onderaan om ze toe te voegen aan de scholenlijst.

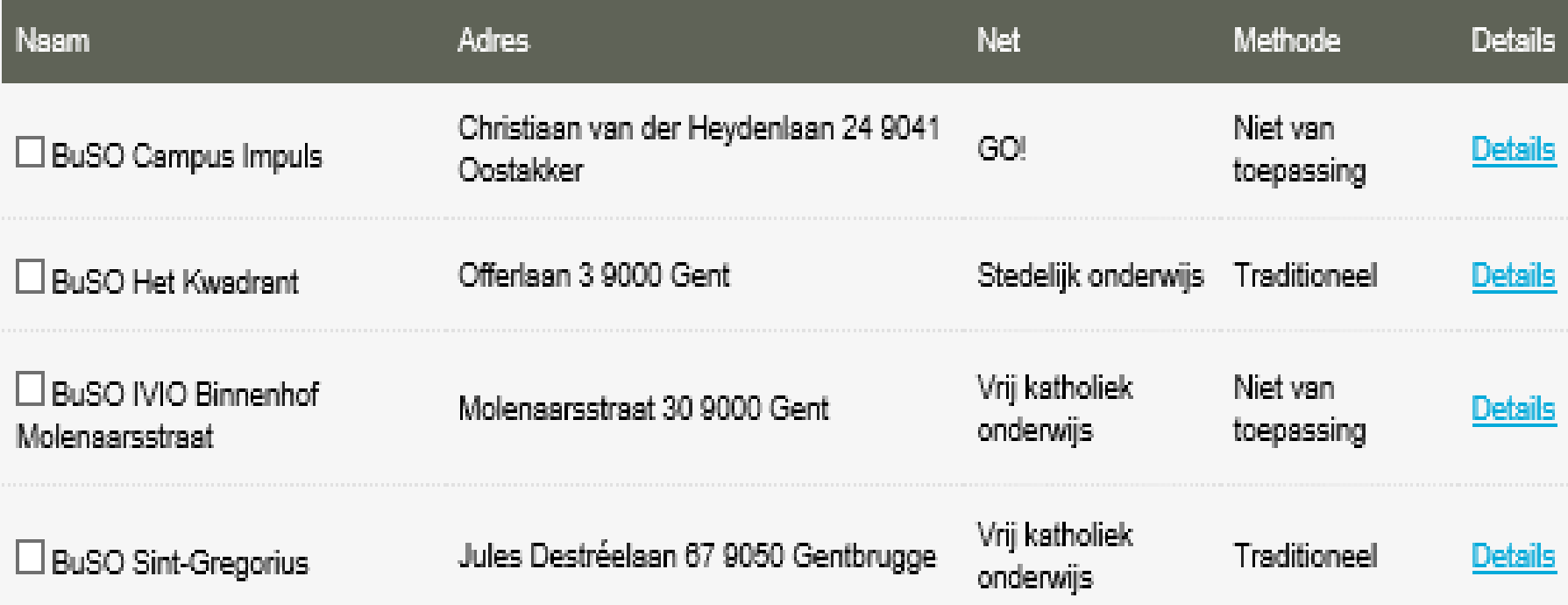

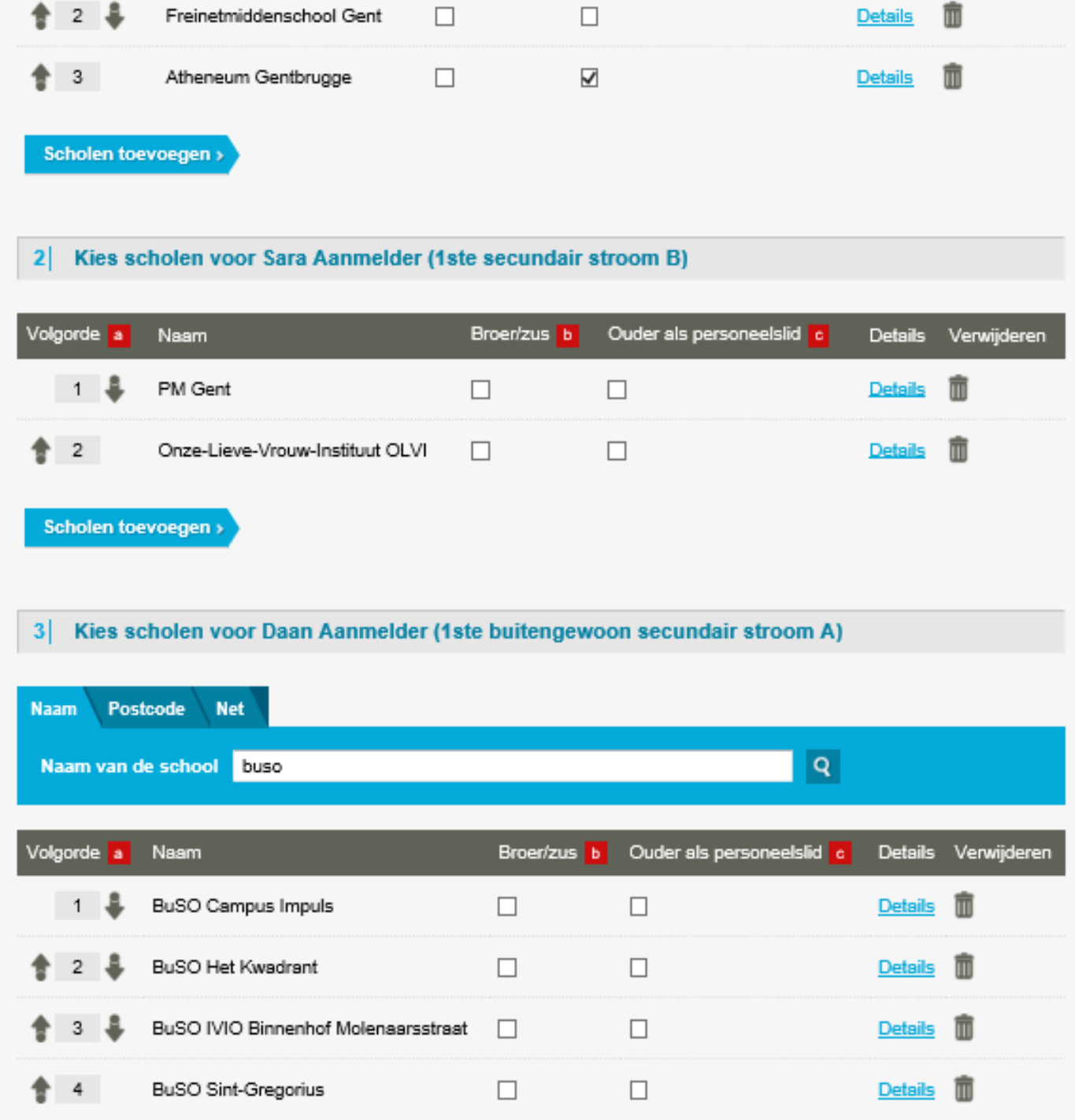

We raden aan dat u eerst kennis maakt met de scholen. Elke school heeft een eigen pedagogisch project en het is zeker de moeite om op voorhand de school te leren kennen. Dit kan u doen door eens langs te gaan, de scholen zullen u met plezier ontvangen.

Het is belangrijk om de scholen in de<br>volgorde van uw voorkeur te zetten. Zet uw favoriete school altijd op de eerste plaats. Pas de volgorde aan met de v en ^ knopjes.

Vink dit vakje aan als er al een broer of ъ. zus van uw zoon/dochter op deze school zit

Vink dit vakje aan als een van de ouders in deze school werkt. Meer informatie vindt u bij de "Veelgestelde vragen".

 $\circ$ 

## Aanmelding van Daan Aanmelder

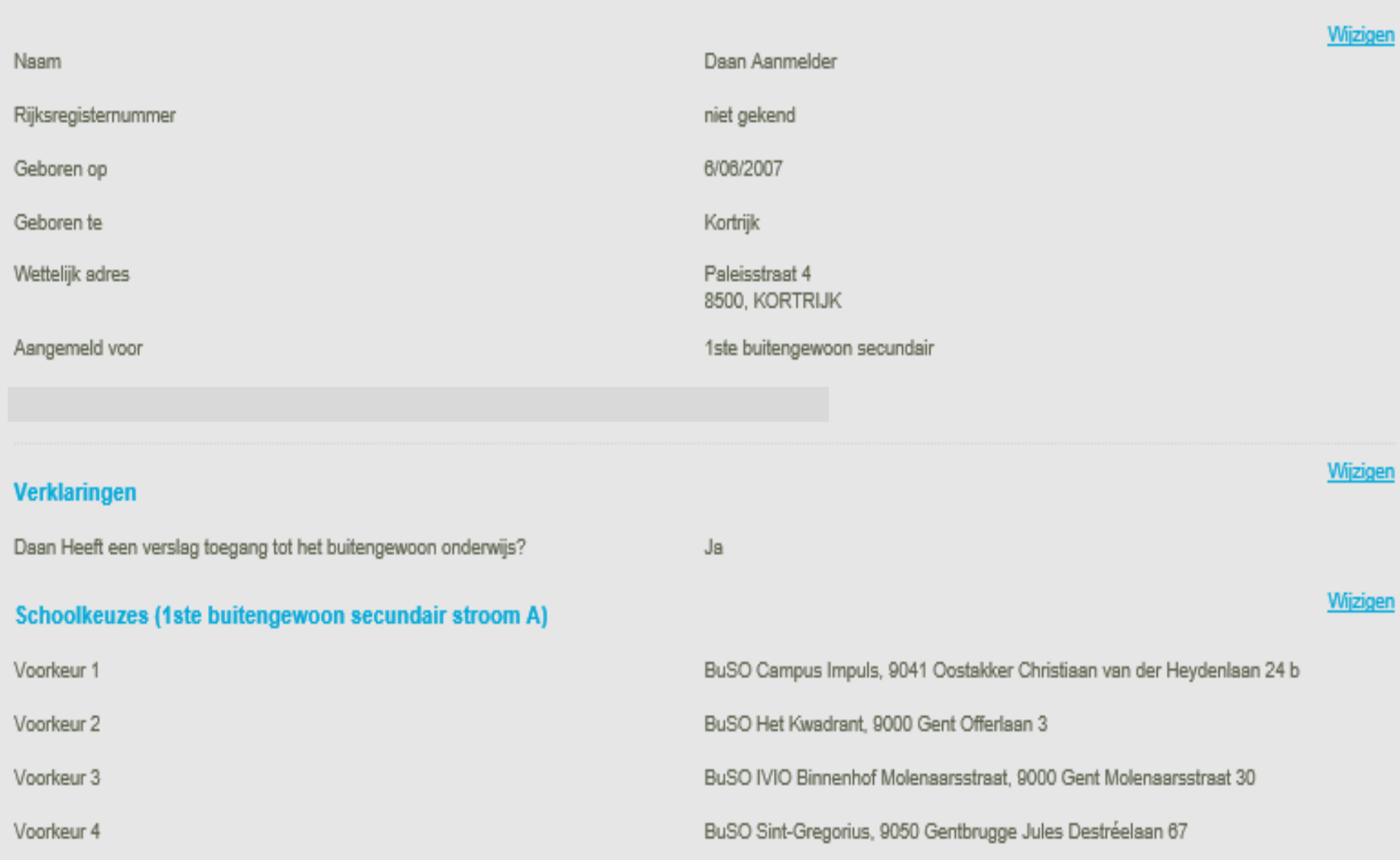

# Samengevat (I)

# **In zelfde dossier:**

- 1 of meerdere kinderen zelfde leefentiteit
- 1A en/of 1B

# **2 dossiers voor:**

• aanmelding gewoon EN BuSO

# **Voorrang aanduiden!!!**
### Samengevat (II)

## **Vergissing gekozen stroom? Blokkage?**

- eerst een willekeurige school toevoegen, dan VORIGE
- school toevoegen = aanvinken en toevoegen

### **2 e-mailadres?**

- Beiden ontvangen een mail met het resultaat
- Informeer de ouder!
- Resultaat blijft ook in dossier

# Resultaten

### **School van 1e keuze**

• Inschrijven van 6 mei tot en met 31 mei.

### **School van 2<sup>e</sup> of 3<sup>e</sup> of … keuze**

- Inschrijven in de school
- Blijven op de wachtlijst hogere keuzes
- Info wachtlijst = **dossier** / school

#### **Geen school?**

- Blijven op de wachtlijst hogere keuzes
	- Info wachtlijst = **dossier** / school
	- Indien andere alternatieven = doen!

# Klachten?

### **Ombudsdienst inschrijvingen (aanmelden)**

02/553 17 82 [lopgent.secundair@ond.vlaanderen.be.](mailto:lopgent.secundair@ond.vlaanderen.be)

### **Commissie inzake leerlingenrechten**

[https://www.agodi.be/commissie-inzake](https://www.agodi.be/commissie-inzake-leerlingenrechten)**leerlingenrechten** 

# Helpdesk

### [veelgestelde](https://meldjeaansecundair.gent.be/faq) vragen

### **Helpdesk voor ouders:**  Gentinfo 09/210 10 10

### **Helpdesk voor scholen en ondersteuners:**

Maarten Haesaert

- 02/553 17 82
- [meldjeaansecundair.gent@ond.vlaanderen.be](mailto:meldjeaansecundair.gent@ond.vlaanderen.be)

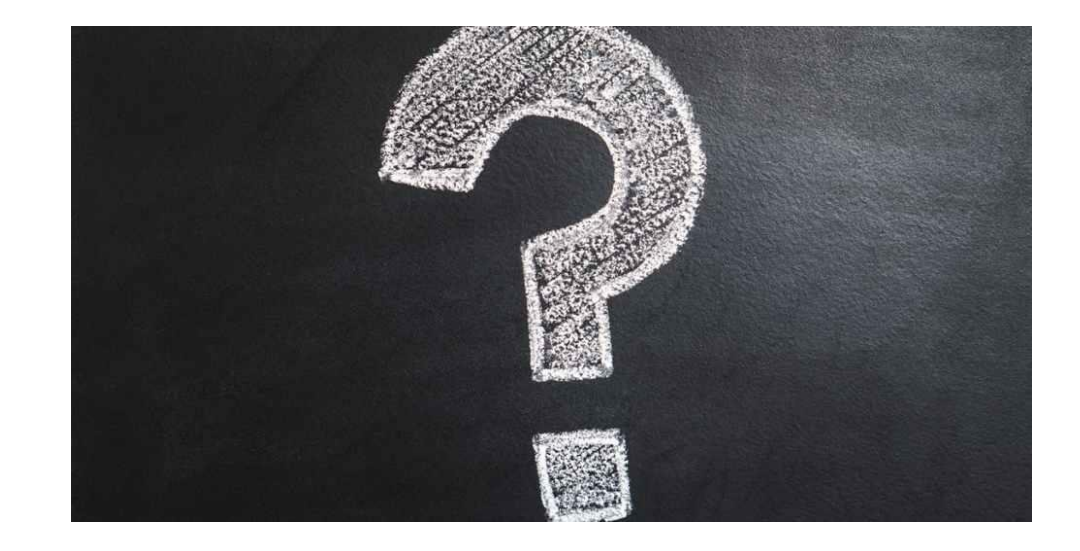

# **Zijn er dingen die ik kan verduidelijken?**

Tijd voor vragen

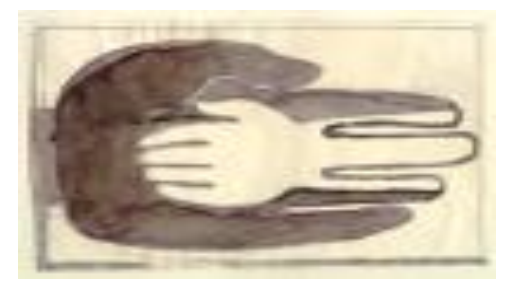

**Lokaal Overlegplatform Gent Secundair Onderwijs**

# Meld je aan **Het scholenportaal**

**https://meldjeaansecundair.gent.be/**

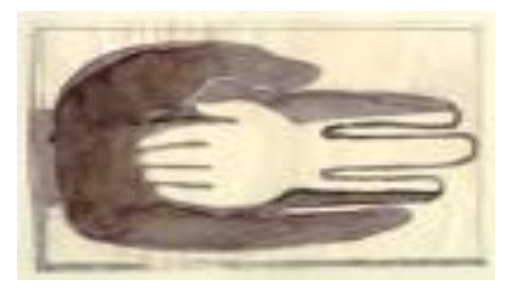

**Lokaal Overlegplatform Gent Secundair Onderwijs**

# Meld je aan **Inloggen**

**https://meldjeaansecundair.gent.be/**

### Scholenportaal

### **Inloggen:**

- toegang voor controle en aanpassing van gegevens en ingeven van capaciteiten vanaf 9/1 (8 uur) t.e.m. 03/03/2023 (12 uur)
- toegang voor controle voorrangsgroepen van 27/03 (12 uur) – 24/04/2023 (16:30)
- toegang tot resultaten vanaf 12/5/2023 (12 uur)
- toegang om in te schrijven vanaf 16/5/2023(9 uur)

### Meld uw kind hier aan

Kies voor basisonderwijs of secundair onderwijs

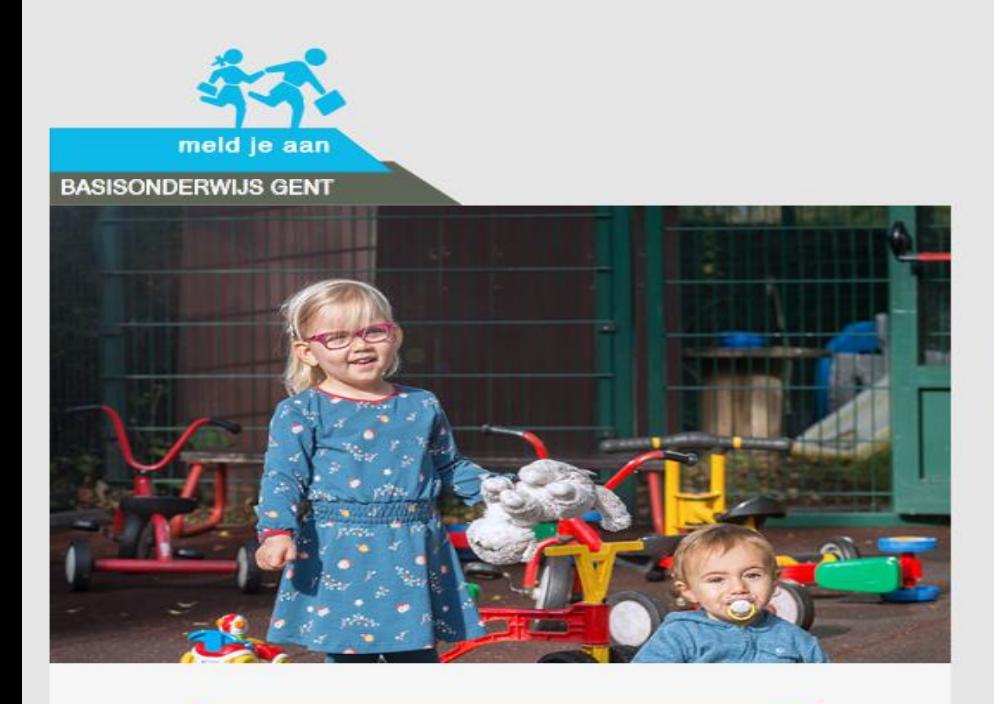

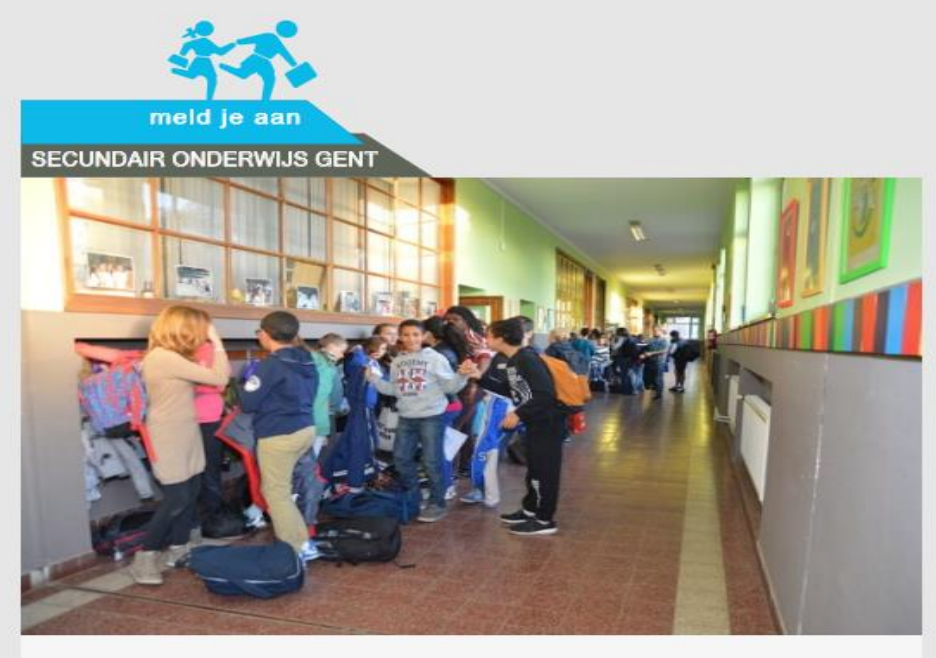

Aanmelden voor het kleuter- & lager onderwijs

Aanmelden voor het secundair onderwijs

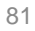

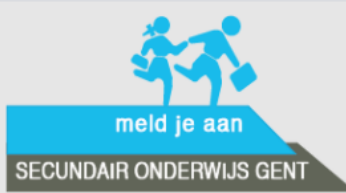

**MeldJeAan** Veelgestelde vragen Vrije plaatsen **Hulp nodig?** 

Je kan nu niet inloggen. Aanmelden voor een plaats op een school voor het schooljaar 2021-2022 kan vanaf 22 maart 2021 (12 uur 's middags) tot en met 21 april 2021 (12u 's middags).

Via het centraal aanmeldingsregister kun je jouw zoon/dochter aanmelden voor een plaats in het secundair onderwijs.

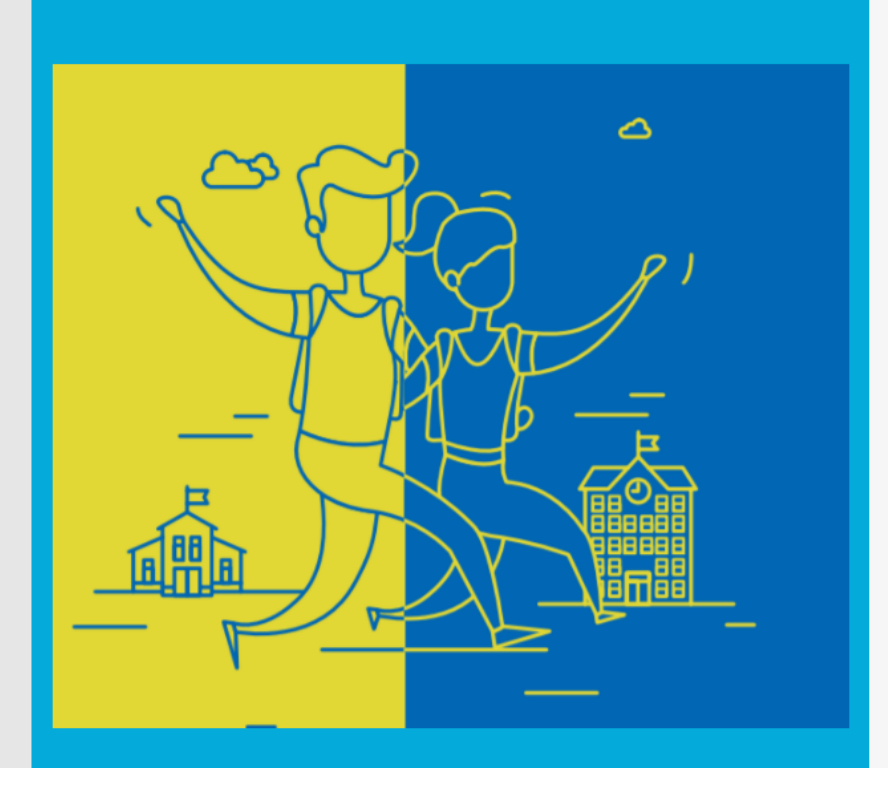

#### Meld je kind aan.

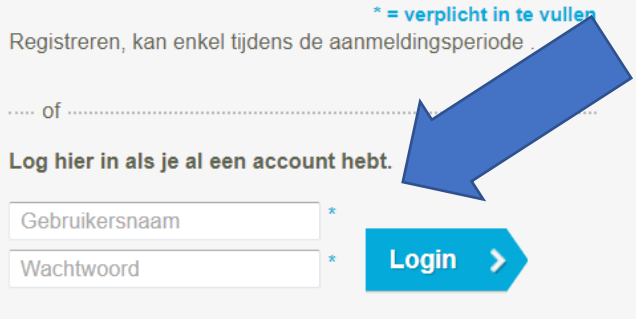

Ik ben mijn wachtwoord en/of gebruikersnaam vergeten

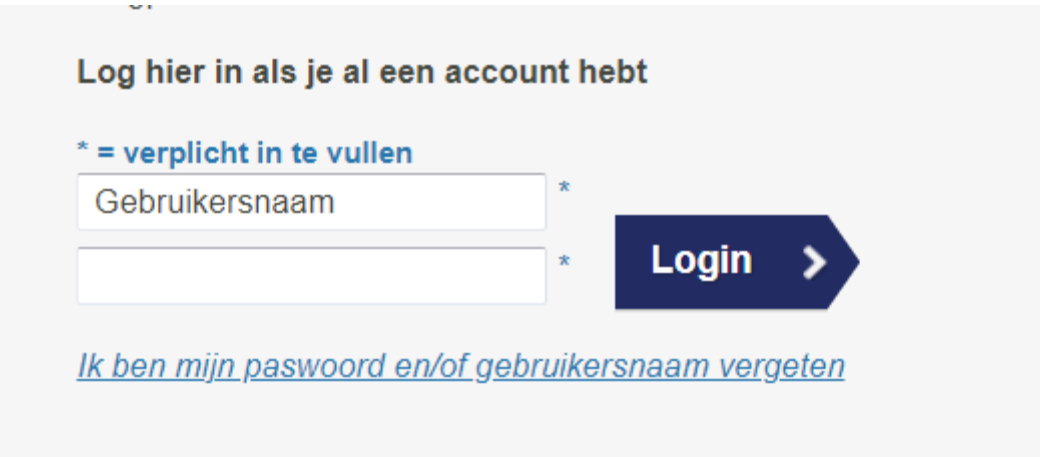

Gebruikersnaam = e-mailadres

Geen paswoord = *[Ik ben mijn wachtwoord en/of gebruikersnaam vergeten](https://eur03.safelinks.protection.outlook.com/?url=https%3A%2F%2Fmeldjeaansecundair.gent.be%2FAccount%2Fforgot&data=04%7C01%7Cmaarten.haesaert%40ond.vlaanderen.be%7C5ebf5717d81546c6504b08d8c862582d%7C0c0338a695614ee8b8d64e89cbd520a0%7C0%7C0%7C637479672010968947%7CUnknown%7CTWFpbGZsb3d8eyJWIjoiMC4wLjAwMDAiLCJQIjoiV2luMzIiLCJBTiI6Ik1haWwiLCJXVCI6Mn0%3D%7C1000&sdata=%2FmpmRBgYRT0WXC8yX0l2YsFb%2FPzbAgB0h8yDaJ1qKSk%3D&reserved=0)*

Via mail ontvangt u een token.

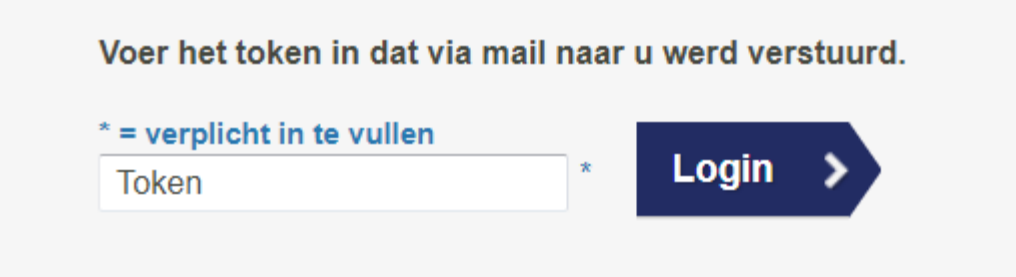

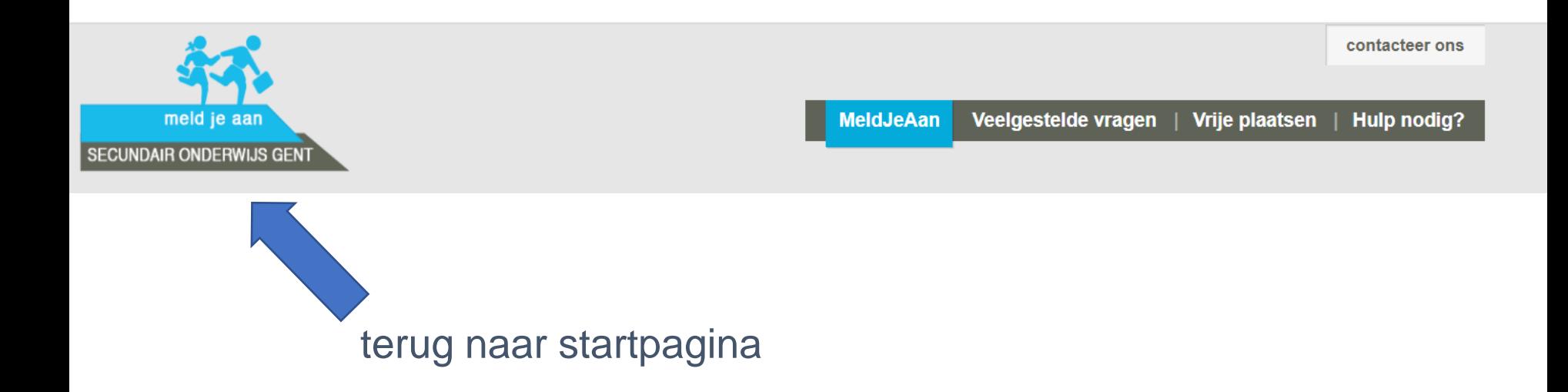

# Wachtwoord veranderen?

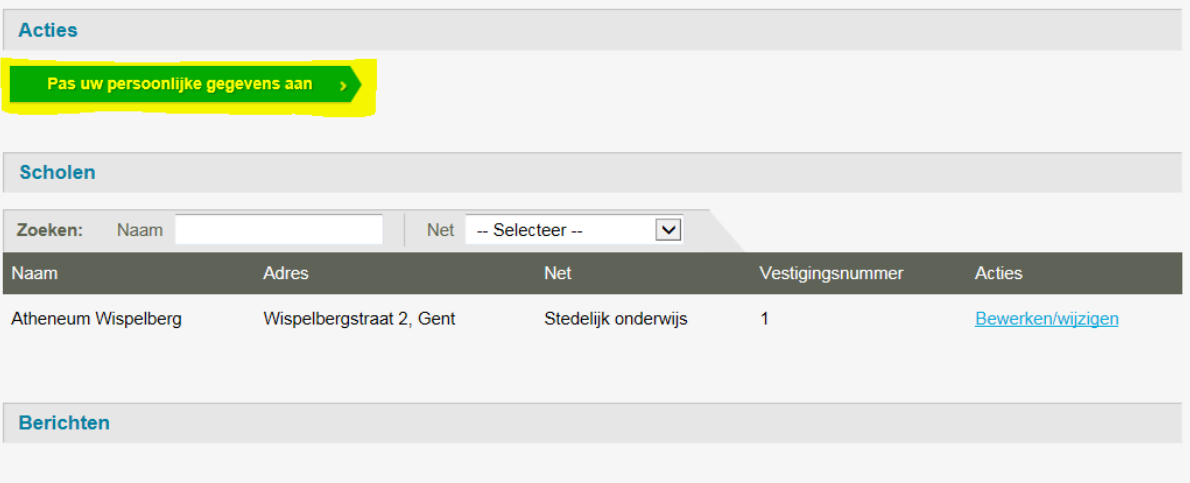

Ga nadat u ingelogd bent naar "Acties"

klik op "Pas uw persoonlijke gegevens aan"

## **Schoolgegevens** Raadplegen Bewerken Wijzigen

Toegang voor controle en aanpassing van gegevens en ingeven van capaciteiten: **van 9/1 (8 uur) tot 3/3/2023 (12 uur)**

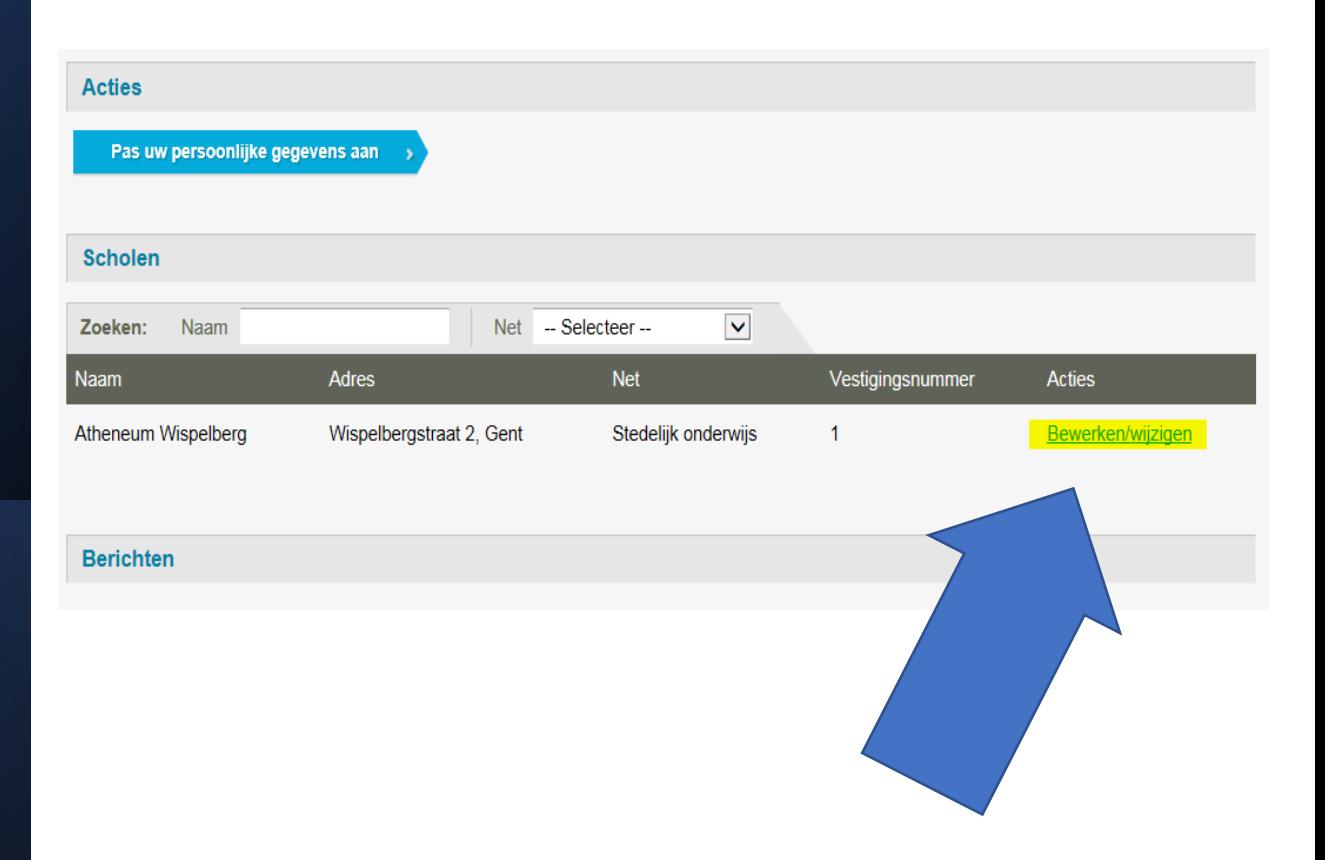

### **Contactgegevens**

Onder de contactgegevens van de school vindt u:

- Schoolgegevens
- Adresgegevens
- **Contactgegevens**
- **Directeur**

De school-, adres- en de contactgegevens zijn zichtbaar voor de ouders.

Gegevens van de directie: contactgegevens voor de helpdesk.

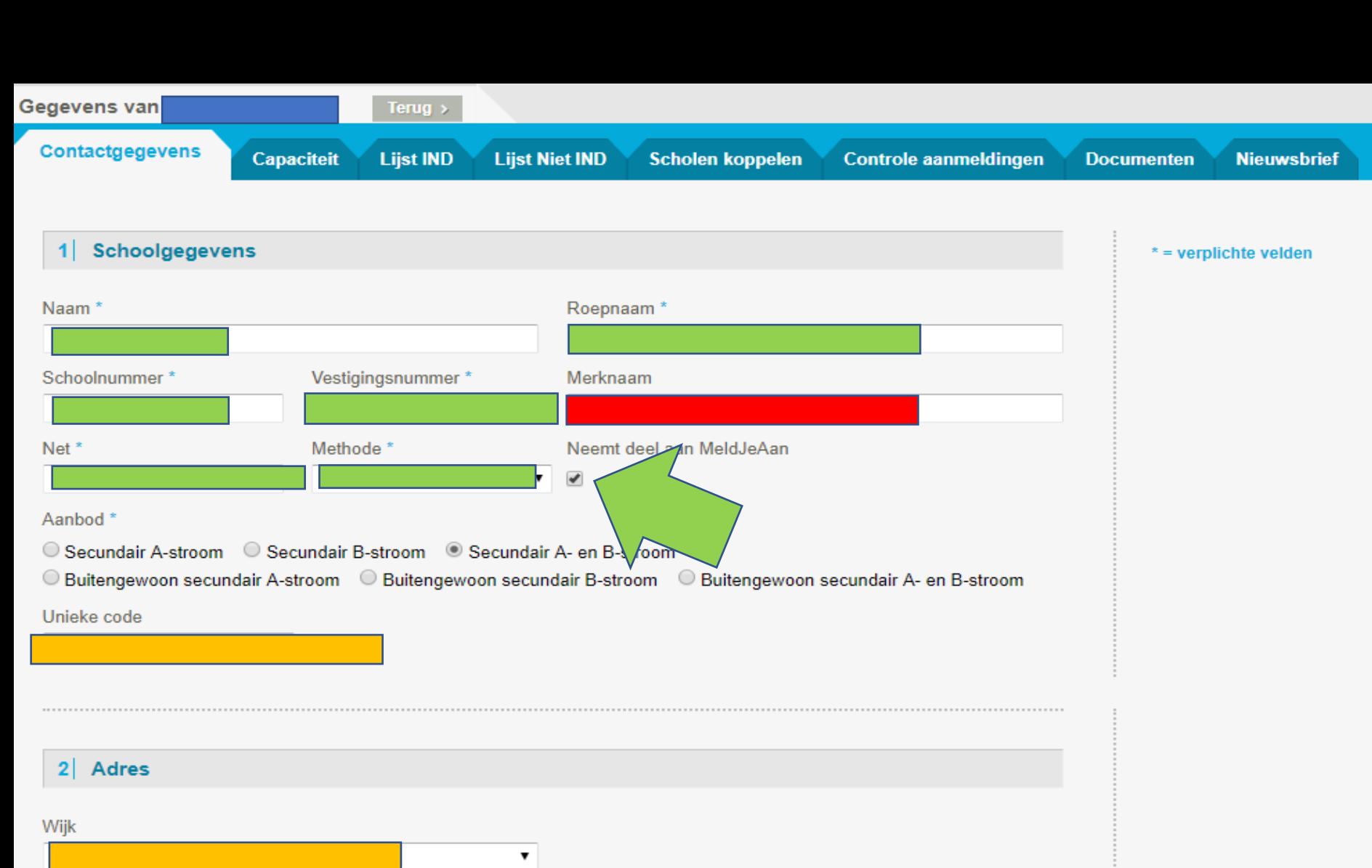

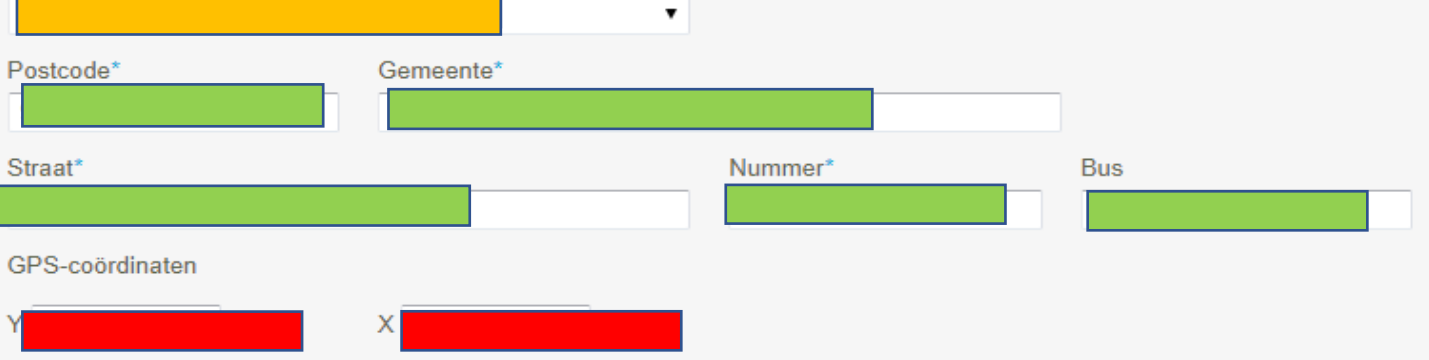

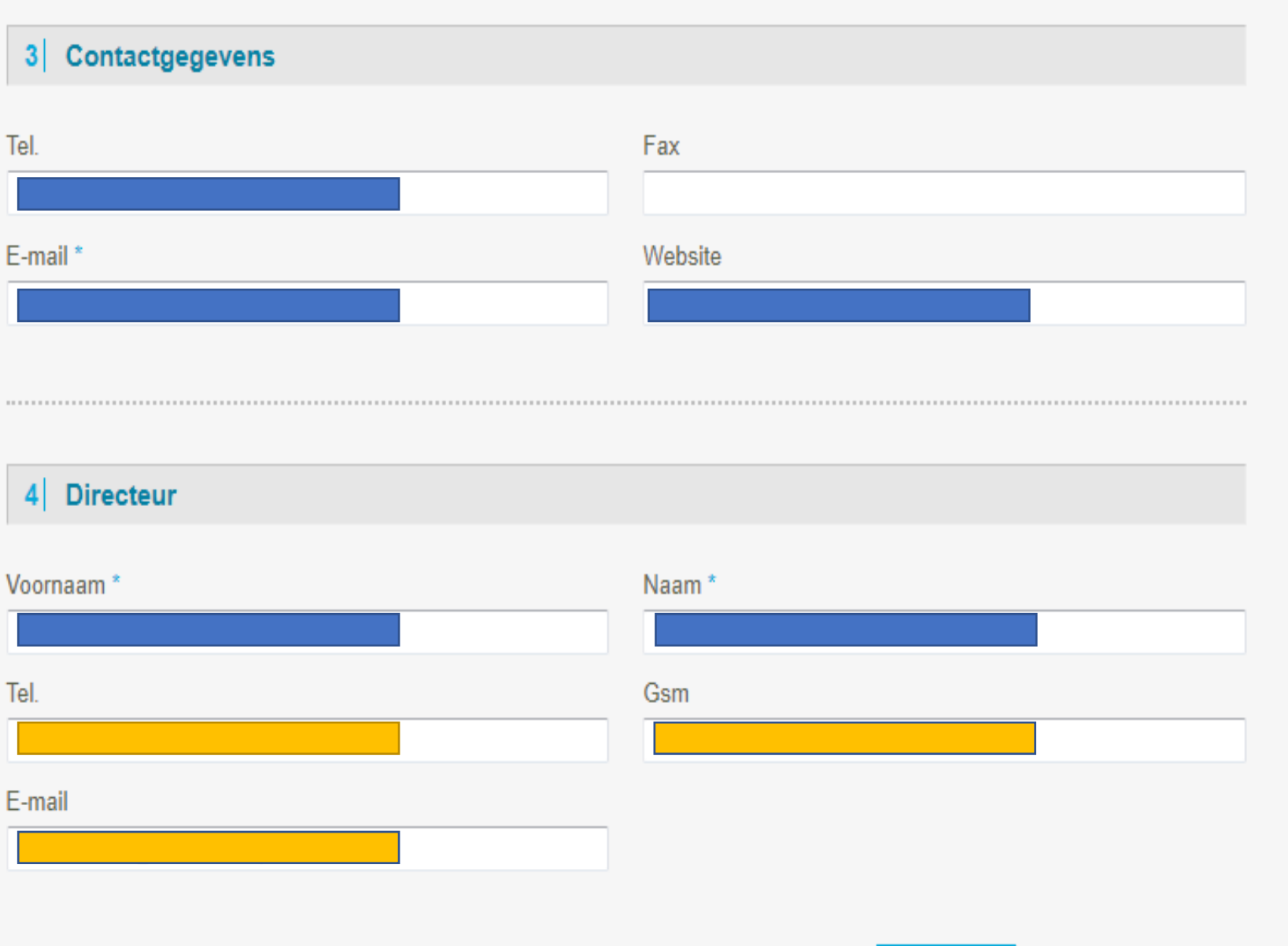

**Bewaren** 

### **Contactgegevens**

#### **TO DO** voor 3/3/2023 om 12u!

- Controleer of alle gegevens correct zijn en pas aan waar gewenst/nodig.
- Pas indien nodig de ROEPNAAM aan.
- Controleer of het AANBOD klopt. Voor gewoon onderwijs en voor BuSO gaat het over 1A of 1B of 1A én 1B.
- Controleer of 'neemt deel aan meldjeaan' aangevinkt staat!
- Wijzig de velden WIJK en UNIEKE CODE **niet,** deze velden worden voor u ingevuld.
- De GPS coördinaten (Y en X) en MERKNAAM worden in het secundair onderwijs Gent niet gebruikt en zijn leeg.
- Vergeet ook de contactgegevens en de gegevens van de directie niet te controleren:
	- o De school- en de contactgegevens zijn zichtbaar voor de ouders.
	- o De contactgegevens van de directie zijn niet zichtbaar voor ouders. Ze worden gebruikt door de helpdesk (Maarten) om contact op te nemen in geval van een vraag of een probleem.

Is uw 'school' een scholencampus (2 secundaire scholen op hetzelfde domein die samen inschrijven en die door de ouders als één gepercipieerd worden)? Maak het veld MERKNAAM leeg. Geef in SCHOOLNUMMER uw instellingsnummer in zoals u het wenst weer te geven op de documenten en het weigeringsdocument. Als MERKNAAM is ingevuld zal de merknaam weergegeven worden.

#### **Vergeet niet op BEWAREN te drukken als u iets wijzigt!**

#### 1 Capaciteit en samenstelling Groepen zonder dubbele contingentering Capaciteit Verwacht Externe inschrijvingen MJA-toekenningen Vrij **Acties** Leerlingengroep\* Naam\* Ù Û  $\mathbf 0$  $\pmb{0}$  $\mathbf{0}$  $1A$ A-stroom 64 64 32  $\pmb{0}$  $\pmb{0}$ 32 Ò Û  $1B$ **B-stroom**  $\pmb{0}$

#### 2 Maximale capaciteit school

Schoolcapaciteit

U dient dit enkel in te geven wanneer er door wettelijke of veiligheidsredenen een maximale leerlingencapaciteit is, los van de totaalcapaciteit van de leefgroepen.

**Bewaren** 

\* = verplichte velden

#### *Groepen*

- *LLn groep* = 1A of 1B
- *Naam* = A-stroom of B-stroom

#### **Legende**

### *Capaciteit*

• *Max* = capaciteit.

Capaciteit is het totaal aantal vrije plaatsen dat een schoolbestuur binnen de voorgestelde leerlingengroep ter beschikking heeft**.** Een schoolbestuur bepaalt autonoom de capaciteiten en kan hierbij rekening houden met bijvoorbeeld materiële omstandigheden of pedagogisch-didactische overwegingen.

#### **Legende**

#### *Verwacht*

• *Het LOP GENT SO maakt geen gebruik van deze knop*

### *Externe inschrijvingen*

• *Enkel van toepassing na advies ombudsdienst inschrijvingen*

#### *Overcapaciteit*

• *Enkel mogelijk via LOP-deskundige*

#### *MJA toekenningen*

- Het aantal toegewezen kinderen aan de school.
- *Wordt na de aanmeldingsperiode automatisch aangevuld.*

### *Vrij*

- Het aantal vrije plaatsen.
- *=> Wordt na de aanmeldingsperiode automatisch aangevuld.*

**TO DO:**  Voor 3/3/2023 om 12:00.

### **Ingeven capaciteit**

- Kies de juiste leerlingengroep (administratieve groep), 1A of 1B
- Voer de capaciteit in onder Max;

=> Doe dit voor elke leerlingengroep (administratieve groep)

**Hoe?**  "Acties" : "Editeren" (potloodje)

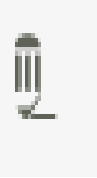

De nieuwe cijfergegevens bewaren: **V-tje** te drukken onder "Acties" (**NIET** drukken op "Bewaren" onderaan de pagina).**Acties** 

**Acties** 

## **Controle aanmeldingen**

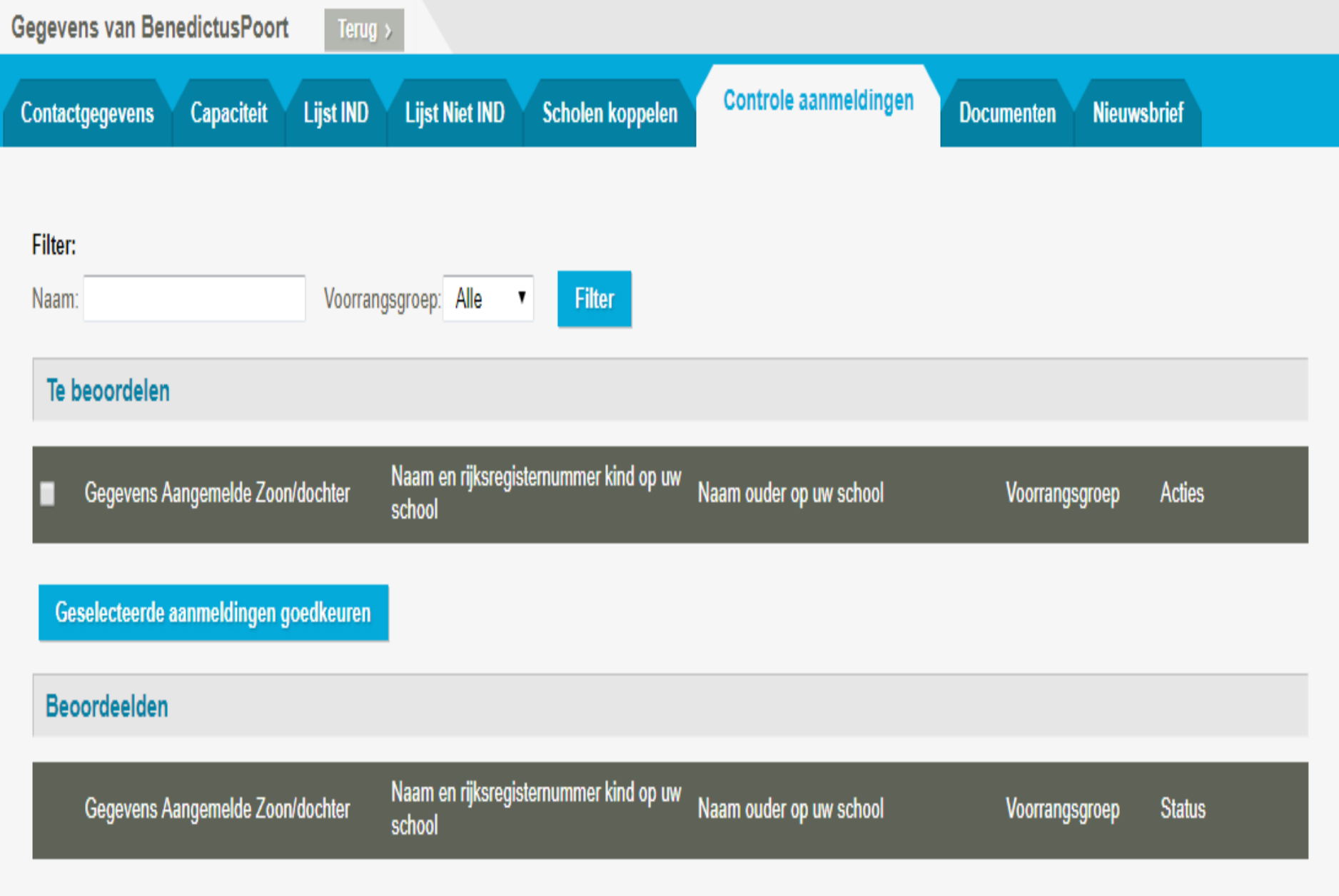

### **Controle aanmeldingen**

### **TO DO:**

### Tussen 27/03 en 24/4 om 16.30u!

### **Broer of zus:**

- broers en zussen, met twee gemeenschappelijke ouders
- halfbroers en halfzussen, met één gemeenschappelijke ouder,
- kinderen die eenzelfde domicilie of voornaamste verblijfplaats hebben, maar geen gemeenschappelijke ouder(s) hebben (vb. stiefbroers en -zussen)

### **Kind van personeel:**

- contract hebben van een **lopende tewerkstelling** van **meer dan 104 dagen**.
- Zie [SO/2012/02](https://data-onderwijs.vlaanderen.be/edulex/document.aspx?docid=15984)

### **Afgekeurd?**

- Noteer de reden.
- LOP-deskundige contacteert ouder.

### **Vanaf 12 mei 2023 om 12:00**

### **Resultaat**

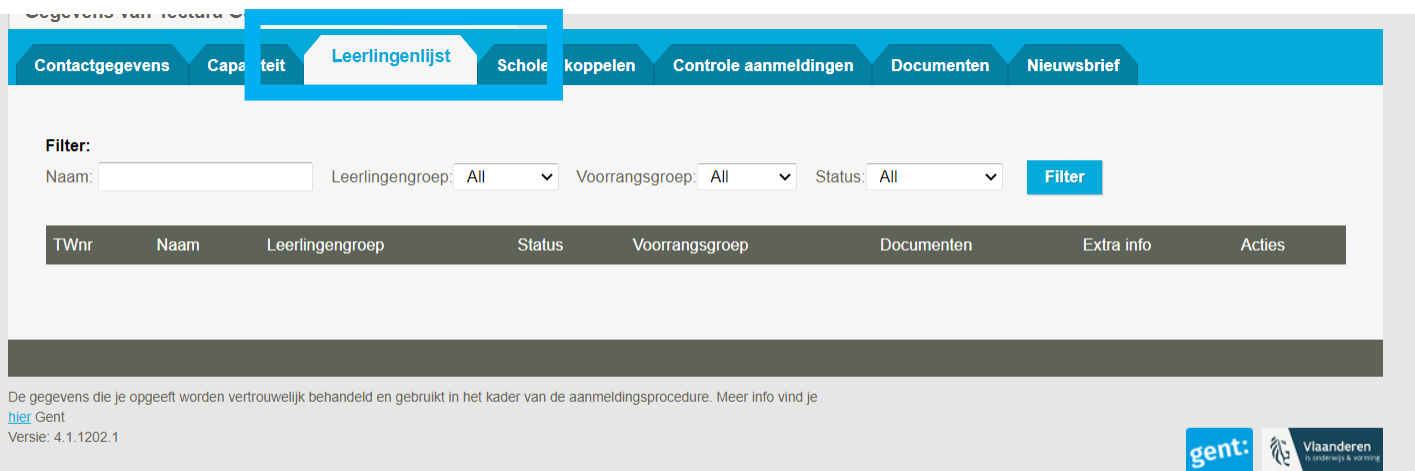

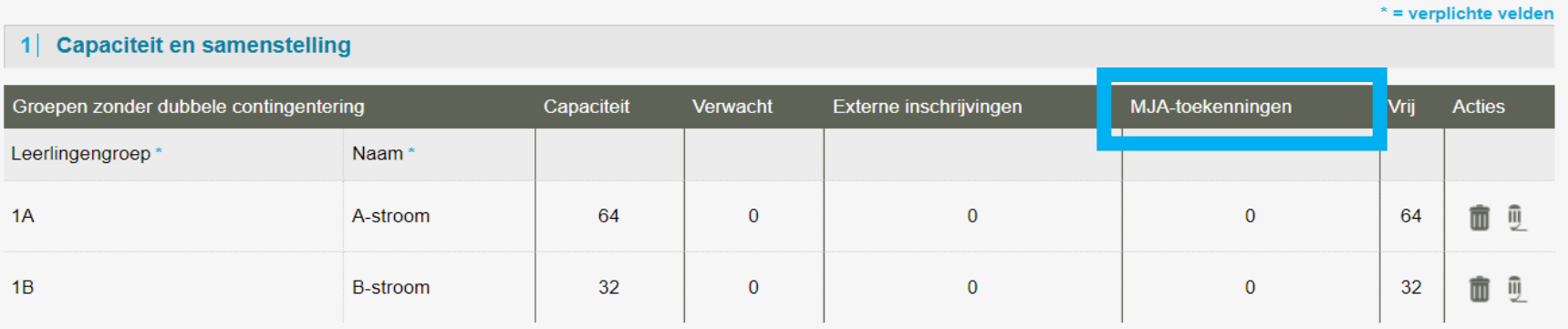

#### 2 Maximale capaciteit school

Schoolcapaciteit

U dient dit enkel in te geven wanneer er door wettelijke of veiligheidsredenen een maximale leerlingencapaciteit is, los van de totaalcapaciteit van de leefgroepen.

Bewaren

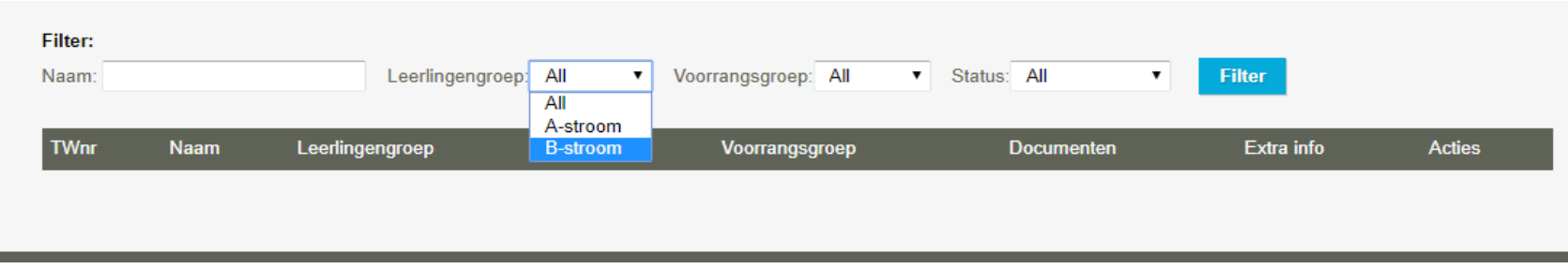

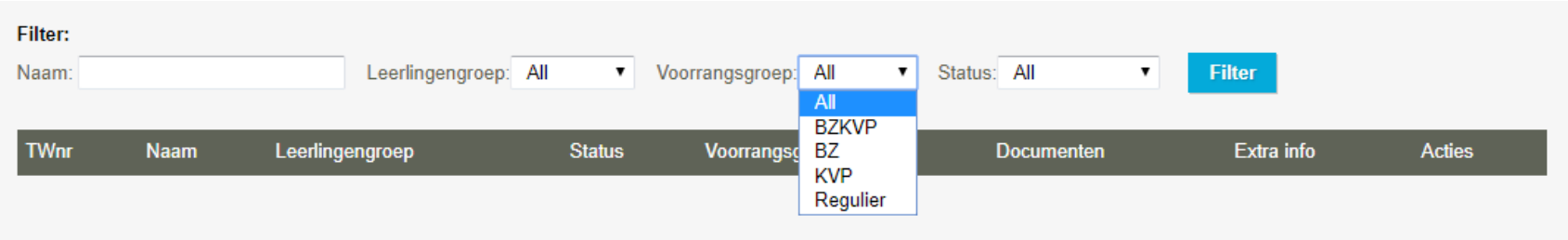

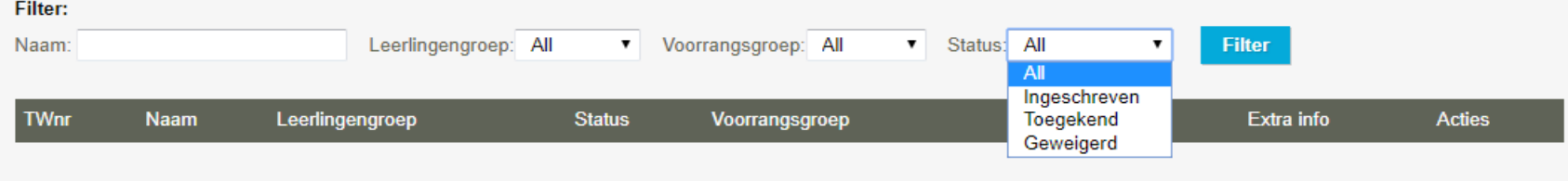

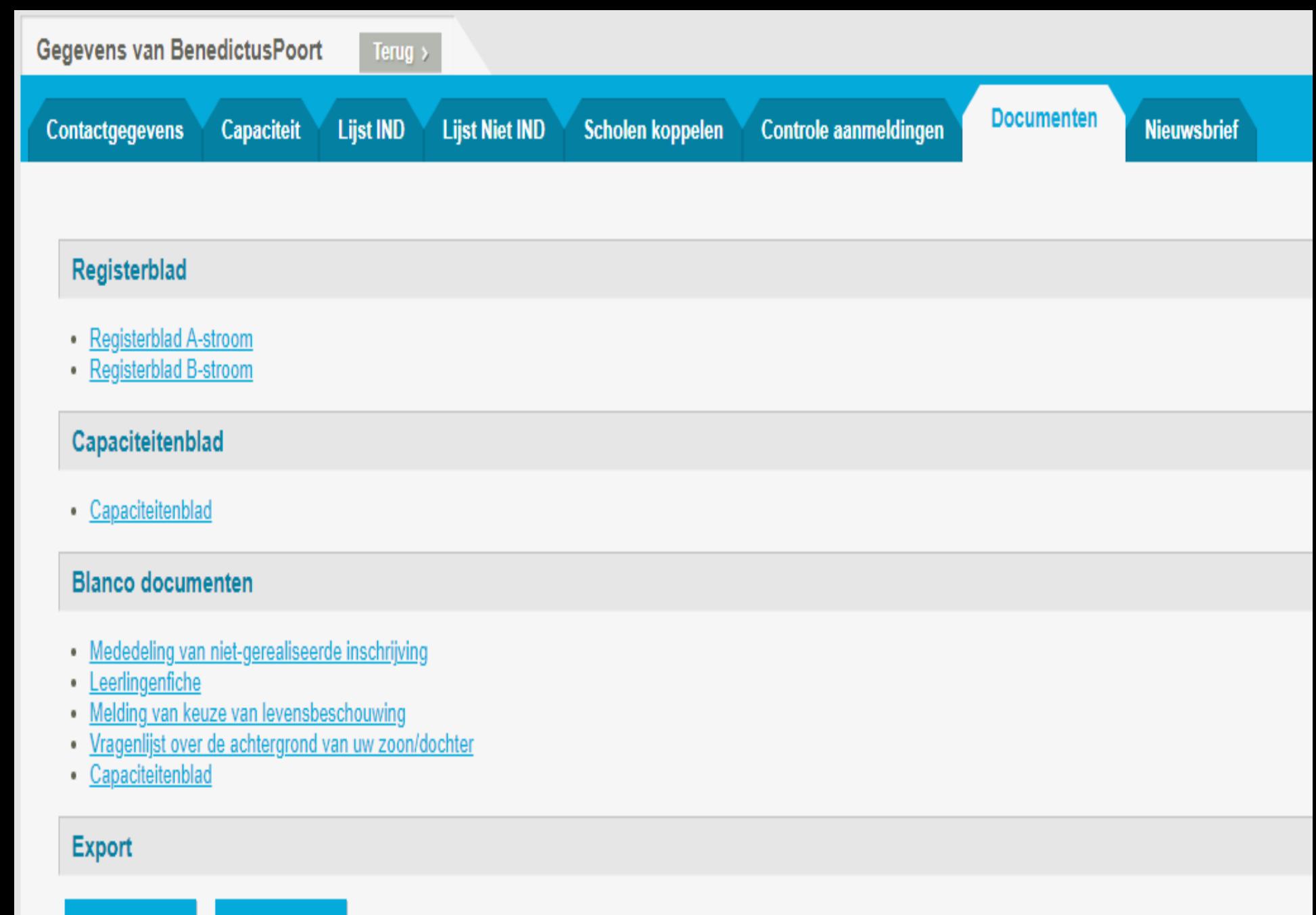

**Export** 

Legende

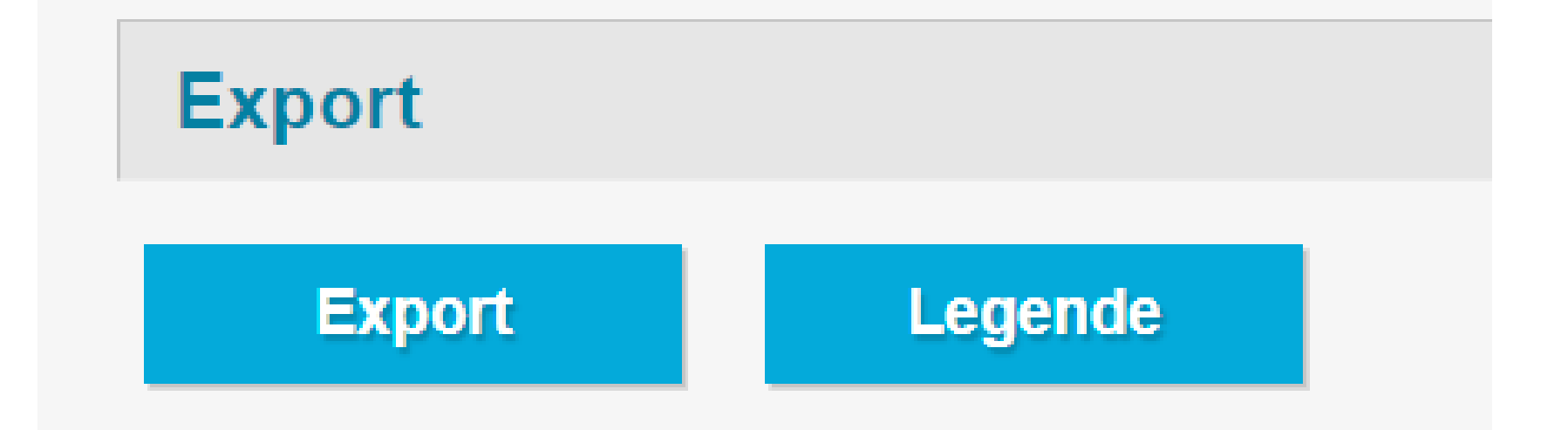

### verklaring kolomkoppen

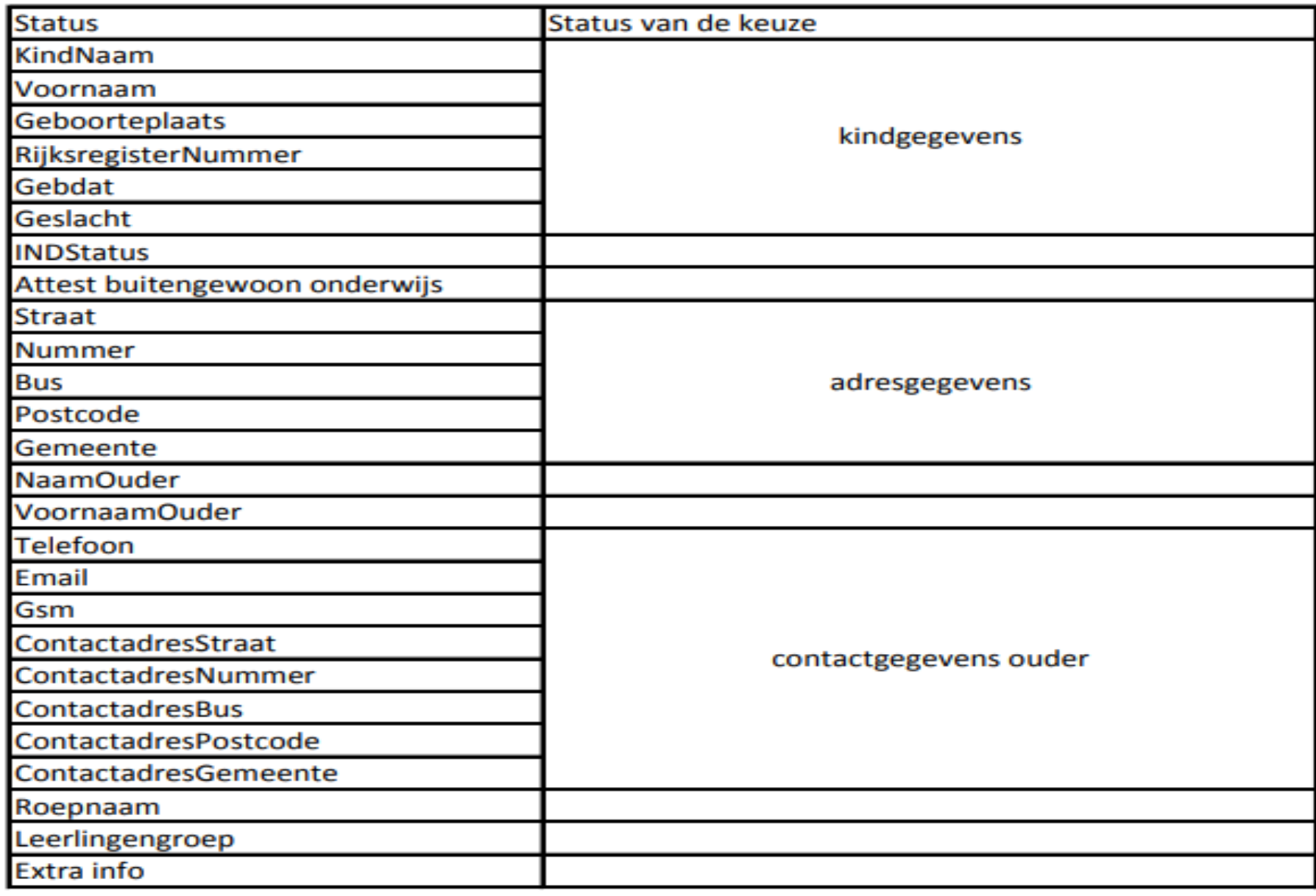

### **Inschrijven**

**Vanaf 16 mei om 9.00**

Filter op een groep. Alleen dan krijgt u een "inschrijfknop" te zien.
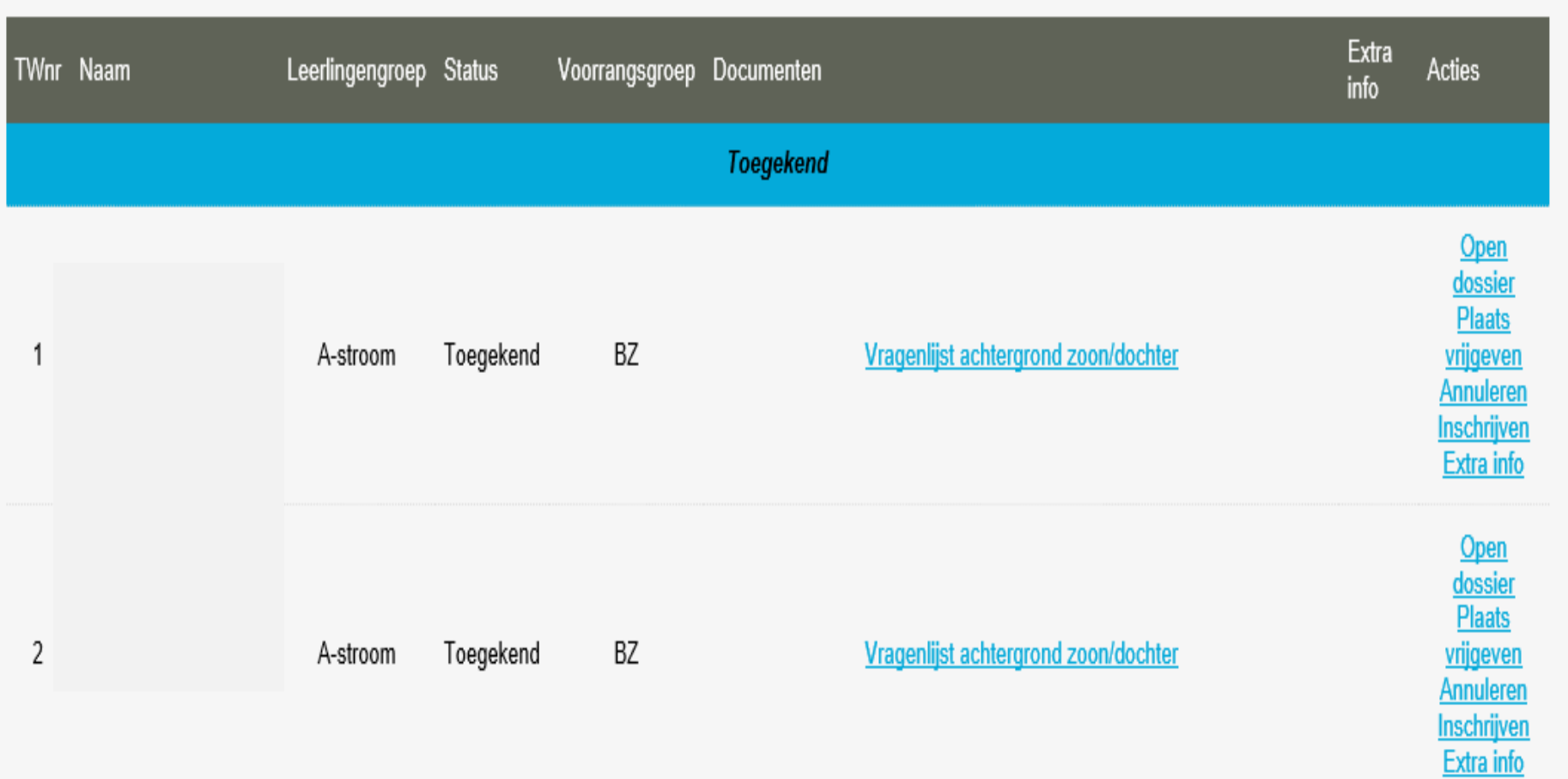

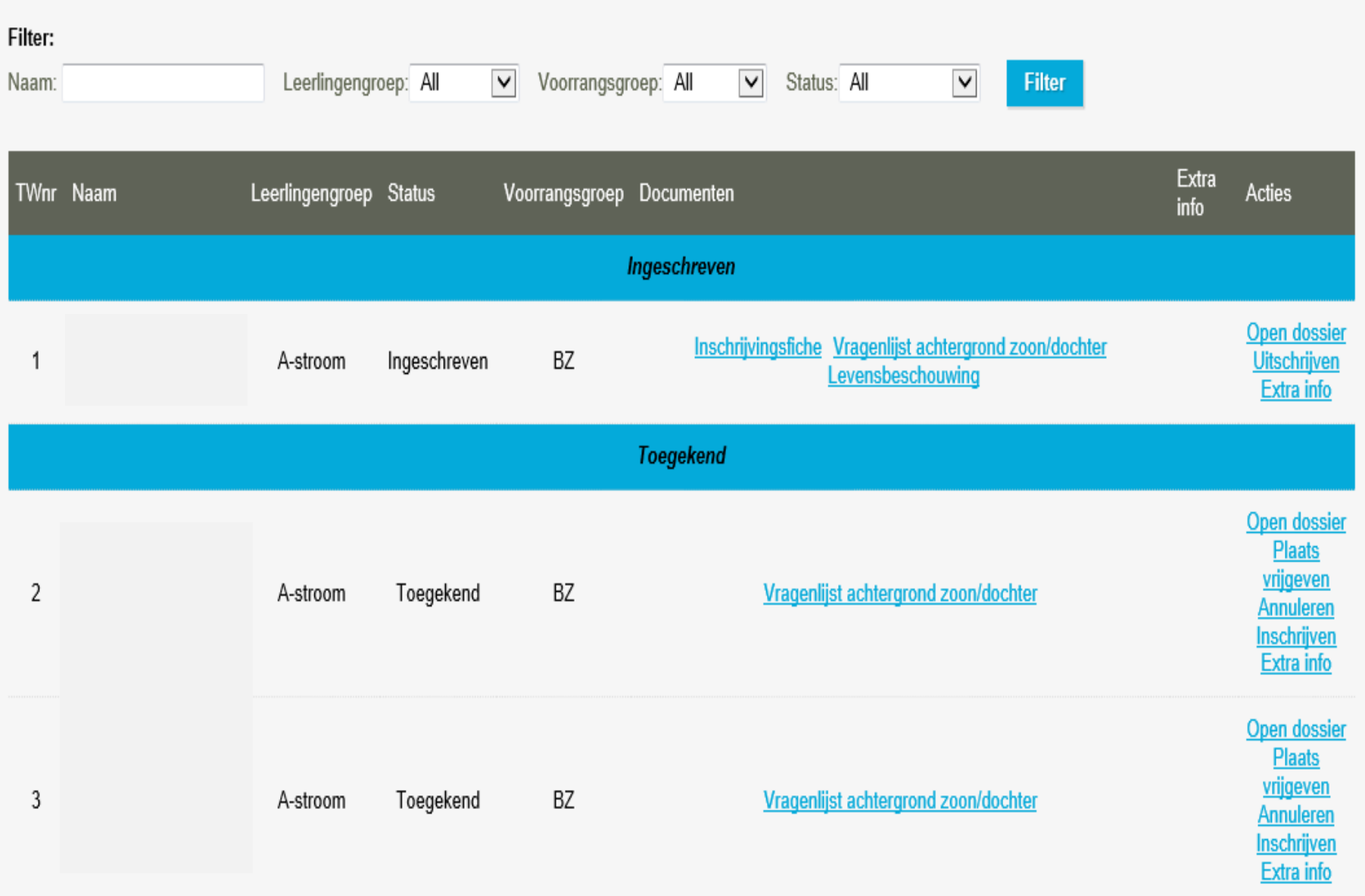

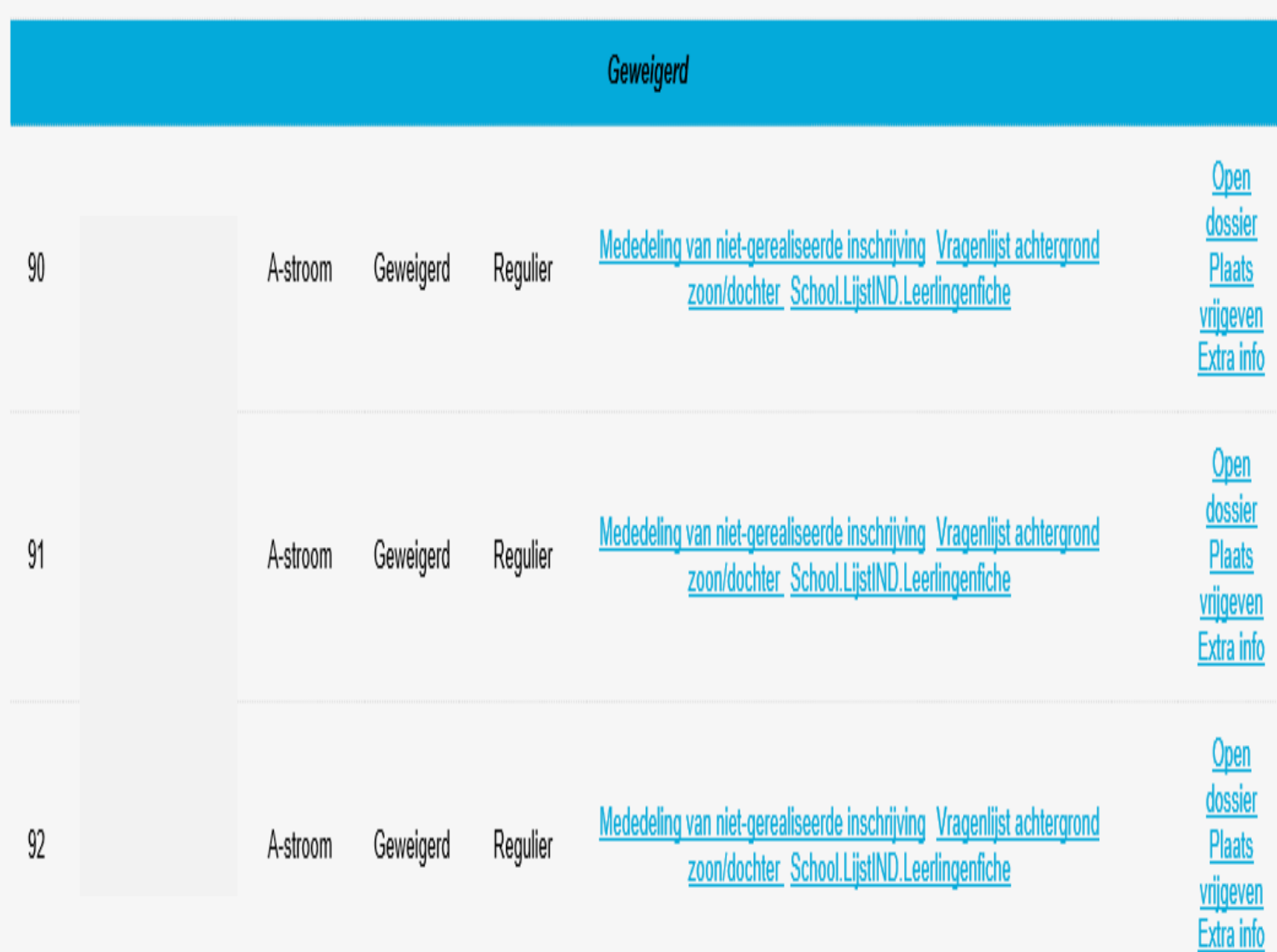

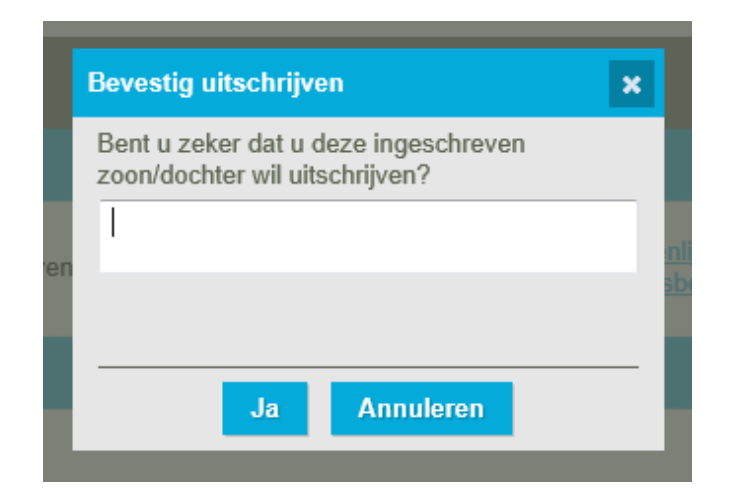

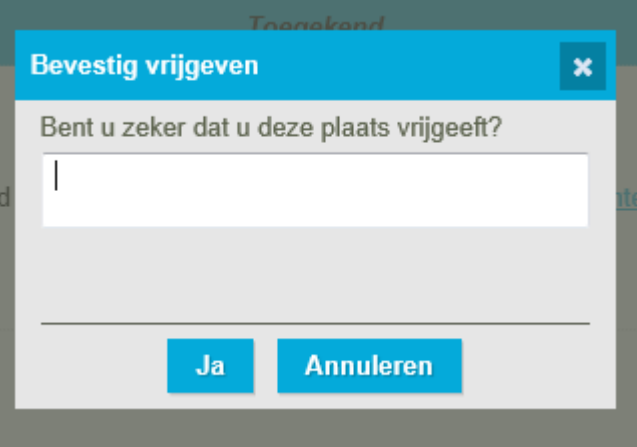

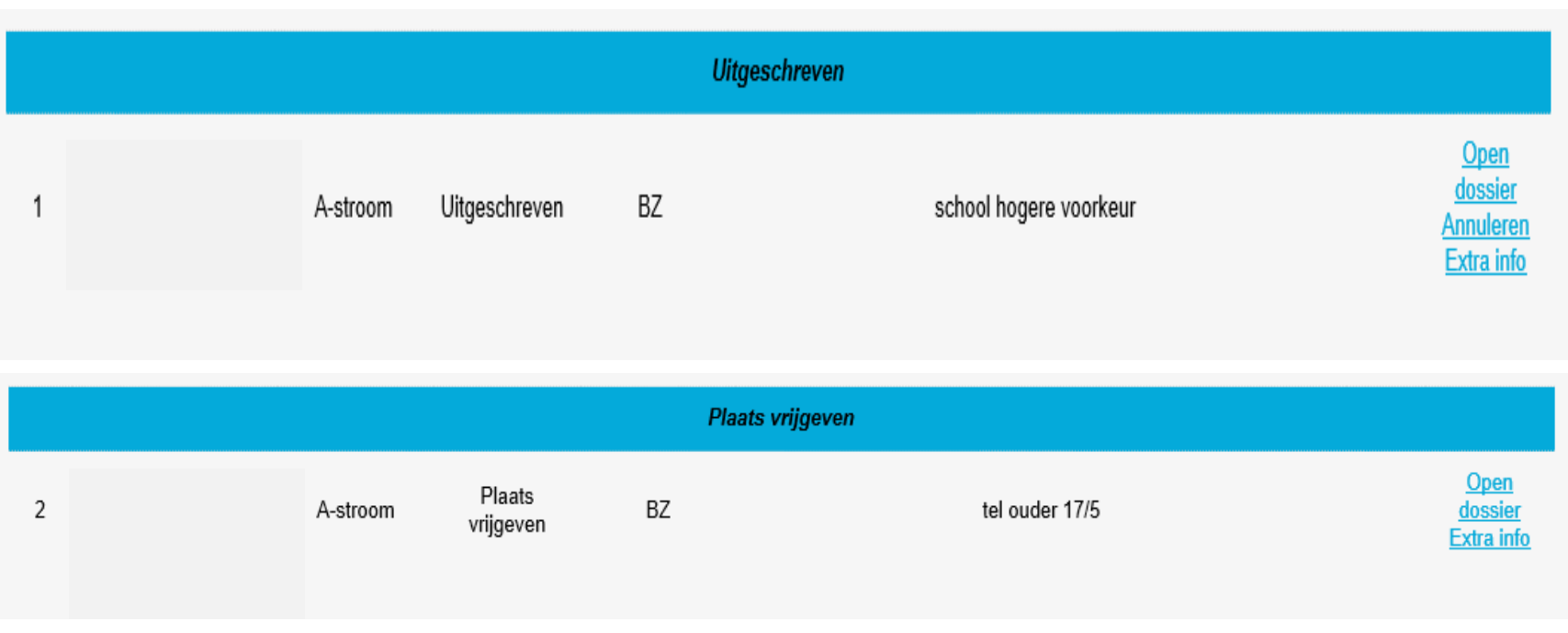

# Knoppen

- *Open dossier* = gegevens van de leerling en de ouders.
- *Inschrijven* **=** hier drukt u op als u de toegekende plaats wil omzetten in een inschrijving. Per leerling zijn een aantal ingevulde documenten ter beschikking.
- *Plaats vrijgeven* = de ouders laten u weten geen gebruik te willen maken van hun toewijzingsticket. Na het klikken op deze knop moet u een reden opgeven en wordt de ouder van het vrijgeven per mail op de hoogte gebracht.
- *Uitschrijven* = u schreef de leerling in maar de ouder laat nadien weten dat hij wenst dat zijn kind niet langer ingeschreven is. Na het klikken op 'uitschrijven' moet u een reden opgeven en wordt de ouder van het uitschrijven per mail op de hoogte gebracht.
- *Annuleren* **=** bij het bewust leveren van foutieve informatie, mag de school de plaats annuleren **na contact met het LOP**.

**! Plaats vrijgeven en uitschrijven: enkel na bevestiging door ouders**

## **Documenten**

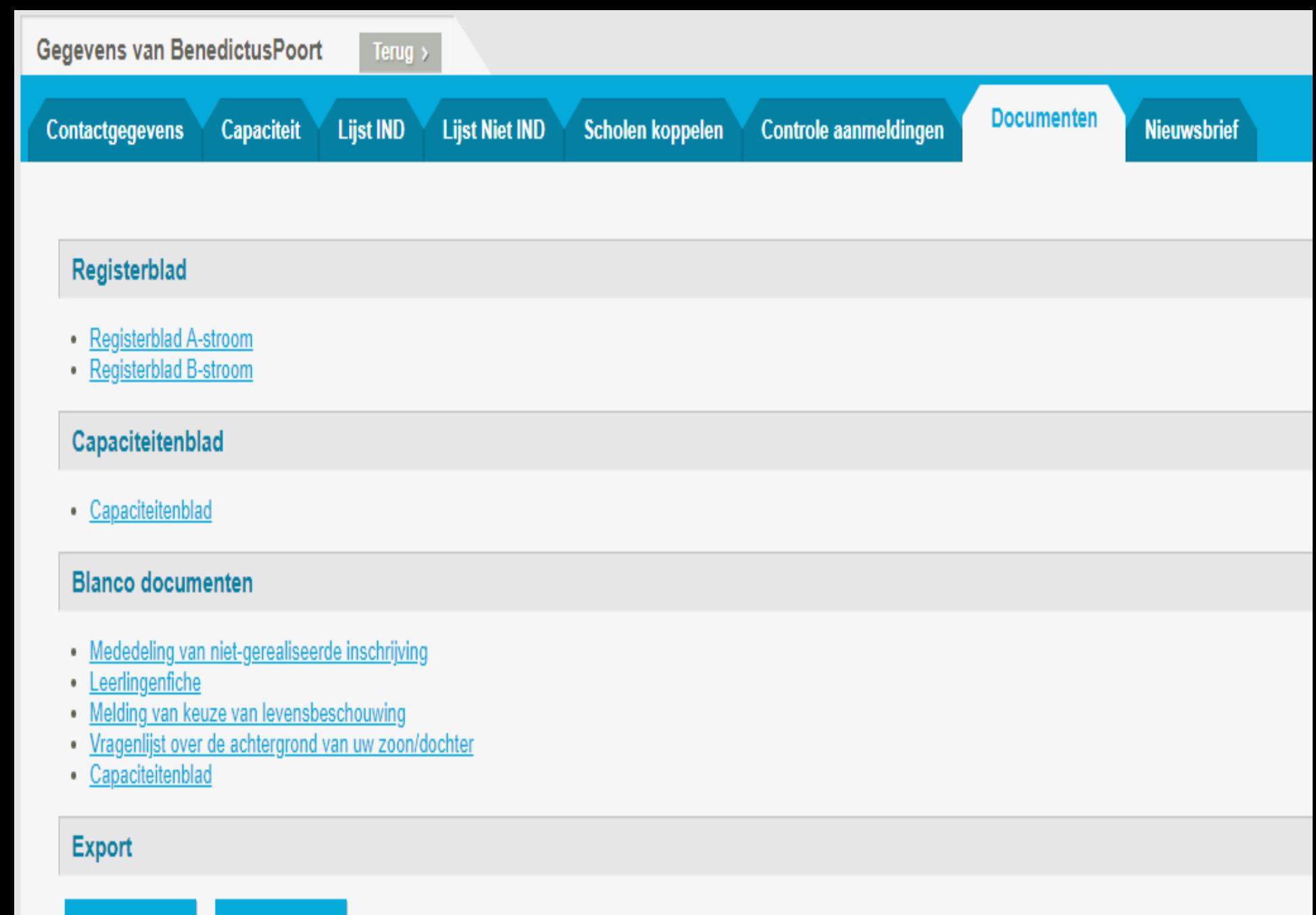

**Export** 

Legende

### DEEL III: REGISTERBLAD MET HET VERLOOP VAN DE INSCHRIJVINGEN VOOR HET SCHOOLJAAR 2019 2020

Naam school: BenedictusPoort **Merknaam: 126441** 

Inschrijvingsregister voor capaciteitsniveau met dubbele contingentering : A-stroom

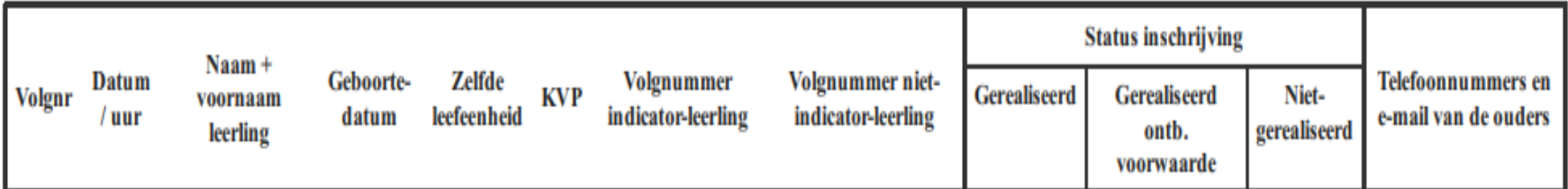

\*= zie inschrijvingsfiche leerling

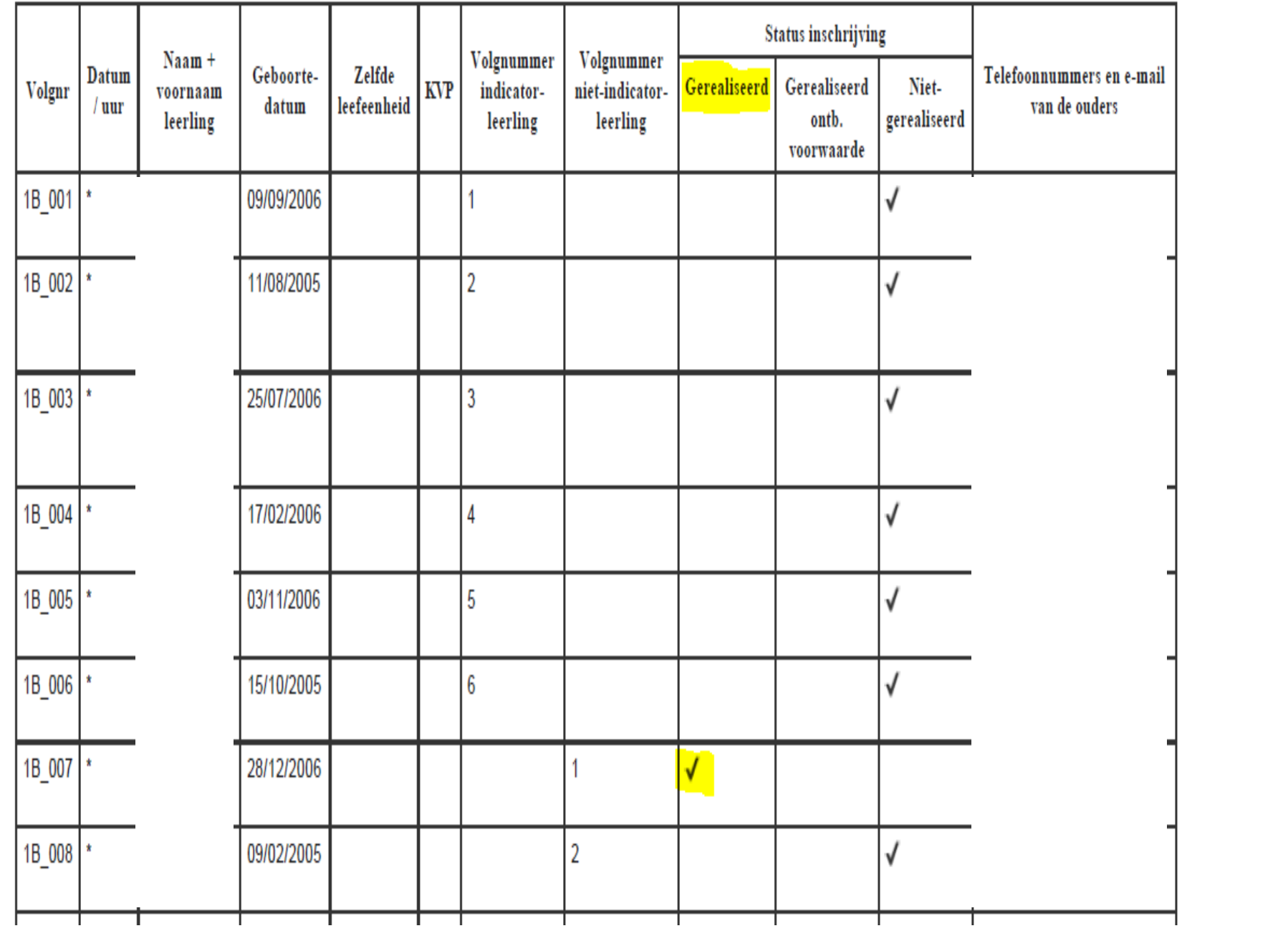

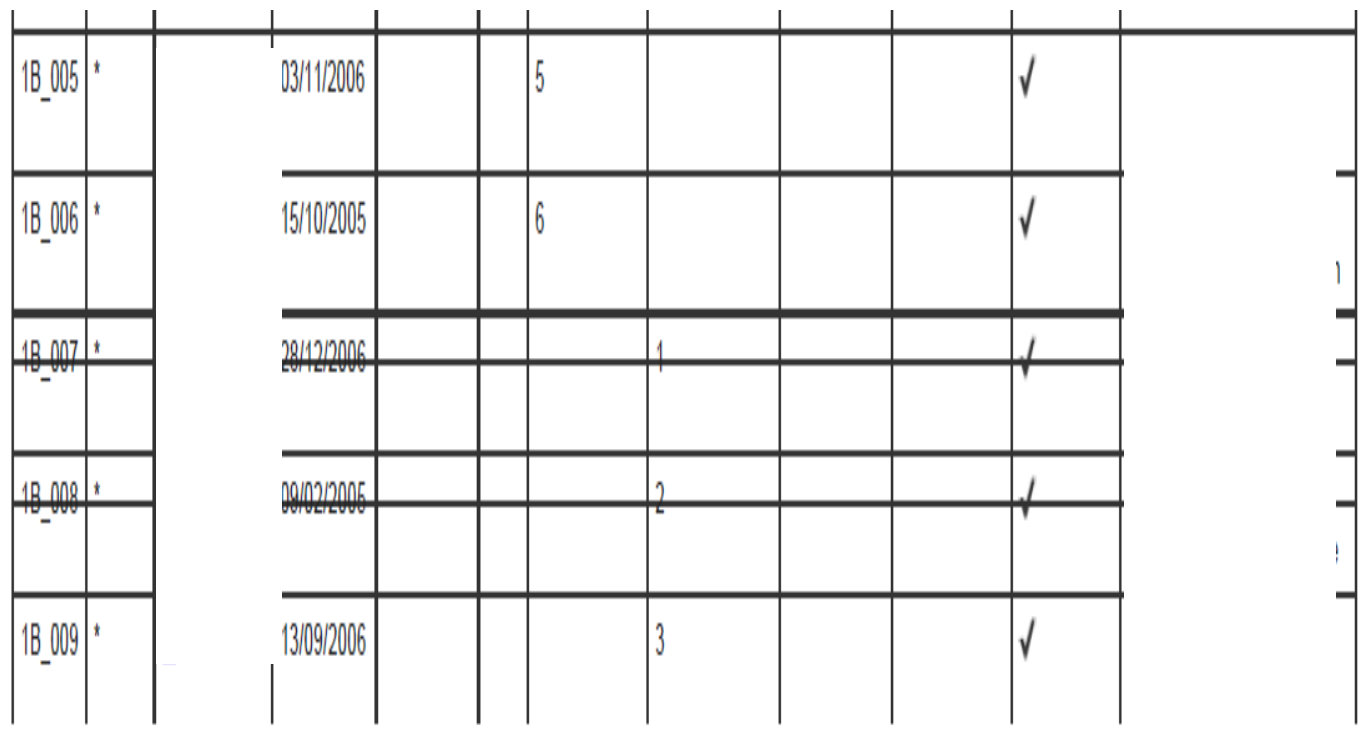

# Opvissen?

Wat als er een plaats vrijkomt (uitschrijven, plaats vrijgeven)?

Op het tabblad Leerlingenlijst zal u bij de leerling die ingeschreven kan worden de knoppen zien verschijnen (inschrijven, annuleren, plaats vrijgeven).

TIP: bij wie u op de wachtlijst een knop inschrijven ziet verschijnen mag u contacteren om in te schrijven. Die plaats is toegewezen!

- **'Binnen zeven kalenderdagen':** de school contacteert de alsnog toegewezen leerling zo snel mogelijk, maar ten laatste binnen de zeven kalenderdagen.
- **'Minimaal zeven kalenderdagen':** een alsnog toegewezen leerling krijgt 7 kalenderdagen de tijd om in te schrijven. De plaats van een leerling wordt door de school **niet** vrijgegeven zonder bericht van de ouders.

## **Nieuwsbrief**

**Handleiding** Nieuwsberichten MJA

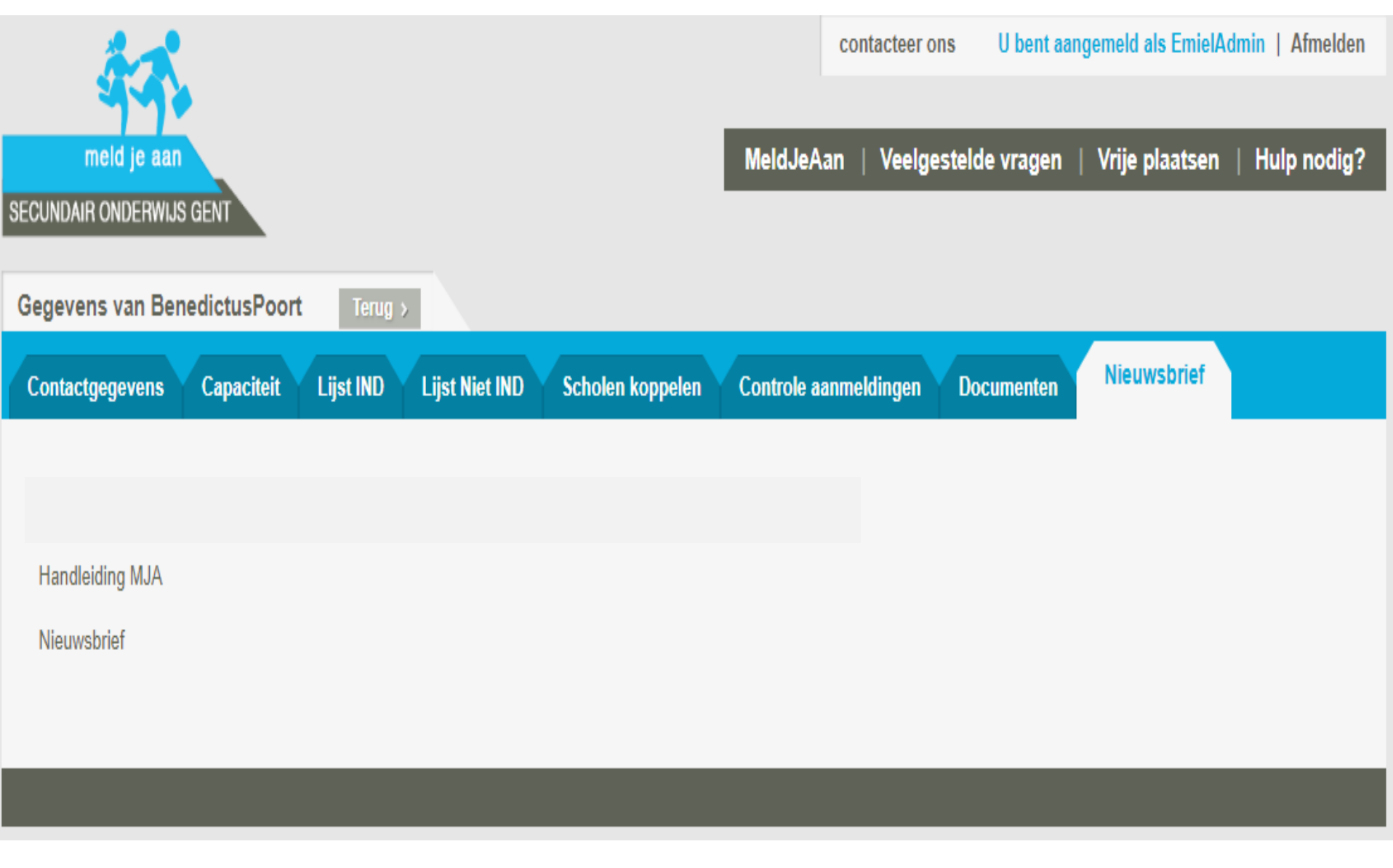

## TO DO Inschrijvingen

#### **Resultaten vanaf maandag 12/05/2023 om 12:00**

- export gegevens
- Hou er rekening mee dat ouders vanaf dan contact opnemen
- **Inschrijven vanaf 16/5/2023 om 9:00**

#### **INSCHRIJVEN**

- Website van de school: concrete informatie om in te schrijven
- Contacteer in ieder geval voor het einde van de inschrijvingsperiode de ouders van toegewezen leerlingen die nog geen inschrijving realiseerden om de leerling alsnog binnen de voorziene periode in te schrijven

# Helpdesk

#### [veelgestelde](https://meldjeaansecundair.gent.be/faq) vragen

## **Helpdesk voor ouders:**  Gentinfo 09/210 10 10

#### **Helpdesk voor scholen en ondersteuners:**

Maarten Haesaert

- 02/553 17 82
- [meldjeaansecundair.gent@ond.vlaanderen.be](mailto:meldjeaansecundair.gent@ond.vlaanderen.be)

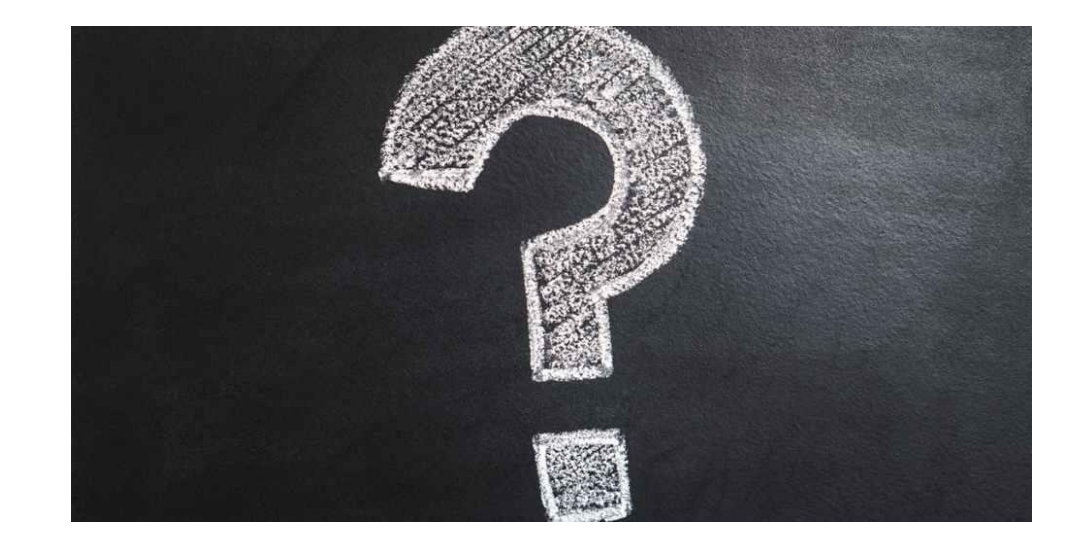

# **Zijn er dingen die ik kan verduidelijken?**

Tijd voor vragen